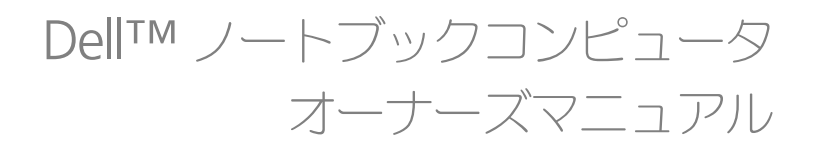

モデル **PP19L**

### メモ、注意、警告

**シ メモ**: コンピュータを使いやすくするための重要な情報を説明しています。

注意 **:** ハードウェアの損傷やデータの損失の可能性を示し、その危険を回避するための方法を説明しています。

警告 **:** 物的損害、けが、または死亡の原因となる可能性があることを示します。

### 略語について

略語の一覧表は、141 [ページの「用語集」](#page-140-0)を参照してください。

Dell™ n シリーズコンピュータをご購入いただいた場合、このマニュアルの Microsoft® Windows® オペレー ティングシステムについての説明は適用されません。

#### この文書の情報は、事前の通知なく変更されることがあります。<br>© 2005 \$ べての通信をはず Dell Inc. にあります。 **Dell Inc.**

\_\_\_\_\_\_\_\_\_\_\_\_\_\_\_\_\_\_\_\_

Dell Inc. の書面による許可のない複写は、いかなる形態においても厳重に禁じられています。

本書に使用されている商標:Dell、DELL の口ゴ、Inspiron、Dell Precision、Dimension、DellNet、OptiPlex、Latitude、PowerEdge、<br>PowerConnect、PowerVault、PowerApp、Dell TravelLite、ExpressCharge、および Strike Zone は Dell Inc. の商標です。Intel、Celeron、およ<br>び Pentiu

モデル **PP19L**

**2005** 年 **10** 月 **P/N TC605 Rev. A02**

本書では、上記記載以外の商標および会社名が使用されている場合がありますが、これらの商標や会社名は、一切 Dell Inc. に所属するものでは ありません。

# 目次

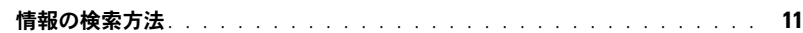

### 1 [お使いのコンピュータの各部](#page-14-0)

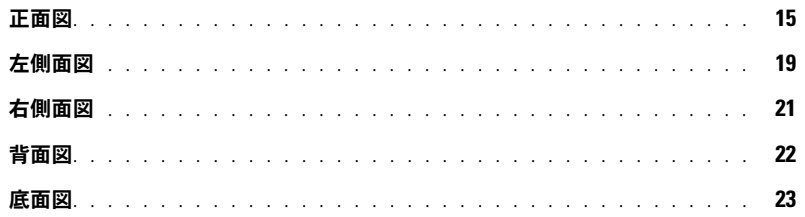

### 2 [コンピュータのセットアップ](#page-24-0)

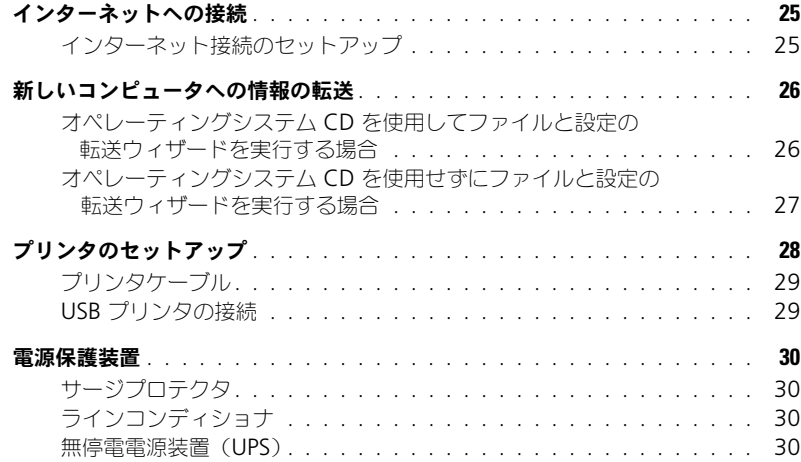

### 3 [ディスプレイの使い方](#page-30-0)

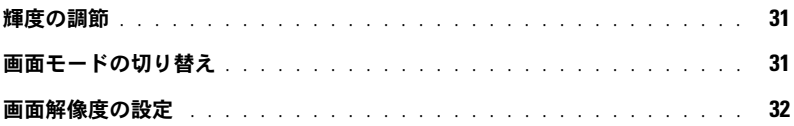

### 4 [キーボードとタッチパッドの使い方](#page-32-0)

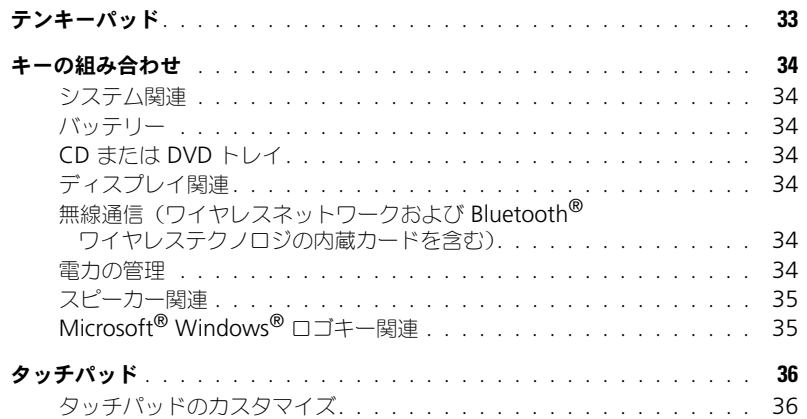

### 5 [電力の管理](#page-36-0)

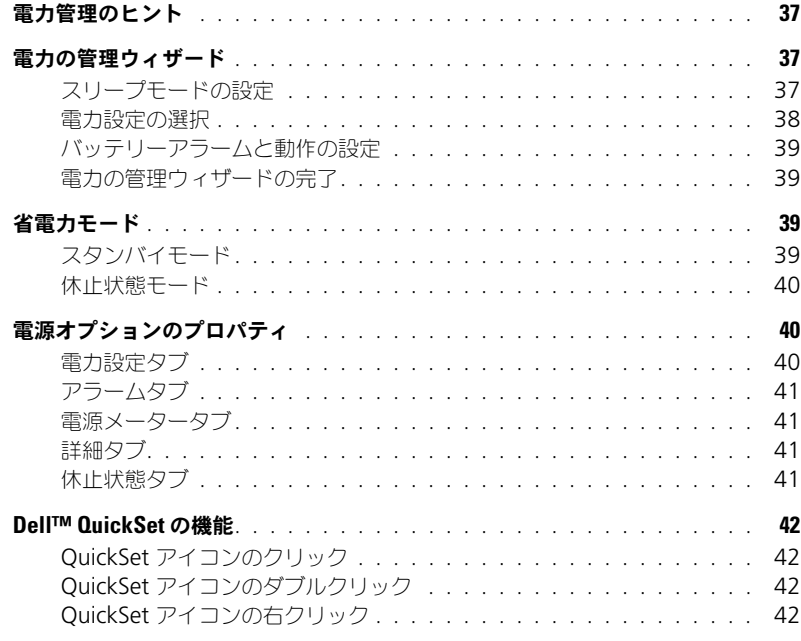

### 6 [バッテリーの使い方](#page-42-0)

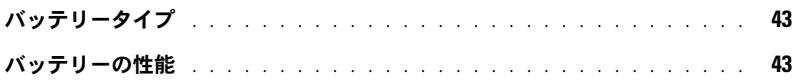

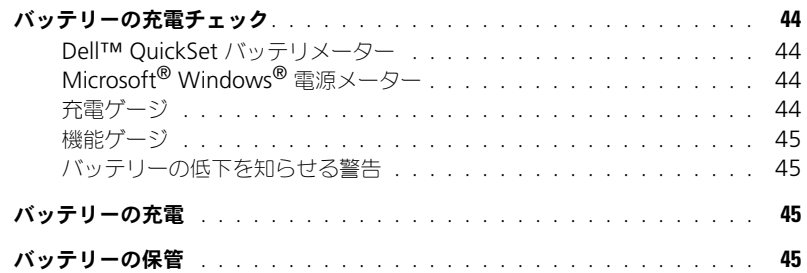

### 7 CD、DVD[、およびその他のマルチメディアの使い方](#page-46-0)

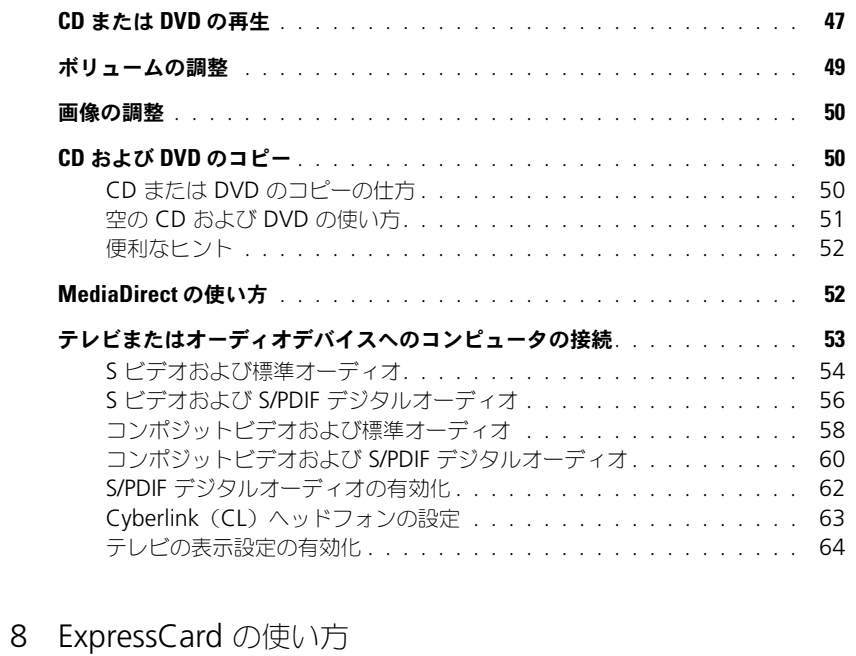

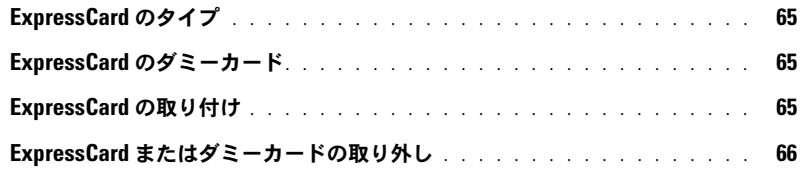

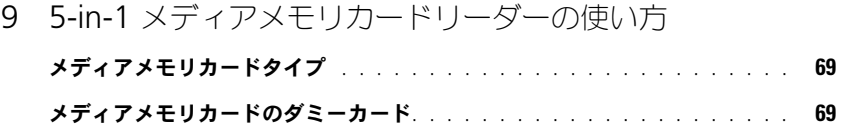

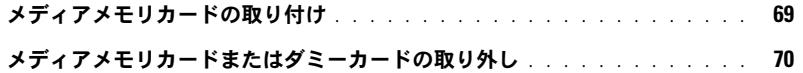

### 10 [家庭用および企業用ネットワークのセットアップ](#page-70-0)

ネットワークアダプタへの接続 [. . . . . . . . . . . . . . . . . . . . . . . . .](#page-70-1) **71** [ネットワークセットアップウィザード](#page-70-2) . . . . . . . . . . . . . . . . . . . 71 ワイヤレス **LAN**[\(ローカルエリアネットワーク\)への接続](#page-71-0) . . . . . . . . . . **72** ネットワークタイプの決定 [. . . . . . . . . . . . . . . . . . . . . . . . .](#page-71-1) 72

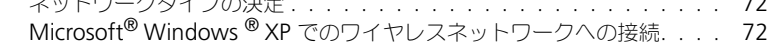

#### 11 [問題の解決](#page-74-0)

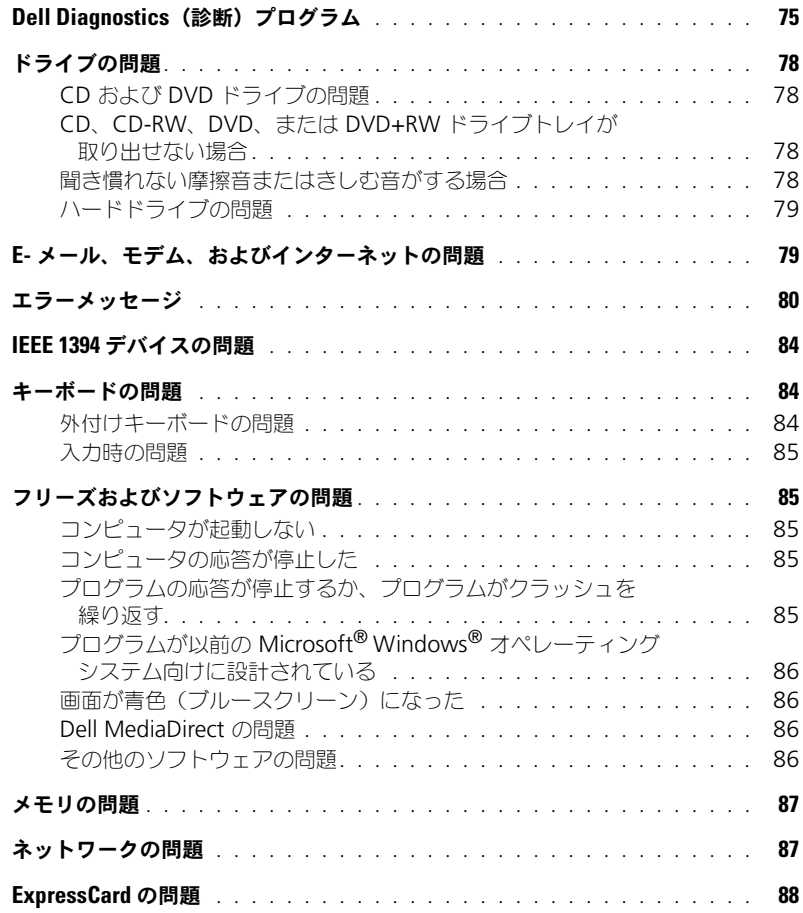

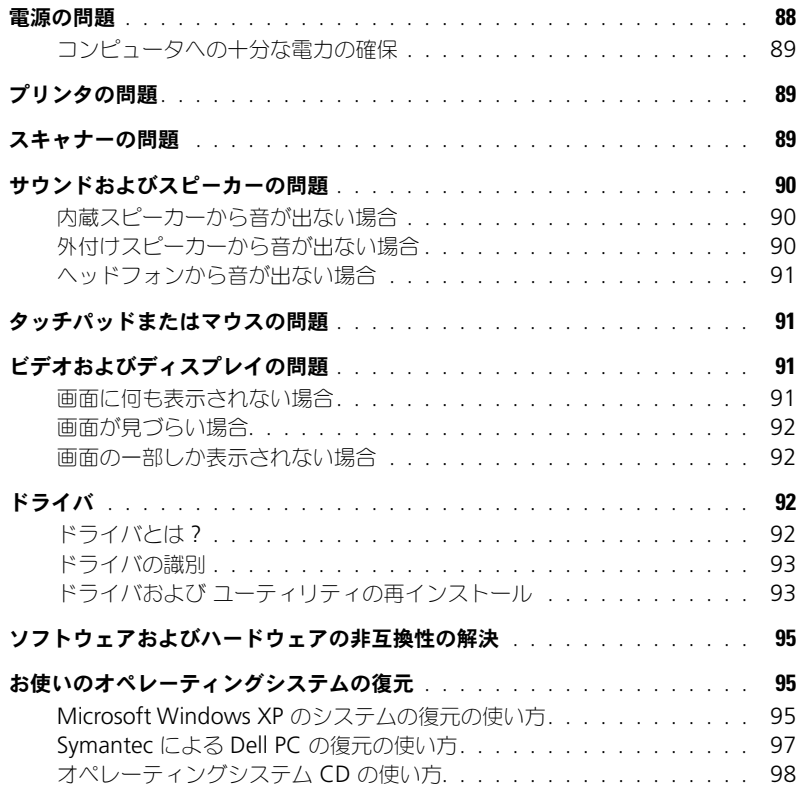

### 12 [部品の拡張および交換](#page-100-0)

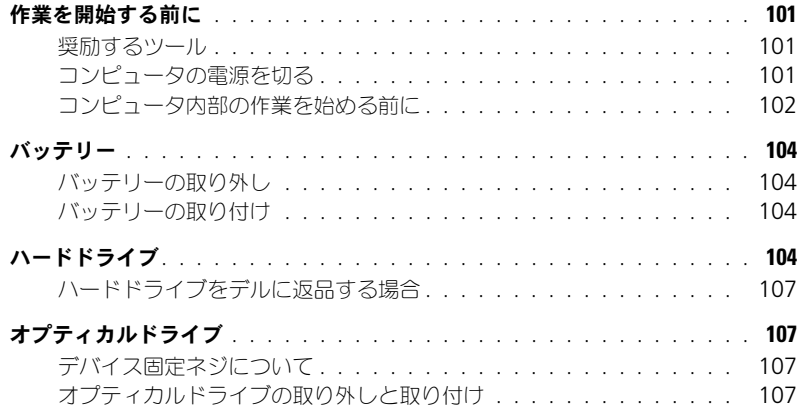

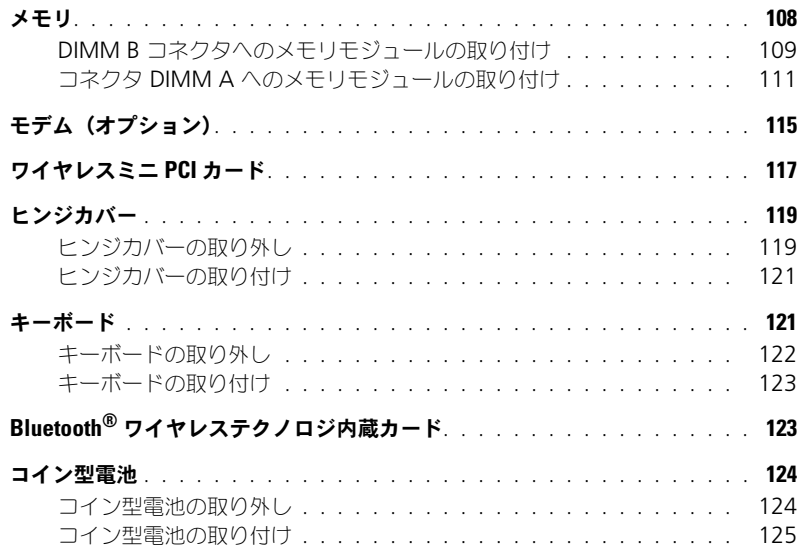

## 13 [付録](#page-126-0)

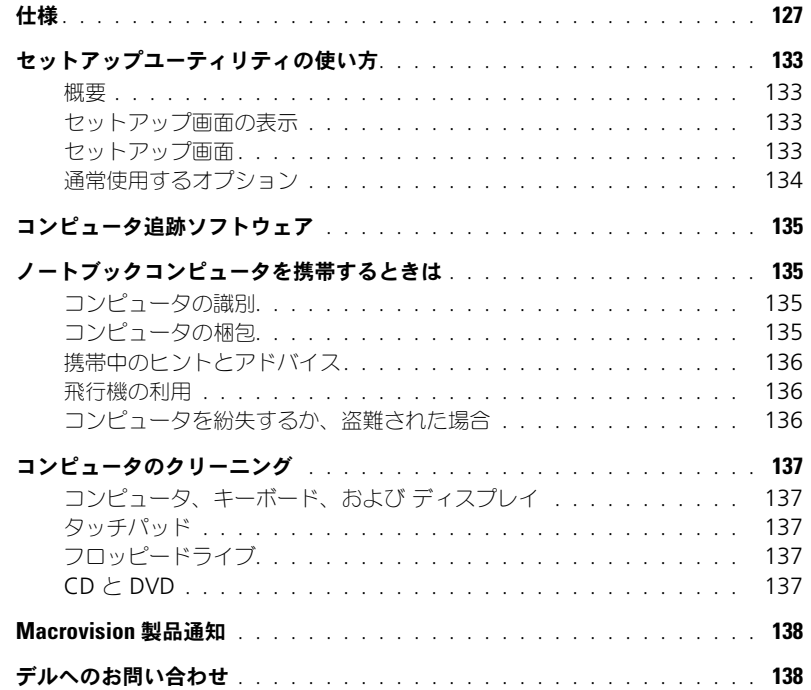

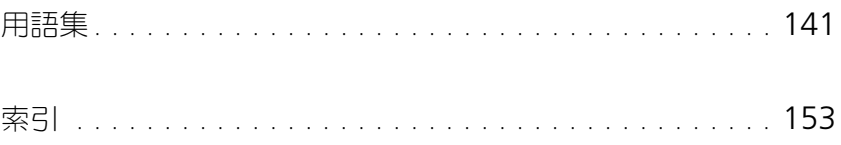

10 | 目次

## <span id="page-10-0"></span>情報の検索方法

メモ **:** 一部の機能やメディアはオプションなので、出荷時にコンピュータに搭載されていない場合があ ります。特定の国では使用できない機能やメディアもあります。

**シ メモ**:追加の情報がコンピュータに同梱されている場合があります。

- コンピュータの診断プログラム
- コンピュータのドライバ
- デバイスのマニュアル
- ノートブックシステムソフトウェア(NSS)

#### **何をお探しですか? こちらをご覧ください**

**Drivers and Utilities CD**(**ResourceCD** とも呼ばれます) メモ **:** 『Drivers and Utilities CD』はオプションなので、出荷時 にすべてのコンピュータに付属しているわけではありません。

マニュアルおよびドライバは、本コンピュータにすでにインス トールされています。CD を使用してドライバを再インストー ルしたり(93 [ページ](#page-92-2)を参照)、Dell Diagnostics(診断)プロ グラムを実行することができます(75 [ページ](#page-74-2)を参照)。

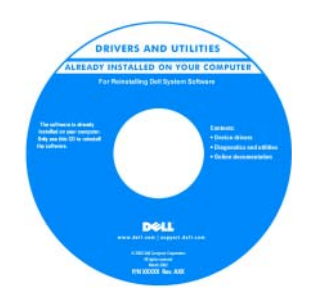

CD に収録されている Readme ファイルでは、コン ピュータの技術的変更に関す る最新のアップデートや、技 術者または専門知識をお持ち のユーザーを対象とした高度 な技術資料を参照できます。

#### メモ **:** ドライバおよびマニュアルのアップデート版は、 **support.jp.dell.com** で入手できます。

- コンピュータのセットアップ方法
- 基本的なトラブルシューティングの情報
- Dell Diagnostics(診断)プログラムの実行方法
- プリンタのセットアップ方法
- コンピュータのセットアップに関する追加情報
- トラブルシューティングおよび問題解決の方法
- 部品の取り外しおよび取り付け方法
- 仕様
- デルへの問い合わせ方法

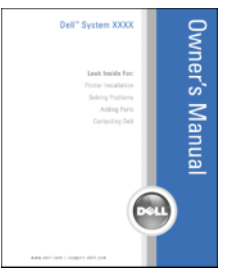

オーナーズマニュアル

メモ **:** このマニュアルは、PDF 形式のものをウェブサイト (**support.jp.dell.com**)でご覧いただけます。

- 安全にお使いいただくための注意
- 認可機関の情報
- 作業姿勢に関する情報
- エンドユーザライセンス契約

#### **何をお探しですか?** そうなのは、 こちらをご覧ください

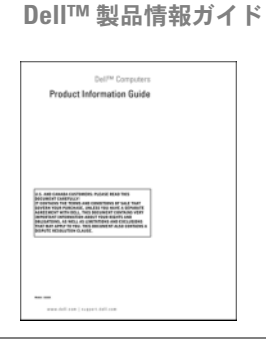

- サービスタグとエクスプレスサービスコード
- Microsoft Windows ライセンスラベル

サービスタグおよび **Microsoft**® **Windows**® ライセンス ラベルはお使いのコンピュータの底面に貼られています。

- サービスタグは、 **support.jp.dell.com** をご参照の際に、またはテ クニカルサポートへのお問 い合わせの際に、コン ピュータの識別に使用し ます。
- エクスプレスサービスコー ドを利用すると、テクニカ ルサポートに直接電話で問 い合わせることができます。

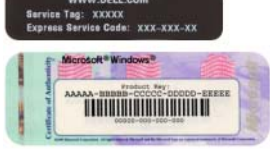

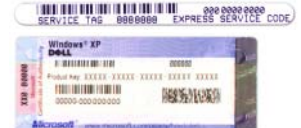

<span id="page-12-0"></span>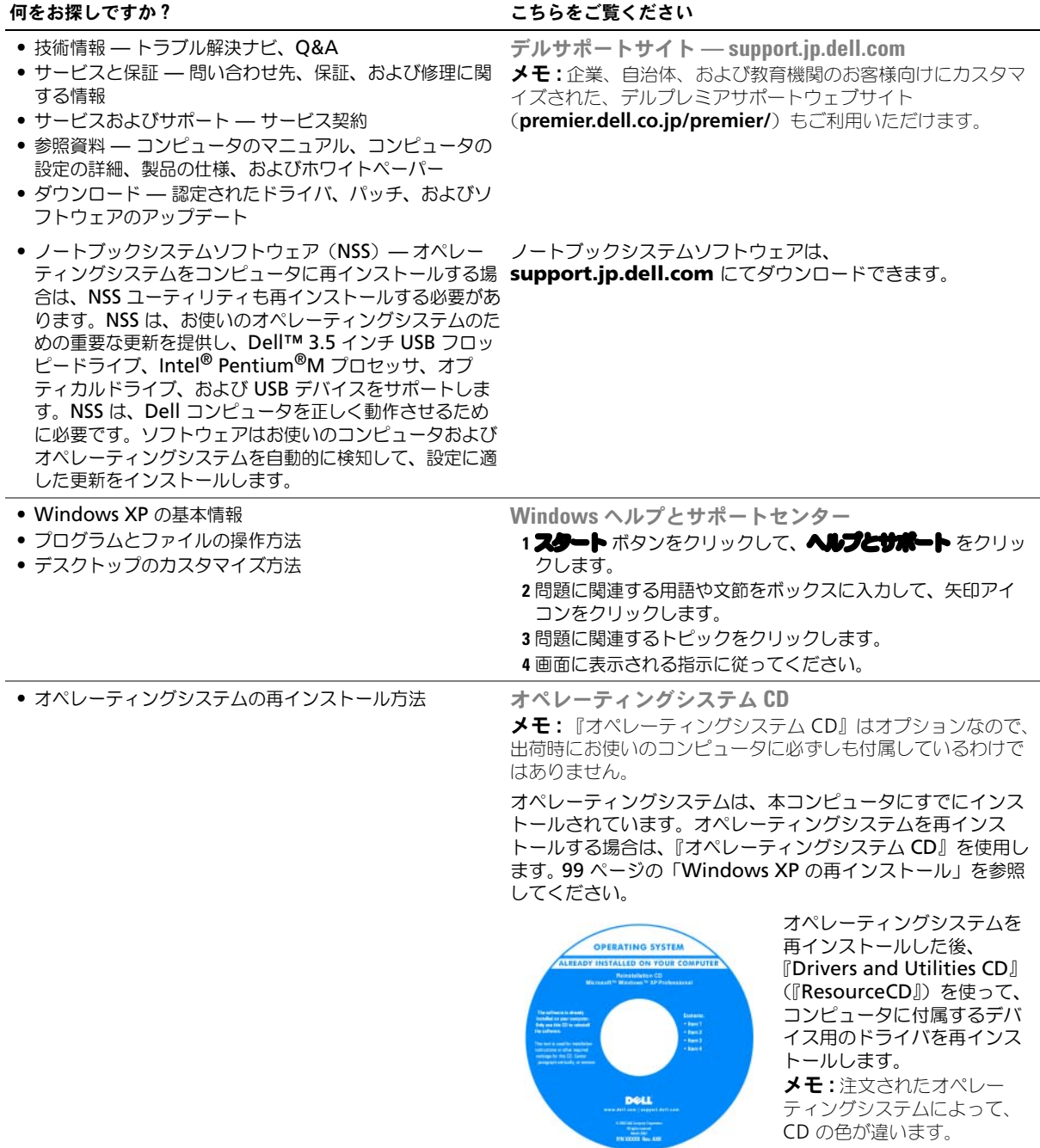

# <span id="page-14-0"></span>お使いのコンピュータの各部

### <span id="page-14-1"></span>正面図

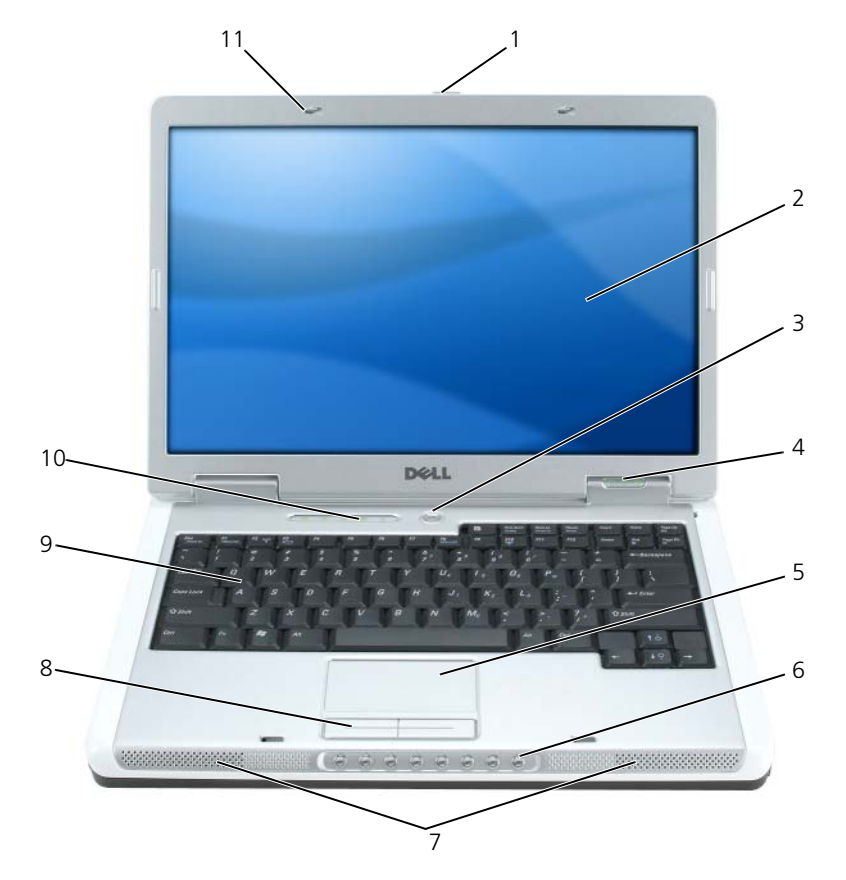

- [ディスプレイリリースラッチ](#page-15-0) 5 [タッチパッド](#page-16-0) 9 [キーボード](#page-16-1)
- [ディスプレイ](#page-15-1) 6 [メディアコントロールボタン](#page-16-2) 10 キーボードおよびワイヤ
- 
- 
- - [レスステータスライト](#page-17-0)
- [電源ボタン](#page-15-2) 7 [スピーカー](#page-16-3) 11 ディスプレイラッチ (2)
- [デバイスステータスライト](#page-15-3) 8 [タッチパッドボタン](#page-16-4)

お使いのコンピュータの各部 **15**

<span id="page-15-1"></span><span id="page-15-0"></span>ディスプレイリリースラッチ **—**このボタンを押してディスプレイラッチを解除し、ディスプレイを開きます。 ディスプレイ **—**ディスプレイの詳細については、31 [ページの「ディスプレイの使い方」](#page-30-3)を参照してください。 電源ボタン **—**電源ボタンを押すと、コンピュータの電源が入るか、または省電力モードに入ります。

<span id="page-15-2"></span>**□ 注意 :** コンピュータの電源を切るときにデータの損失を防ぐには、電源ボタンを押さずに スタート メ ニューからコンピュータをシャットダウンします。

<span id="page-15-3"></span>デバイスステータスライト

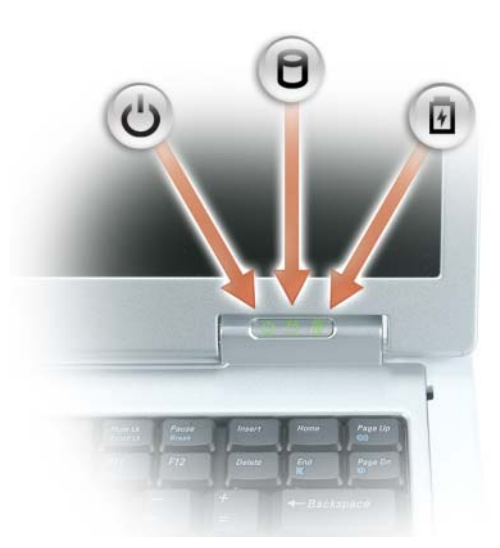

- <u>්</u> コンピュータの電源を入れると点灯し、コンピュータが省電力モードになっていると点滅します。
- Я コンピュータがデータを読み取ったり、書き込んだりしている場合に点灯します。
	- **□ 注意 :** データの損失を防ぐため、 ヿ のライトが点滅している間は、絶対にコンピュータの 電源を切らないでください。
- 舟 バッテリーが充電状態の場合、常時点灯、または点滅します。

コンピュータがコンセントに接続されている場合、内のライトは次のように動作します。

- 緑色の点灯 ― バッテリーの充電中。
- 緑色の点滅 ― バッテリーの充電完了。

コンピュータをバッテリーで作動している場合、 のライトは次のように動作します。

- 消灯 ― バッテリーが十分に充電されています(または、コンピュータの電源が切れています)。
- 橙色の点滅 ― バッテリーの充電残量が低下しています。
- 橙色の点灯 ― バッテリーの充電残量が非常に低下しています。

<span id="page-16-0"></span>タッチパッド **—**マウスの機能と同じように使用できます。

<span id="page-16-2"></span>メディアコントロールボタン **—**CD、DVD、およびメディアプレーヤの再生をコントロールします。

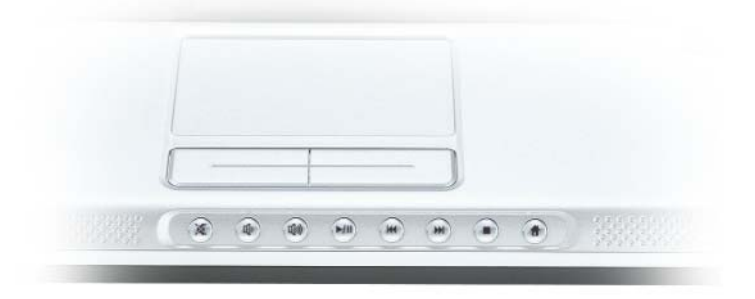

- X 消音にします。
- ₫) 音量を下げます。
- [ 1 1 ) 音量を上げます。
- $\blacktriangleright$ /II 再生または一時停止。
- $\mathsf{H}$ 直前のトラックを再生します。
- $M$ 直後のトラックを再生します。
- $\mathcal{L}_{\mathcal{A}}$ 停止。
- Dell MediaDirect または Microsoft® Windows® Media Center Edition を始動 Ħ します。52 ページの「[MediaDirect](#page-51-2) の使い方」を参照してください。

<span id="page-16-4"></span><span id="page-16-3"></span><span id="page-16-1"></span>スピーカー **—**内蔵スピーカーの音量を調節するには、メディアコントロールボタンまたはスピーカー音量の キーボードショートカットを押します。詳細は、35 [ページの「スピーカー関連」](#page-34-2)を参照してください。 タッチパッドボタン **—**タッチパッドボタンは、マウスの機能と同じように使うことができます。 キーボード **—**キーボードには、テンキーパッドや Windows ロゴキーなどが含まれています。お使いのコン ピュータがサポートするキーボードショートカットの状態については、34 [ページの「キーの組み合わせ」](#page-33-7)を 参照してください。

<span id="page-17-0"></span>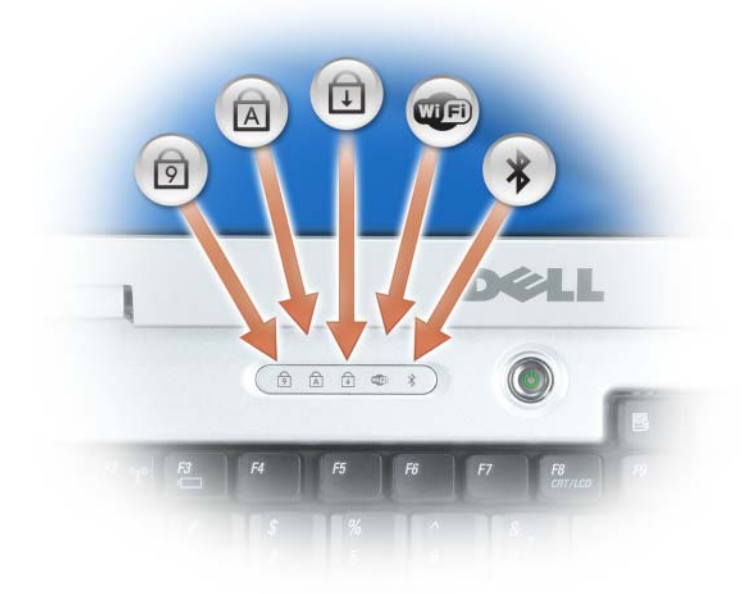

キーボードの上にある緑色のライトの示す意味は、以下のとおりです。

- テンキーパッドが有効になると点灯します。 नि
- 英字が常に大文字で入力される機能が有効になると点灯します。 A
- ⊕ Scroll Lock 機能が有効になると点灯します。
- **WED** ワイヤレスネットワークが有効になると点灯します。ワイヤレスネッ トワークを有効にしたり無効にしたりするには、<Fn><F2> を押し ます。
- $\frac{1}{\sqrt{2}}$ Bluetooth® ワイヤレステクノロジのカードが有効な場合、点灯し ます。

メモ **:** Bluetooth ワイヤレステクノロジカードはオプション機能で す。コンピュータに Bluetooth 機能が付いている場合にのみ ※ ラ イトが点灯します。詳細に関しては、カードに同梱のマニュアルを参 照してください。 Bluetooth ワイヤレステクノロジ機能だけを無効にするには、通知

**領域にある ※ アイコンを右クリックし、Bluetooth ラジオの無** 効化 を選択します。

すべてのワイヤレスデバイスを素早く有効または無効にするには、 <Fn><F2> を押します。

ディスプレイラッチ **—**ディスプレイを閉じておくために使用します。

## <span id="page-18-0"></span>左側面図

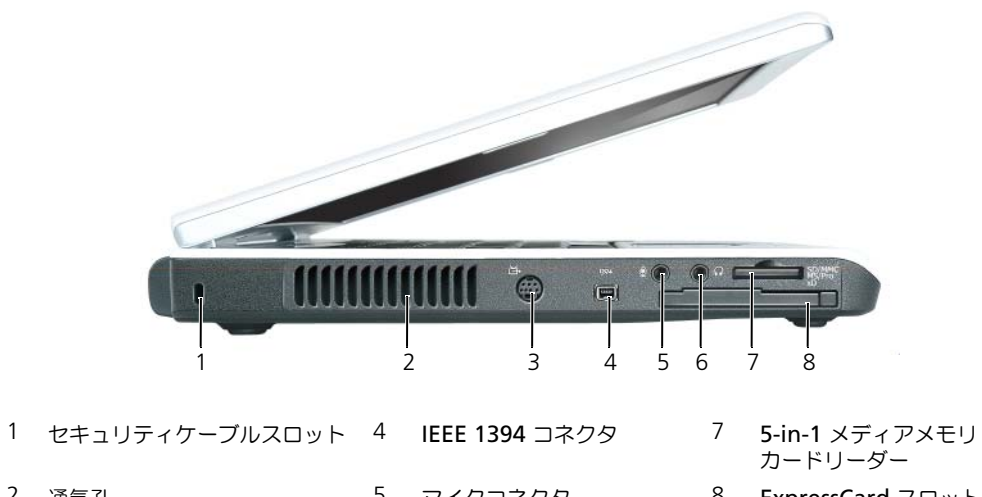

- 2 通気孔 5 [マイクコネクタ](#page-19-2) 8 [ExpressCard](#page-19-3) スロット
- 3 S ビデオ TV [出力コネクタ](#page-19-4) 6 [ヘッドフォンコネクタ](#page-19-2)

**∕↑ 警告 : 通気孔を塞いだり、物を押し込んだり、埃や異物が入ったりすることがないようにしてください。** コンピュータの稼動中は、ブリーフケースの中など空気の流れの悪い環境にコンピュータを置かないで ください。空気の流れを妨げると、火災の原因になったり、コンピュータに損傷を与えたりする恐れが あります。

**□ 注意:** 盗難防止用品を購入される前に、お使いのセキュリティケーブルスロットに対応しているかどう かを確認してください。

セキュリティケーブルスロット **—**このスロットを使って、市販の盗難防止用品をコンピュータに取り付けるこ とができます。詳細に関しては、盗難防止用品に付属のマニュアルを参照してください。

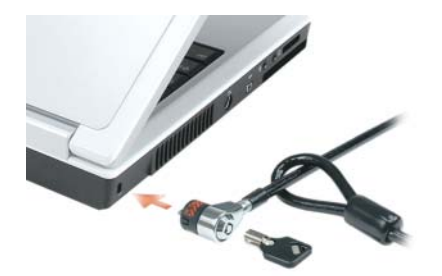

通気孔 **—**コンピュータはファンを使って、通気孔から空気が流れるようになっています。これによって、コン ピュータがオーバーヒートすることを防止します。

<span id="page-19-4"></span>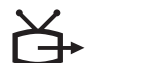

コンピュータを TV に接続します。TV / デジタルオーディオアダプタケーブルを 使って、デジタルオーディオ対応デバイスにも接続できます。

<span id="page-19-0"></span>**IEEE 1394** コネクタ **—**デジタルビデオカメラなど、IEEE 1394 高速転送速度をサポートするデバイスを接続し ます。

<span id="page-19-2"></span>オーディオコネクタ

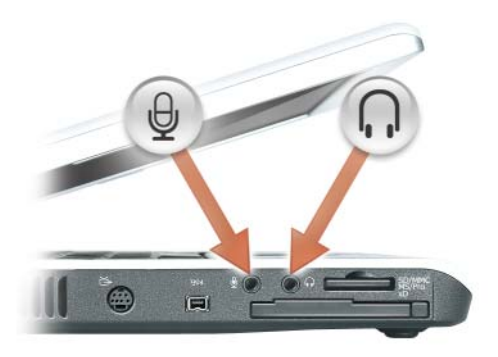

のコネクタにはヘッドフォンまたはスピーカーを接続します。

のコネクタにはマイクを接続します。

<span id="page-19-1"></span>**5-IN-1** メディアメモリカードリーダー **—**メモリカードに保存されたデジタル写真、音楽、およびビデオを素早 く手軽に表示、共有することができます。5-in-1 メディアメモリカードリーダーは、次のデジタルメディアメ モリカードを読み取ります。

- SD カード /SDIO
- マルチメディアカード(MMC)
- メモリスティック
- メモリスティック PRO
- xD-Picture カード

<span id="page-19-3"></span>**EXPRESSCARD** スロット **—**1 枚の ExpressCard をサポートします。コンピュータには、PC カードスロットにプ ラスチック製のダミーカードが取り付けられています。詳細に関しては、65 ページの「[ExpressCard](#page-64-4) の使い [方」を](#page-64-4)参照してください。

<span id="page-20-0"></span>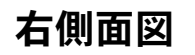

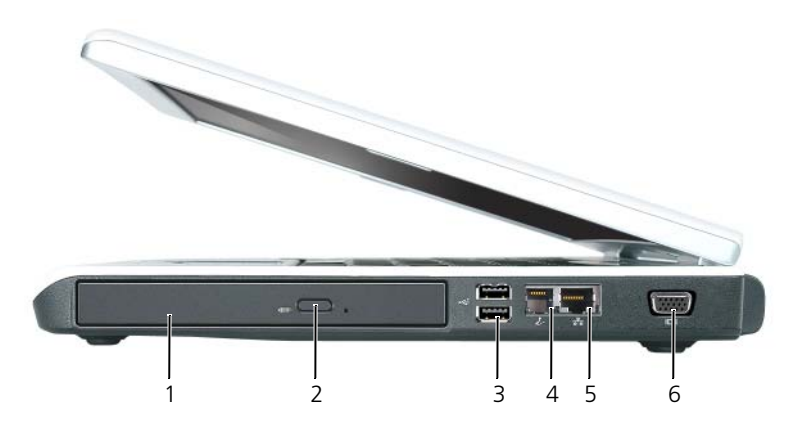

- 1 [オプティカルドライブベイ](#page-20-1) 3 USB [コネクタ\(](#page-20-2)2) 5 [ネットワークコネクタ](#page-21-1)  $(RI-45)$
- 2 [オプティカルドライブトレ](#page-20-3) 4 [モデムコネクタ\(](#page-20-4)RJ-11) 6 [ビデオコネクタ](#page-21-2) イ取り出しボタン

<span id="page-20-1"></span>オプティカルドライブベイ **—**DVD ドライブなどのデバイスやその他のオプティカルドライブは、オプティカ ルドライブベイに取り付けることができます。詳細に関しては、107 [ページの「オプティカルドライブ」](#page-106-4)を参 照してください。

<span id="page-20-3"></span>オプティカルドライブトレイ取り出しボタン **—**このボタンを押して、CD または DVD をオプティカルドライ ブから取り出します。

<span id="page-20-2"></span>**USB** コネクタ

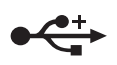

マウス、キーボード、またはプリンタなどの USB デバイスをコンピュータに接続し ます。オプションのフロッピードライブを、オプションのフロッピードライブケーブ ルを使って直接 USB コネクタに接続することもできます。

<span id="page-20-4"></span>モデムコネクタ(**RJ-11**)

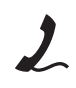

内蔵モデムを使用するには、電話線をモデムコネクタに接続します。 モデムの使い方の詳細に関しては、コンピュータに付属のオンラインモデムのマニュ アルを参照してください。

注意 **:** ネットワークコネクタは、モデムコネクタよりも若干大きめです。コンピュータの損傷を防ぐた め、電話回線をネットワークコネクタに接続しないでください。

#### <span id="page-21-1"></span>ネットワークコネクタ(**RJ-45**)

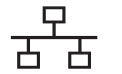

コンピュータをネットワークに接続します。コネクタの隣にある緑色と黄色のライト は、有線ネットワーク通信のアクティビティを示します。

ネットワークアダプタの使い方に関する詳細に関しては、システムに付属している オンラインネットワークアダプタのマニュアルを参照してください。

<span id="page-21-2"></span>ビデオコネクタ

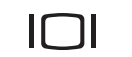

外付け VGA 対応モニターを接続します。

### <span id="page-21-0"></span>背面図

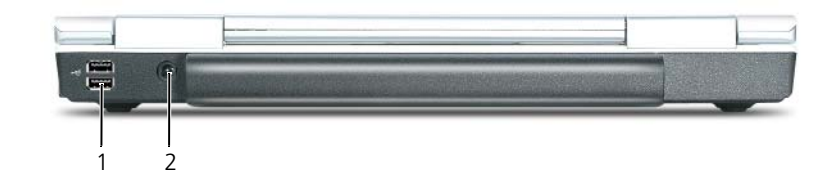

1 USB コネクタ (2) 2 AC [アダプタコネクタ](#page-21-3)

#### **USB** コネクタ

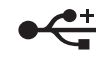

マウス、キーボード、またはプリンタなどの USB デバイスをコンピュータに接続し ます。オプションのフロッピードライブを、オプションのフロッピードライブケーブ ルを使って直接 USB コネクタに接続することもできます。

<span id="page-21-3"></span>**AC** アダプタコネクタ **—**AC アダプタをコンピュータに接続します。AC アダプタは AC 電力をコンピュータに 必要な DC 電力へと変換します。AC アダプタは、コンピュータの電源のオンまたはオフにかかわらす接続で きます。

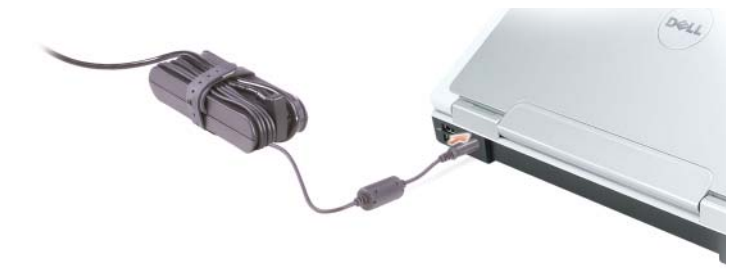

警告 **: AC** アダプタは世界各国のコンセントに適合しています。ただし、電源コネクタおよび電源タップ は国によって異なります。互換性のないケーブルを使用したり、ケーブルを不適切に電源タップまたは コンセントに接続したりすると、火災の原因になったり、装置に損傷を与えたりする恐れがあります。

**□ 注意** : ケーブルの損傷を防ぐため、AC アダプタケーブルをコンピュータから外す場合は、コネクタを 持ち(ケーブル自体を引っ張らないでください)、しっかりと、かつ慎重に引き抜いてください。

<span id="page-22-0"></span>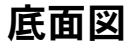

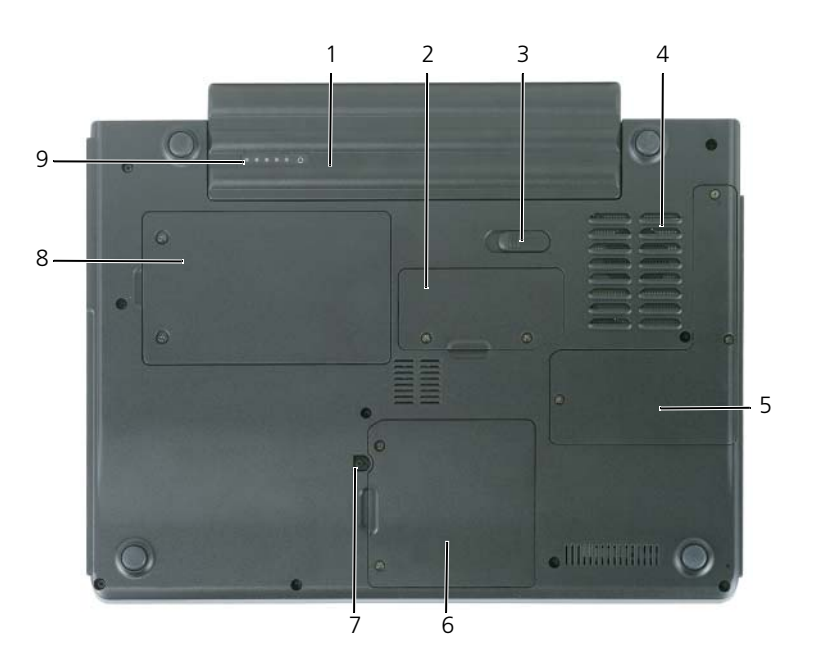

- 1 バッテリー 4 ファン 7 オプティカルドライブ固定 ネジ
- 2 メモリモジュールカバー 5 プロセッサカバーおよび サーマルモジュールカバー 8 ハードドライブ
- 3 バッテリーベイリリースラッチ 6 モデムカバー / ミニ PCI カ バー / ワイヤレスカバー 9 バッテリー充電ゲージ

バッテリー **—**バッテリーを取り付けると、コンピュータをコンセントに接続しなくてもコンピュータを使うこ とができます。詳細に関しては、43 [ページの「バッテリーの使い方」](#page-42-3)を参照してください。

メモリモジュールカバー **—**メモリモジュールが収容されている実装部のカバーです。詳細に関しては、 108 [ページ](#page-107-1)を参照してください。

バッテリーベイリリースラッチ **—**バッテリーをバッテリーベイから取り外すのに使用します。104 [ページの](#page-103-4) [「バッテリー」を](#page-103-4)参照してください。

ファン **—**コンピュータはファンを使って、通気孔から空気が流れるようになっています。これによって、コン ピュータがオーバーヒートすることを防止します。

プロセッサカバーおよびサーマルモジュールカバー **—**プロセッサおよびサーマルモジュールをカバーします。

モデムカバー **/** ミニ **PCI** カバー **/** ワイヤレスカバー **—**モデム、ミニ PCI カード、および Bluetooth ワイヤレ ステクノロジ内蔵カードを含む実装部をカバーします。詳細に関しては、115 [ページ](#page-114-1)を参照してください。

オプティカルドライブ固定ネジ **—**オプティカルドライブをオプティカルドライブベイに固定します。詳細に関 しては、107 [ページの「オプティカルドライブ」](#page-106-4)を参照してください。

ハードドライブ **—**ソフトウェアおよびデータを保存します。詳細については、104 [ページの「](#page-103-5)ハードドライ [ブ」お](#page-103-5)よび 79 ページの「ハ[ードドライブの](#page-78-2)問題」を参照してください。Windows エクスプローラに表示さ れるお使いのハードドライブのサイズは、オペレーティングシステムやプログラムが何もインストールされて いない状態でのドライブ容量です。

バッテリー充電ゲージ **—**バッテリー充電ステータスの情報を示します。43 [ページの「バッテリーの使い方」](#page-42-3) を参照してください。

# <span id="page-24-0"></span>コンピュータのセットアップ

## <span id="page-24-1"></span>インターネットへの接続

メモ **:** ISP および ISP が提供するオプションは国によって異なります。

インターネットに接続するには、モデムまたはネットワーク接続、および ISP(インターネットサー ビスプロバイダ)が必要です。ISP は、1 つまたは複数の以下のインターネット接続オプションを提 供します。

- 電話回線を経由してインターネットにアクセスできるダイヤルアップ接続。ダイヤルアップ接 続は、DSL やケーブルモデム接続に比べて速度がかなり遅くなります。
- 既存の電話回線を経由して高速のインターネットアクセスを提供する DSL 接続。DSL 接続で は、インターネットにアクセスしながら同時に同じ回線で電話を使用することができます。
- 既存のケーブルテレビ回線を経由して高速のインターネットアクセスを提供するケーブルモデ ム接続。

ダイヤルアップ接続をお使いの場合は、インターネット接続をセットアップする前に、コンピュータ のモデムコネクタおよび壁の電話コンセントに電話線を接続します。DSL またはケーブルモデム接続 をお使いの場合、セットアップ手順についてはご利用の ISP にお問い合わせください。

#### <span id="page-24-2"></span>インターネット接続のセットアップ

デスクトップ上にある既存の ISP のショートカットを使用してインターネット接続をセットアップす るには、次の手順を実行します。

- **1** 開いているファイルをすべて保存してから閉じ、実行中のプログラムをすべて終了します。
- **2** Microsoft® Windows® デスクトップで ISP のアイコンをダブルクリックします。
- **3** 画面の手順に従ってセットアップを完了します。

デスクトップに ISP のアイコンがない場合、または別の ISP を使ってインターネット接続をセット アップしたい場合は、次の手順を実行します。

- **1** 開いているファイルをすべて保存してから閉じ、実行中のプログラムをすべて終了します。
- **2** スタート ボタンをクリックして、**Internet Explorer** をクリックします。 新しい輸輸ウィザード が表示されます。
- 3 インターネットに接続する をクリックします。
- **4** 次のウィンドウで、該当する以下のオプションをクリックします。
	- ISP と契約されておらず、その 1 つを選びたい場合、インターネットサービスプロバイダ **(ISP) の一覧から温沢する** をクリックします。
	- お客様の ISP からセットアップ情報を入手済みであるがセットアップ CD をお持ちでない 場合、結論を手動でセットアップする をクリックします。
	- CD をお持ちの場合、**ISP** から提供された **CD** を使用する をクリックします。

**5 ■ヘ** をクリックします。

**はつでセットアップする** を選んだ場合[、手順](#page-25-2) 6 に進みます。それ以外の場合は、画面の 手順に従ってセットアップを完了してください。

- <span id="page-25-2"></span>メモ **:** どの種類の接続を選んだらよいかわからない場合は、ご契約の ISP にお問い合わせください。
	- **6** インターネットにどう接続しますか **?** で設定するオプションをクリックし、次へ をクリックし ます。
	- **7** ISP から提供されたセットアップ情報を使って、セットアップを完了します。

インターネットにうまく接続できない場合、79 ページの「E- [メール、モデム、およびインターネッ](#page-78-3) [トの問題」を](#page-78-3)参照してください。過去にインターネットに正常に接続できていたのに接続できない場 合、ISP のサービスが停止している可能性があります。サービスの状態について ISP に確認するか、 後でもう一度接続してみてください。

### <span id="page-25-0"></span>新しいコンピュータへの情報の転送

Microsoft<sup>®</sup> Windows<sup>®</sup> XP オペレーティングシステムには、データを元のコンピュータから新しい コンピュータに転送する、ファイルと設定の転送ウィザードがあります。下記のデータが転送できます。

- E- メールメッセージ
- ツールバーの設定
- ウィンドウのサイズ
- インターネットのブックマーク

新しいコンピュータにネットワーク接続を介してデータを転送したり、書き込み可能 CD またはフ ロッピーなどのリムーバブルメディアにデータを保存したりできます。

メモ **:** 2 台のコンピュータで直接ケーブルを設置する手順に関しては、マイクロソフトのウェブサイトに て「直接ケーブル接続を構成する方法」という文書を参照してください。この情報は、特定の国では使 用できない場合もあります。

新しいコンピュータに情報を転送するには、ファイルと設定の転送ウィザードを実行する必要があり ます。このプロセスを実行するには、オプションの『オペレーティングシステム CD』を使用するか、 またはファイルと設定の転送ウィザードユーティリティでウィザードディスクを作成することができ ます。

#### <span id="page-25-1"></span>オペレーティングシステム **CD** を使用してファイルと設定の転送ウィザードを 実行する場合

メモ **:** この手順では、『オペレーティングシステム CD』が必要です。この CD はオプションなので、出 荷時にすべてのコンピュータに付属しているわけではありません。

新しいコンピュータに情報を転送するには次の手順を実行します。

- 1 ファイルと設定の極識ウィザード を起動します。
- **2** ファイルと設定の転送ウィザードの開始 画面が表示されたら、次へ をクリックします。
- **3 これはどちらのコンピュータですか? 画面で <b>証説先の新しいコンピュータ** をクリックし、次へ をクリックします。
- **4 Windows XP CD がありますか? 画面で Windows XP CD <b>からウィザードを描います** を クリックして、次へ をクリックします。
- 5 **今、古いコンピュータに行ってください** 画面が表示されたら、古いコンピュータまたはソース コンピュータに行きます。このときに、 ※へ をクリックしないでください。

古いコンピュータからデータをコピーするには次の手順を実行します。

- **1** 古いコンピュータで、Windows XP の『オペレーティングシステム CD』を挿入します。
- 2 **Microsoft Windows XP へようこそ** 画面で、**追加のタスクを実行する** をクリックします。
- **3 実行する操作の選択 で ファイルと設定を転送する** をクリックします。
- 4 ファイルと設定の転送ウィザードの開始 画面で、次へ をクリックします。
- **5 これはどちらのコンピュータですか?画面で <b>証説元の古いコンピュータ** をクリックし、次へ をクリックします。
- 6 **を送させましてください** 画面で希望の転送方法をクリックします。
- **7** 何を転送しますか **?** 画面で転送する項目を選択し、次へ をクリックします。 情報がコピーされた後、ファイルと設定の収集フェーズを処理しています **...** 画面が表示され ます。
- **8** 完了 をクリックします。

新しいコンピュータにデータを転送するには次の手順を実行します。

- 1 新しいコンピュータの 今、古いコンピュータに行ってください 画面で、次へ をクリックします。
- 2 ファイルと設定はどこにありますか? 画面で設定とファイルの転送方法を選択し、次へ をク リックします。

ウィザードは収集されたファイルと設定を読み取り、それらを新しいコンピュータに適用します。 設定とファイルがすべて適用されると、**細胞フェーズを細胞しています** ... 画面が表示されます。

3 **第了**をクリックして、新しいコンピュータを再起動します。

#### <span id="page-26-0"></span>オペレーティングシステム **CD** を使用せずにファイルと設定の転送ウィザードを 実行する場合

オプションの『オペレーティングシステム CD』を使用せずにファイルと設定の転送ウィザードを実 行するには、バックアップイメージファイルをリムーバブルメディアに作成できる、ウィザードディ スクを作成する必要があります。

ウィザードディスクを作成するには、Windows XP を搭載した新しいコンピュータを使用して、以 下の手順を実行します。

- **1** スタート ボタンをクリックします。
- **2** ファイルと設定の転送ウィザード をクリックします。
- **3** ファイルと設定の転送ウィザードの開始 画面が表示されたら、次へ をクリックします。
- **4** これはどちらのコンピュータですか **?** 画面で 転送先の新しいコンピュータ をクリックし、次へ をクリックします。
- **5 Windows XP CD** がありますか **?** 画面で、次のドライブでウィザードディスクを作成する **:**  をクリックして、次へ をクリックします。
- **6** フロッピーディスクまたは CD などのリムーバブルメディアを挿入して、**OK** をクリックします。
- **7** ディスク作成が完了したら、古いコンピュータに移動してください というメッセージが表示さ れますが、 ※へ はクリックしないでください。
- **8** 古いコンピュータに移動します。

古いコンピュータからデータをコピーするには次の手順を実行します。

- **1** 古いコンピュータで、ウィザードディスクを挿入します。
- 2 スタート ボタンをクリックして、ファイル名を注定してま行 をクリックします。
- **3** ファイル名を指定して実行 ウィンドウの 名前 フィールドで、**fastwiz**(該当するリムーバブ ルメディア)へのパスを参照して入力し **OK** をクリックします。
- **4 ファイルと設定の転送ウィザードの開始 画面で、次へ をクリックします。**
- **5 これはどちらのコンピュータですか?画面で <b>証説元の古いコンピュータ** をクリックし、次へ をクリックします。
- 6 **自動力全部配してください**画面で希望の転送方法をクリックします。
- **7** 何を転送しますか **?** 画面で転送する項目を選択し、次へ をクリックします。 情報がコピーされた後、ファイルと設定の担当フェーズを記事しています ... 画面が表示されます。
- **8** 完了 をクリックします。

新しいコンピュータにデータを転送するには次の手順を実行します。

- 1 新しいコンピュータの 今、古いコンピュータに行ってください 画面で、次へ をクリックします。
- **2** ファイルと設定はどこにありますか **?** 画面で設定とファイルの転送方法を選択し、次へ をク リックします。画面に表示される指示に従ってください。 ウィザードは収集されたファイルと設定を読み取り、それらを新しいコンピュータに適用します。

設定とファイルがすべて適用されると、**細胞フェーズを細胞しています** ... 画面が表示されます。

3 ■■■ をクリックして、新しいコンピュータを再起動します。

メモ **:** この手順に関して、**support.jp.dell.com** にて「転送」をキーワードに Q&A 検索していただく と、さらに詳細な情報がご覧いただけます。(文書番号 190344 の「以前の Windows で使用していた設 定やファイルを、Windows XP にコピーする方法」などがあります。

## <span id="page-27-0"></span>プリンタのセットアップ

**□ 注意 :** オペレーティングシステムのセットアップを完了してから、プリンタをコンピュータに接続して ください。

以下の手順を含むセットアップ情報については、プリンタに付属のマニュアルを参照してください。

- アップデートされたドライバの入手とインストール
- プリンタのコンピュータへの接続
- 給紙およびトナー、またはインクカートリッジの取り付け

テクニカルサポートが必要な場合、プリンタのオーナーズマニュアルを参照するか、プリンタの製造 元にお問い合わせください。

#### <span id="page-28-0"></span>プリンタケーブル

USB ケーブルまたはパラレルケーブルのどちらかを使って、プリンタをコンピュータに接続します。 プリンタにはプリンタケーブルが付属されていない場合があります。ケーブルを別に購入する際は、 プリンタおよびコンピュータと互換性があることを確認してください。お使いのコンピュータと同時 にプリンタケーブルをご購入された場合、ケーブルはコンピュータが梱包されている箱に同梱されて いることがあります。

#### <span id="page-28-1"></span>**USB** プリンタの接続

- メモ **:** USB デバイスは、コンピュータに電源が入っている状態でも、接続することができます。
- **1** オペレーティングシステムをまだセットアップしていない場合は、セットアップを完了します。
- **2** コンピュータとプリンタの USB コネクタに USB プリンタケーブルを差し込みます。USB コネ クタは決まった方向にだけ差し込めるようになっています。

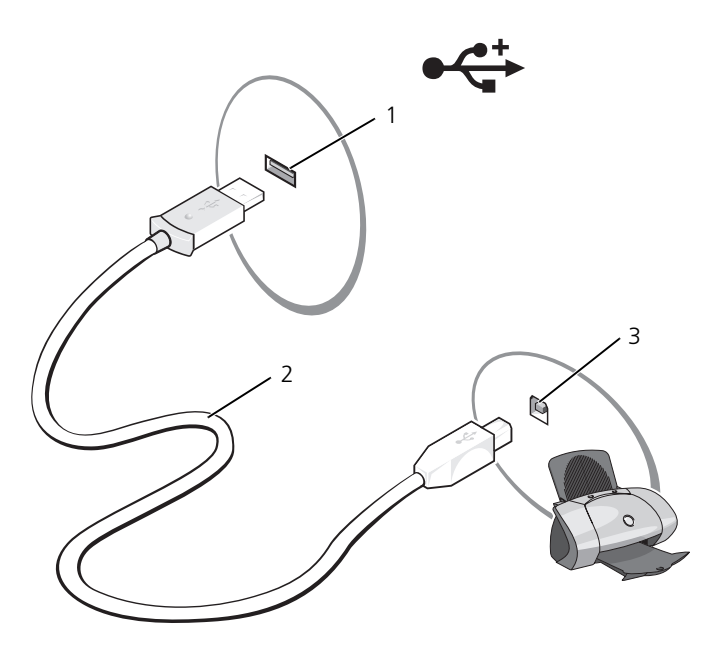

1 コンピュータの USB コネクタ 2 USB プリンタケーブル 3 プリンタのコネクタ

- **3** プリンタの電源を入れてから、コンピュータの電源を入れます。新しいハードウェアの追加 ウィザード ウィンドウが表示されたら、キャンセル をクリックします。
- **4** 必要に応じて、プリンタドライバをインストールします。プリンタに付属のマニュアルを参照 してください。

### <span id="page-29-0"></span>電源保護装置

電圧変動や電力障害の影響からシステムを保護するために、電源保護装置が利用できます。

- サージプロテクタ
- ラインコンディショナ
- 無停電電源装置(UPS)

#### <span id="page-29-1"></span>サージプロテクタ

サージプロテクタやサージプロテクション機能付き電源タップは、雷雨中または停電の後に発生する 恐れのある電圧スパイクによるコンピュータへの損傷を防ぐために役立ちます。サージプロテクタの 製造業者によっては、特定の種類の損傷に対して保証範囲を設けています。サージプロテクタを選ぶ 際は、装置の保証書をよくお読みください。ジュール定格が高いほど、デバイスをより保護できま す。ほかの装置と比較して有効性を判断するには、ジュール定格を比較します。

O

注意 **:** ほとんどのサージプロテクタには、電力の変動または落雷による電撃に対する保護機能はありま せん。お住まいの地域で雷が発生した場合は、電話線を電話ジャックから抜いて、さらにコンピュータ をコンセントから抜いてください。

サージプロテクタの多くは、モデムを保護するための電話ジャックを備えています。モデム接続の手 順については、サージプロテクタのマニュアルを参照してください。

**□ 注意** : すべてのサージプロテクタが、ネットワークアダプタを保護できるわけではありません。雷雨時 は、必ずネットワークケーブルを壁のネットワークジャックから抜いてください。

#### <span id="page-29-2"></span>ラインコンディショナ

**□ 注意 :** ラインコンディショナには、停電に対する保護機能はありません。

ラインコンディショナは AC 電圧を適切に一定のレベルに保つよう設計されています。

#### <span id="page-29-3"></span>無停電電源装置(**UPS**)

注意 **:** データをハードドライブに保存している間に電力が低下すると、データを損失したりファイルが 損傷したりする恐れがあります。

メモ **:** バッテリーの最大駆動時間を確保するには、お使いのコンピュータのみを UPS に接続します。プ U リンタなどその他のデバイスは、サージプロテクションの付いた別の電源タップに接続します。

UPS は電圧変動および停電からの保護に役立ちます。UPS 装置は、AC 電源が切れた際に、接続され ているデバイスへ一時的に電力を供給するバッテリーを備えています。バッテリーは AC 電源が利用 できる間に充電されます。バッテリーの駆動時間についての情報、および装置が UL(Underwriters Laboratories)規格に適合しているか確認するには、UPS 製造業者のマニュアルを参照してください。

# <span id="page-30-3"></span><span id="page-30-0"></span>ディスプレイの使い方

### <span id="page-30-1"></span>輝度の調節

Dell™ コンピュータがバッテリーで動作している場合、<Fn> とキーボードの上下矢印キーを押し て、輝度を快適に使用できる最低の設定にして節電することができます。

Dell QuickSet の輝度メーターは、現在の輝度の設定をディスプレイに表示します。タスクバーにあ る アイコンを右クリックして、画面上の輝度メーターを有効または無効にします。

**シンチ:** デフォルトで、輝度メーターは画面の右下角に表示されま す。メーターをクリックして好きな位置にドラッグできます。

**シ メモ:**輝度のキーの組み合わせは、お使いのノートブックコン ピュータのディスプレイのみに適用します。お使いのノートブック コンピュータに取り付けられたモニターには影響がありません。お 使いのコンピュータが外付けモニターに接続してある場合に輝度レ

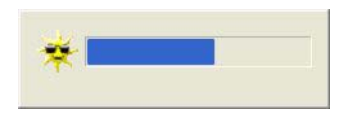

ベルを変更しようとすると、輝度メーターは表示されますが、モニターの輝度レベルは変更されません。 QuickSet のタスクバーメニューから輝度メーターを有効または無効にできます。メーターが有効の 場合、以下のキーを押して輝度を調節します。

- <Fn> と上矢印キーを押すと、内蔵ディスプレイのみ(外付けモニターは該当しません)の輝度 が上がります。
- <Fn>と下矢印キーを押すと、内蔵ディスプレイのみ(外付けモニターは該当しません)の輝度 が下がります。

QuickSet の詳細に関しては、タスクバーにある DK アイコンを右クリックして、ヘルプ をクリッ クします。

### <span id="page-30-2"></span>画面モードの切り替え

外付けデバイス(外付けモニターまたはプロジェクタなど)を取り付け、それらの電源を入れてコン ピュータを起動すると、コンピュータのディスプレイまたは外付けデバイスのいずれかに画像が表示 されます。

<Fn><F8> を押して画面モードの表示をディスプレイのみ、外付けデバイスのみ、またはディスプレ イと外付けデバイスの同時表示に切り替えます。

### <span id="page-31-0"></span>画面解像度の設定

特定の解像度でプログラムを表示するには、グラフィックスカードとディスプレイの両方がプログラ ムをサポートしていて、さらに、必要なビデオドライバがインストールされている必要があります。 デフォルトの画面設定を変更する前に、後で参照できるようその設定を控えておいてください。 画面がサポートする範囲よりも高い解像度またはカラーパレットを選択した場合、サポートされる設 定に最も近いものに自動的に調整されます。

- **1** スタート ボタンをクリックし、コントロールパネル をクリックします。
- 2 **作業する分野を選びます** にある、デスクトップの意味とテーマ をクリックします。
- 3 **作業を選びます** で、変更したい項目をクリックします。またはコントロールパネルを選んでま 行します で、画面 をクリックします。
- 4 **画の解像を と 画面の色** で、別の設定にしてみます。
- **シンモ:解像度を上げると、画面上でより小さくアイコンやテキストが表示されます。**

# <span id="page-32-0"></span>キーボードとタッチパッドの使い方

## <span id="page-32-1"></span>テンキーパッド

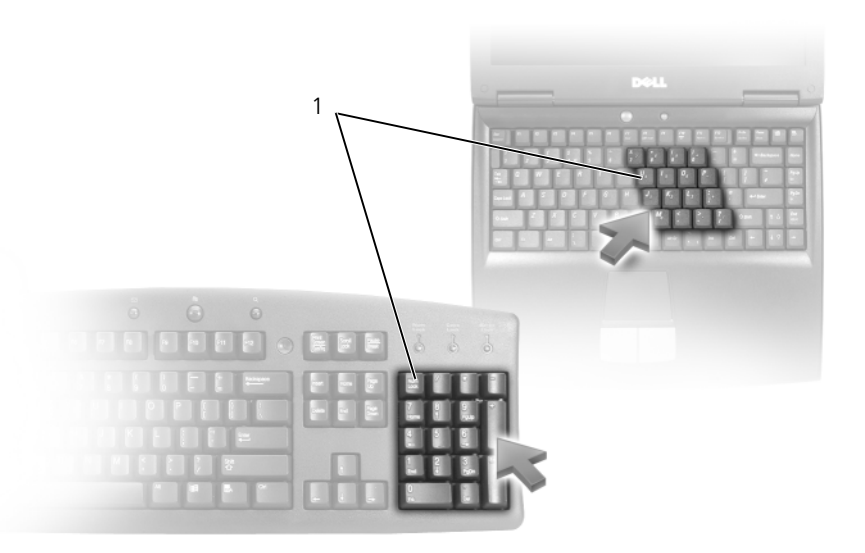

1 テンキーパッド

テンキーパッドは、外付けキーボードのテンキーパッドの機能と同じように使用できます。キーパッ ドの各キーには、複数の機能があります。キーパッドの数字と記号文字は、キーパッドキーの右側に 青色で記されています。数字または記号を入力するには、キーパッドを有効にし、<Fn> とご希望の キーを押します。

- キーパッドを有効にするには、<Num Lk> を押します。 肏 のライトが点灯すると、キーパッ ドが有効であることを示しています。
- キーパッドを無効にするには、もう一度 <Num Lk> を押します。

### <span id="page-33-7"></span><span id="page-33-0"></span>キーの組み合わせ

#### <span id="page-33-1"></span>システム関連

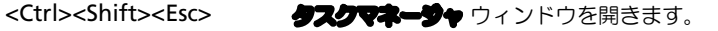

#### <span id="page-33-2"></span>バッテリー

<Fn><F3> Dell™ QuickSet バッテリメーターを表示します。この機 能は Dell MediaDirect ではサポートされていません。詳 細については、44 ページの「[Dell™ QuickSet](#page-43-4) バッテリ [メーター」](#page-43-4)を参照してください。

#### <span id="page-33-3"></span>**CD** または **DVD** トレイ

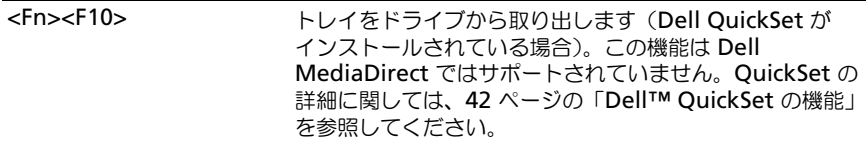

#### <span id="page-33-4"></span>ディスプレイ関連

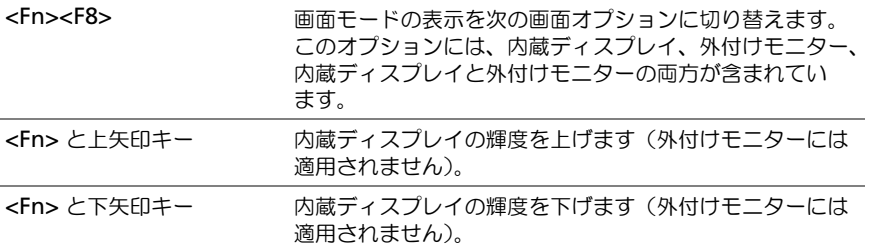

### <span id="page-33-5"></span>無線通信(ワイヤレスネットワークおよび **Bluetooth®** ワイヤレステクノロジの 内蔵カードを含む)

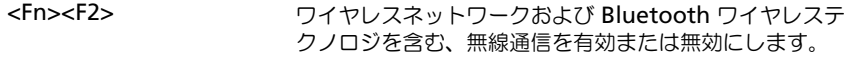

#### <span id="page-33-6"></span>電力の管理

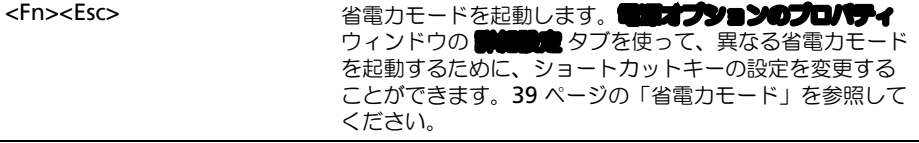

#### <span id="page-34-2"></span><span id="page-34-0"></span>スピーカー関連

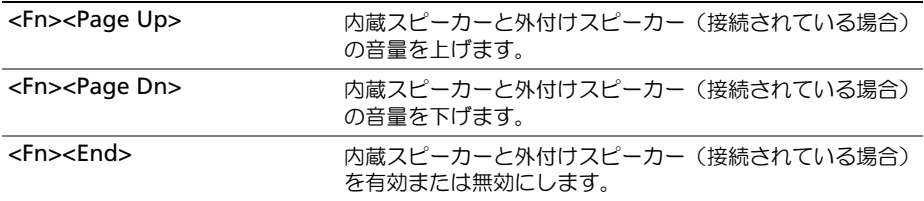

### <span id="page-34-1"></span>**Microsoft® Windows®** ロゴキー関連

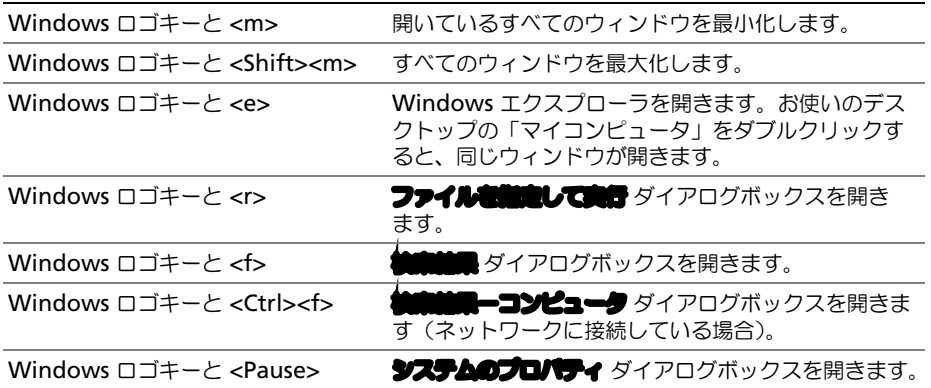

文字の表示間隔など、キーボードの動作を調整するには、コントロールパネルを開いて プリンタとそ の他のハードウェア をクリックし、キーボード をクリックします。コントロールパネルについては、 Windows ヘルプとサポートセンターを参照してください。ヘルプとサポートセンターにアクセスす る方法については、13 [ページ](#page-12-0)を参照してください。

### <span id="page-35-0"></span>タッチパッド

タッチパッドは、指の圧力と動きを検知して画面のカーソルを動かします。マウスの機能と同じよう に、タッチパッドとタッチパッドボタンを使うことができます。

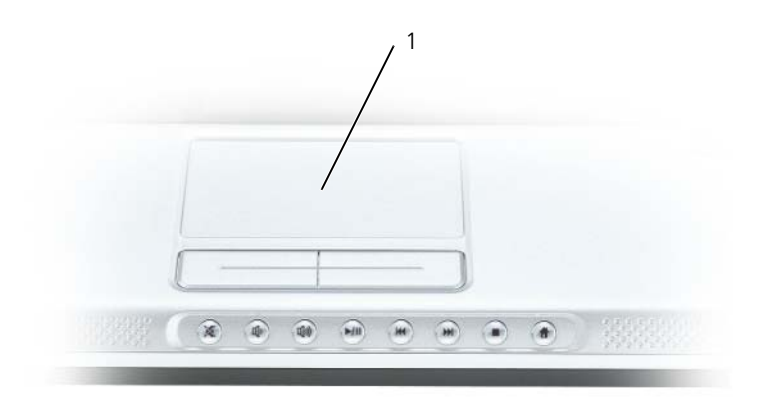

#### 1 タッチパッド

- カーソルを動かすには、タッチパッド上でそっと指をスライドします。
- オブジェクトを選択するには、タッチパッドの表面を軽く 1 回たたくか、または親指で左の タッチパッドボタンを押します。
- オブジェクトを選択して移動(またはドラッグ)するには、選択したいオブジェクトにカーソ ルを合わせてタッチパッドを 2 回たたきます。2 回目にたたいたときにタッチパッドから指を 離さずに、そのままタッチパッドの表面で指をスライドしてオブジェクトを移動させます。
- オブジェクトをダブルクリックするには、ダブルクリックするオブジェクトにカーソルを合わ せて、タッチパッド上を 2 回たたくか、または親指で左のタッチパッドボタンを 2 回押します。

#### <span id="page-35-1"></span>タッチパッドのカスタマイズ

マウスのプロパティ ウィンドウを使って、タッチパッドを無効にしたり、設定を調整できます。

- 1 コントロールパネルを開いて プリンタとその論のハードウェア をクリックし、マウス をクリッ クします。コントロールパネルについては、Windows ヘルプとサポートセンターを参照して ください。ヘルプとサポートセンターにアクセスする方法については、13 [ページを](#page-12-0)参照してく ださい。
- 2 マウスのプロパティウィンドウの 夕♥**デパ♥┡** タブをクリックして、タッチパッドの設定を調 整します。
- **3 OK** をクリックして設定を保存し、ウィンドウを閉じます。
## <span id="page-36-1"></span><span id="page-36-0"></span>電力の管理

### 電力管理のヒント

メモ **:** バッテリー電力を節約する方法に関する詳細は、43 ページの「[バッテリーの使い方](#page-42-0)」を参照して ください。

- バッテリーの寿命は、使用および充電される回数によって大きく異なってきますので、コン ピュータはできるだけコンセントに接続してお使いください。
- 長時間コンピュータから離れるときは、コンピュータをスタンバイモード[または](#page-39-0)休止状態モー ドにしてください。
- 電力の管理ウィザードで、お使いのコンピュータの電力使用状況を最適化するオプションを選 択できます。これらのオプションは、電源ボタンを押した時、ディスプレイを閉じる時、 <Fn><Esc> を押した時に変更することもできます。

### 電力の管理ウィザード

■ メモ:アクセス権が制限されている場合、電力の管理ウィザードを使用できません。

■■■コンをクリック、またはダブルクリックして、電力の管理ウィザードを開きます。

ウィザードの最初の 2 つの画面、ようこそ と 電力の管理の概要 では、さまざまな電力管理オプション の説明と定義について紹介しています。

**ZA メモ: andemotive** 画面で、今ははこのページを注意しない を選ぶことができます。このオプション を選ぶと、ようこそ 画面も表示されなくなります。

ようこそ と ■カの管理の幅画 に続く画面で、スリープモード、電源設定、バッテリーの低充電ア ラームなど、各種の電力の管理オプションを設定します。

#### スリープモードの設定

この画面では、スタンバイモードと休止状態モードが定義されています。この画面から以下のことが できます。

- スタンバイモードのパスワードオプションを設定します。
- 休止状態モードを有効または無効にします。
- ディスプレイを閉じたときのコンピュータのアクションを選択します。
	- アクションなしを選択します。
	- スタンバイモードにします。
	- 休止状態モードにします。
- 電源ボタンを押したときのコンピュータのアクションを選択します。
	- アクションなしを選択します。
	- スタンバイモードにします。
	- 休止状態モードにします。
	- Microsoft Windows をシャットダウンして、コンピュータの電源を切ります。
	- ユーザーにアクションを促す(必要な操作)プロンプトを表示します。
- <Fn><Esc>を押したときのコンピュータのアクションを選択します。
	- アクションなしを選択します。
	- スタンバイモードにします。
	- 休止状態モードにします。
	- Microsoft Windows をシャットダウンして、コンピュータの電源を切ります。
	- ユーザーにアクションを促す(必要な操作)プロンプトを表示します。

#### <span id="page-37-1"></span><span id="page-37-0"></span>電力設定の選択

メモ **:** コンピュータがバッテリーで動作している場合、ネットワーク無効 電源設定は、内蔵ネットワー クやワイヤレスアクティビティを無効にします。コンピュータがコンセントに接続されている場合、 ネットワーク偏動 電源設定は、ワイヤレスアクティビティのみ無効にします。ネットワーク偏動 電源設 定を使うには、QuickSet (Microsoft® Windows® ではなく) を介して電源設定を選択する必要があり ます。

■■ 画面を選択すると、電源設定の作成、編集、およびスイッチができます。また、お客様が作 成した電源設定を削除することはできますが、Dell™ QuickSet の既定の電源設定(■大バッテリ、 **ヒメバフォーマンス、プレゼンテーション**、および ネットワーク無論) は削除できません。

メモ **:** QuickSet は、QuickSet を使って作成した電源設定名の後に、(**QuickSet**)という単語を自動的 に付け加えます。

すべての QuickSet 電源設定は、画面中央近くのドロップダウンメニューに表示されます。各電源設 定は現在選択している設定の名前の下に表示されます。コンピュータがバッテリーで稼動していると きの電源設定と、コンセントに接続されているときの電源設定は別々に表示されます。

電力の管理ウィザードを利用して、電源設定にディスプレイの輝度レベルを関連付けることができま す。輝度レベルを設定するには、QuickSet を使って輝度レベル電源設定を有効にする必要があります。

ディスプレイの輝度、内蔵ネットワークカードアクティビティ、およびワイヤレスアクティビティの 機能は、コントロールパネルの電源設定からはご利用できません。これらの機能を使用するには、 QuickSet 電源設定から設定する必要があります。

メモ **:** 輝度のキーの組み合わせは、お使いのノートブックコンピュータのディスプレイのみに適用しま す。お使いのノートブックコンピュータに取り付けられているモニターには影響はありません。お使い のコンピュータが CRT モードのみに設定されていて、輝度レベルを変更しようとすると、輝度メーター は表示されますが、モニターの輝度レベルは変更されません。

#### バッテリーアラームと動作の設定

この画面から、バッテリ低下アラームとバッテリ切れアラームを有効にでき、また警告の設定を変更 できます。たとえば、バッテリ低下アラームを 20 % に設定して、作業中のファイルを保存し、AC 電源に切り替えるよう促したり、バッテリ切れアラームを 10 % に設定して休止状態モードに入るよ うにできます。この画面から以下のことができます。

- アラームの通知方法として、音声とテキストメッセージのどちらかを選択します。
- アラーム通知を行う電源レベルを指定します。
- アラーム通知があったときのコンピュータのアクションを選択します。
	- アクションなしを選択します。
	- スタンバイモードにします。
	- 休止状態モードにします。
	- Windows をシャットダウンして、コンピュータの電源を切ります。

#### 電力の管理ウィザードの完了

画面に、お使いのコンピュータの QuickSet 電源設定、スリープモード、およびバッテリーアラーム 設定の概要が表示されます。選択した設定を確認して、■■ をクリックします。 QuickSet の詳細に関しては、タスクバーにある DK アイコンを右クリックして、ヘルプ をクリッ クします。

### 省電力モード

#### スタンバイモード

スタンバイモードは、あらかじめ設定した一定の時間コンピュータを操作しないでおくと(タイムア ウト)、ディスプレイとハードドライブの電源を切ることによって電力を節約するモードです。スタン バイモードを終了すると、コンピュータはスタンバイモードに入る前と同じ動作状態に戻ります。

**□ 注意 :** スタンバイモードのときに AC 電源が切れたりバッテリーを使い切ってしまうと、データを損失 する恐れがあります。

スタンバイモードに入るには、**スタート** ボタンをクリックし、**シャットダウン** をクリックして、**ス タンパイ** をクリックします。■■オプションのプロパティ ウィンドウの ■■■■ [タブ](#page-40-0)で、ご自分で 設定した電源管理のオプションに従い、次の方法の一つを実行します。

- 電源ボタンを押します。
- ディスプレイを閉じます。
- <Fn><Esc> を押します。

[スタンバイモードから](#page-40-0)復帰するには、【【】】】[タブ](#page-40-0)のオプション設定に応じて電源ボタンを押すか、 またはディスプレイを開きます。キーを押したり、タッチパッドに触れてもコンピュータはスタンバ イモードから復帰しません。

#### <span id="page-39-0"></span>休止状態モード

休止状態モードでは、システム情報をハードドライブの予約領域にコピーしてから、コンピュータの 電源を切ることによって電力を節約します。休止状態モードから復帰すると、コンピュータは休止状 態モードに入る前と同じ動作状態に戻ります。

**■ 注意 :** コンピュータが休止状態モードの間は、デバイスを取り外すことはできません。

バッテリーの充電レベルが極端に低くなった場合、コンピュータは休止状態モードに入ります。

手動で休止状態モードにする場合、スタート ボタンをクリックし、後了オプション をクリックし、 <Shift> を押したまま **依止状態** をクリックします。 電話オプションのプロパティ ウィンドウの !! [設定](#page-40-0) タブで、ご自分で設定した電源管理のオプションに従い、次の方法の 1 つを実行し、休止状態 モードを起動します。

- 電源ボタンを押します。
- ディスプレイを閉じます。
- <Fn><Esc> を押します。

メモ **:** ExpressCard によっては、休止状態モードから復帰した後、正常に動作しないものがあります。 カードを外して取り付けしなおすか、コンピュータを再スタート(再起動)してください。65 [ページの](#page-64-0) 「[ExpressCard](#page-64-0) の取り付け」を参照してください。

休止状態モードから通常の動作状態に戻るには、電源ボタンを押します。コンピュータが通常の動作 状態に戻るのに、若干時間がかかることがあります。キーを押したり、タッチパッドに触れてもコン ピュータは休止状態モードから復帰しません。休止状態モードの詳細に関しては、オペレーティング システムに付属のマニュアルを参照してください。

### 電源オプションのプロパティ

**電源オプションのプロパティ** ウィンドウで、消費電力の管理およびバッテリーの充電ステータスを監 視することができます。Windows で ■■オプションのプロパティ ウィンドウにアクセスするには、 スタート ボタンをクリックして コントロールパネル → パフォーマンスとメンテナンス とポイント し、電源オプション をクリックします。

#### 電力設定タブ

電源設定 ドロップダウンメニューには次のような電源設定が表示されます。バッテリー電源を最大に するには、電力設定をデフォルトの ポータブル **/** ノートブック のままにします。

Windows XP では、選択した電源設定に基づいてプロセッサのパフォーマンスレベルを制御します。 パフォーマンスレベルの設定には、それ以外の調整は必要ありません。

設定済みの電源設定には、コンピュータをスタンバイモードにする、ディスプレイの電源を切る、 ハードドライブの電源を切る、といったそれぞれ異なるタイムアウト設定があります。電源管理のオ プションの詳細については、ヘルプとサポートセンターを参照してください。ヘルプとサポートセン ターにアクセスする方法については、13 [ページを](#page-12-0)参照してください。

#### アラームタブ

メモ **:** アラームの音が聞こえるようにするには、アラームの動作 ボタンをクリックして、音で知らせる を選択します。

バッテリ低下アラーム 設定と バッテリ切れアラーム 設定は、バッテリーの充電量が一定のパーセン テージ以下になるとメッセージを表示して警告します。コンピュータがお手元に届いたときには、 バッテリ低下アラーム と バッテリ切れアラーム のチェックボックスが選択されています。これらの 設定を変えずにお使いになることをお勧めします。バッテリ低下アラームの詳細に関しては、 43 [ページの「バッテリーの使い方」](#page-42-0)を参照してください。

#### 電源メータータブ

■■メーター タブは、現在の電源とバッテリーの充電残量を表示します。

#### <span id="page-40-0"></span>詳細タブ

詳細設定 タブでは次のことができます。

- 電源のアイコンとスタンバイモードパスワードオプションの設定。
- ディスプレイを閉じたときのコンピュータのアクションを選択します。
	- アクションなしを選択します。
	- スタンバイモードにします。
	- 休止状態モードにします。
- 電源ボタンを押したときのコンピュータのアクションを選択します。
	- アクションなしを選択します。
	- スタンバイモードにします。
	- 休止状態モードにします。
	- Microsoft Windows をシャットダウンして、コンピュータの電源を切ります。
	- ユーザーにアクションを促す(必要な操作)プロンプトを表示します。
- <Fn><Esc>を押したときのコンピュータのアクションを選択します。
	- アクションなしを選択します。
	- スタンバイモードにします。
	- 休止状態モードにします。
	- Microsoft Windows をシャットダウンして、コンピュータの電源を切ります。
	- ユーザーにアクションを促す(必要な操作)プロンプトを表示します。

これらの機能を設定するには、対応するドロップダウンリストからオプションをクリックして、**OK** をクリックします。

#### 休止状態タブ

**依止状態** タブでは、**体止伏態を抽出にする** チェックボックスをクリックすることで、休止状態モー ドを有効にします。

### <span id="page-41-0"></span>**Dell™ QuickSet** の機能

**シ メモ:**この機能はお使いのコンピュータで使用できない場合があります。 Dell QuickSet は、タスクバーにある DH アイコンにより起動します。クリック、ダブルクリック

または右クリックに応じて、違った機能をします。

### **QuickSet** アイコンのクリック

以下の機能を実行するには「ぶ アイコンをクリックします。

- 電力の管理ウィザードを使った電力管理設定の調整(37 [ページを](#page-36-0)参照してください)。
- アイコンとツールバーのサイズの調整。
- 雷力の管理ウィザードで設定した雷源設定の選択 (37 [ページを](#page-36-0)参照してください)。
- プレゼンテーションモードのオンまたはオフ。

### **QuickSet** アイコンのダブルクリック

■ アイコンをダブルクリックし、電力の管理ウィザードを使って電源管理設定を調整します (37 [ページを](#page-36-0)参照してください)。

#### **QuickSet** アイコンの右クリック

アイコンを右クリックして、以下の機能を実行します。

- 画面上の輝度メーターの有効化または無効化(31 [ページ](#page-30-0)を参照してください)。
- 画面上の音量メーターの有効化または無効化(49 [ページ](#page-48-0)を参照してください)。
- ワイヤレスアクティビティインジケータのオンまたはオフ (38 [ページを](#page-37-0)参照してください)。
- 『Dell QuickSet ヘルプ』の表示。
- お使いのコンピュータにインストールされている QuickSet プログラムのバージョンおよび著 作権の日付の表示。

QuickSet の詳細に関しては、タスクバーにある DH アイコンを右クリックして、ヘルプ をクリッ クします。

## <span id="page-42-0"></span>バッテリーの使い方

### バッテリータイプ

サポートされているバッテリーに関する情報については、127 [ページの「](#page-126-0)仕様」を参照してください。

### バッテリーの性能

警告 **:** 本項の手順を開始する前に、『製品情報ガイド』の安全手順に従ってください。

メモ **:** デルの保証情報に関しては、『サービス&サポートのご案内』をご覧ください。

コンピュータの性能を最大に保ち BIOS の設定を保持するため、Dell™ ノートブックコンピュータ は、常にメインバッテリーを搭載した状態でお使いください。コンピュータがコンセントに接続され ていない場合、バッテリーを使用してコンピュータに電力を供給します。バッテリーベイにはバッテ リーが 1 つ、標準で搭載されています。

メモ **:** バッテリーはフル充電されていない場合があるので、コンピュータを初めて使用するときは、AC アダプタを使って新しいコンピュータをコンセントに接続してください。最良の結果を得るには、バッ テリーがフル充電されるまで、AC アダプタを使ってコンピュータを動作させます。バッテリー充電ス テータスを表示するには、コントロールパネル → 電源オプション → 電源メーター タブにアクセスし ます。

バッテリーの動作時間は、使用状況によって異なります。

**■ メモ:**バッテリー駆動時間(バッテリーが電力を蓄える能力のある期間)は、時間の経過に従って短く なります。バッテリーの使用頻度および使用状況によって駆動時間が変わるので、コンピュータの寿命 がある間でも新しくバッテリーを購入する必要がある場合もあります。

次のような場合、バッテリーの持続時間は著しく短くなりますが、これらの場合に限定されません。

- オプティカルドライブを使用している場合
- ワイヤレス通信デバイス、ExpressCard、または USB デバイスを使用している場合
- ディスプレイの輝度を高く設定したり、3D スクリーンセーバー、または 3D ゲームなどの電力 を集中的に使用するプログラムを使用したりしている場合
- 最大パフォーマンスモードで、コンピュータを実行している場合 (38 [ページ](#page-37-1)を参照)

メモ **:** CD や DVD に書き込みをする際は、コンピュータをコンセントに接続することをお勧めします。 コンピュータに バッテリーを挿入する前に[、バッテリーの](#page-43-0)充電チェックができます[。バッテリーの](#page-44-0)充 電量が少[なくなると](#page-44-0)、警告を発するように電力の管理オプションを設定することもできます。

警告 **:** 適切でないバッテリーを使用すると、火災または爆発を引き起こす可能性があります。交換する バッテリーは、必ずデルが販売している適切なものをお使いください。バッテリーはお使いの **Dell** コン ピュータで動作するように設計されています。他のコンピュータのバッテリーを使用しないでください。

警告 **:** バッテリーを家庭用のごみと一緒に捨てないでください。不要になったバッテリーは貴重な資源 を守るために廃棄しないで、デル担当窓口:デル **PC** リサイクルデスク(電話 **044-556-4298**)へお問い合 わせください。『製品情報ガイド』にある「バッテリーの廃棄」を参照してください。

警告 **:** バッテリーの取り扱いを誤ると、火災や化学燃焼を引き起こす可能性があります。バッテリーに 穴をあけたり、燃やしたり、分解したり、または温度が **60** ℃ を超える場所に置いたりしないでくださ い。バッテリーはお子様の手の届かないところに保管してください。損傷のあるバッテリー、または漏 れているバッテリーの取り扱いには、特に気を付けてください。バッテリーが損傷していると、セルか ら電解液が漏れ出し、けがをしたり装置を損傷したりする恐れがあります。

### <span id="page-43-0"></span>バッテリーの充電チェック

Dell QuickSet バッテリメーター、Microsoft Windows ■メーター ウィンドウと コ アイコン、 バッテリー充電ゲージ、およびバッテリーの低下を知らせる警告は、バッテリー充電の情報を提供し ます。

#### **Dell™ QuickSet** バッテリメーター

Dell QuickSet がインストールされている場合は、<Fn><F3> を押して QuickSet バッテリメー ターを表示します。

**パッテリメーター** ウィンドウは、お使いのコンピュータの現在の状況、充電レベル、および充電完了 時間を表示します。

バッテリメーター ウィンドウには以下のアイコンが表示されます。

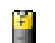

コンピュータはバッテリー電源で動作している。

コンピュータが AC 電源に接続されていて、バッテリーが充電中である。 鄵

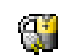

コンピュータが AC 電源に接続されていて、バッテリーがフル充電されている。

QuickSet の詳細に関しては、タスクバーにある DH アイコンを右クリックして、ヘルプ をクリッ クします。

### **Microsoft® Windows®** 電源メーター

Windows の電源メーターは、バッテリーの充電残量を示します。電源メーターを確認するには、タ スクバーの ■ アイコンをダブルクリックします。■■メーター タブの詳細については、

37 [ページの「電力の](#page-36-1)管理」を参照してください。

コンピュータがコンセントに接続されている場合、 アイコンが表示されます。

#### 充電ゲージ

バッテリーを挿入する前に、バッテリーの充電ゲージにあるステータスボタンを押すと、充電レベル インジケータライトが点灯します。各々のライトはバッテリーの総充電量の約 20 % を表します。た とえば、バッテリーの充電残量が 80 % なら 4 つのライトが点灯します。どのライトも点灯していな い場合、バッテリーの充電残量が残っていないことになります。

#### 機能ゲージ

バッテリーの動作時間は、充電される回数によって大きく左右されます。充放電を何百回も繰り返す と、バッテリーは充電機能またはバッテリー機能を失います。バッテリー機能を確認するには、バッ テリー充電ゲージのステータスボタンを 3 秒以上押します。どのライトも点灯しない場合、バッテ リーの機能は良好で、初期の充電容量の 80 % 以上を維持しています。各ライトは機能低下の割合を 示します。ライトが 5 つ点灯した場合、バッテリーの充電容量は 60 % 以下になっていますので、 バッテリーを交換した方が良いかもしれません。バッテリー駆動時間の詳細に関しては、127 [ページ](#page-126-0) の「什[様」を](#page-126-0)参照してください。

#### <span id="page-44-0"></span>バッテリーの低下を知らせる警告

**■ 注意 :** データの損失またはデータの破損を防ぐため、バッテリーの低下を知らせる警告音が鳴ったら、 すぐに作業中のファイルを保存してください。次に、コンピュータをコンセントに接続します。バッテ リーの充電残量が完全になくなると、自動的に休止状態モードに入ります。

ポップアップウィンドウの警告は、バッテリーの充電残量の約 90 % を消費した時点で発せられま す。バッテリ低下アラームの詳細に関しては、37 [ページの「電力の](#page-36-1)管理」を参照してください。

### バッテリーの充電

**■ メモ : Dell™ ExpressCharge™ を搭載していないコンピュータでは、コンピュータの電源が切れている** 場合、AC アダプタを使用して、完全に放電した 6 セルバッテリーを約 2 時間、9 セルバッテリを約 3 時間で充電できます。コンピュータの電源が入っている場合は、充電時間は長くなります。バッテリー を充電したまま、コンピュータをそのままにしておいても問題ありません。バッテリーの内部回路に よって過剰充電が防止されます。

コンピュータをコンセントに接続したり、コンセントに接続されているコンピュータにバッテリーを 取り付けたりすると、コンピュータはバッテリーの充電状態と温度をチェックします。その後、AC アダプタは必要に応じてバッテリーを充電し、その充電量を保持します。

バッテリーがコンピュータの使用中に高温になったり高温の環境に置かれたりすると、コンピュータ をコンセントに接続してもバッテリーが充電されない場合があります。

のライトが緑色と橙色を交互に繰り返して点滅する場合は、バッテリーが高温すぎて充電が開始 できない状態です。コンピュータをコンセントから抜き、コンピュータとバッテリーを室温に戻しま す。次に、コンピュータをコンセントに接続し、充電を継続します。

バッテリーの問題の解決の詳細に関しては、88 [ページの「電源の問題」を](#page-87-0)参照してください。

### バッテリーの保管

長期間コンピュータを保管する場合は、バッテリーを取り外してください。バッテリーは、長期間保 管していると放電してしまいます。長期間保管後にコンピュータをお使いになる際は、完全に[バッテ](#page-43-0) [リーを再](#page-43-0)充電してください。

# **CD**、**DVD**、およびその他の マルチメディアの使い方

### **CD** または **DVD** の再生

注意 **:** CD または DVD のトレイを開閉する場合は、トレイの上から力を掛けないでください。ドライブ を使用しないときは、トレイは閉じておいてください。

- **→ 注意 : CD/DVD** ドライブまたはディスクの損傷を防ぐため、CD または DVD の再生中はコンピュータを 移動しないでください。
	- **1** ドライブの前面にある取り出しボタンを押します。
	- **2** トレイを引き出します。

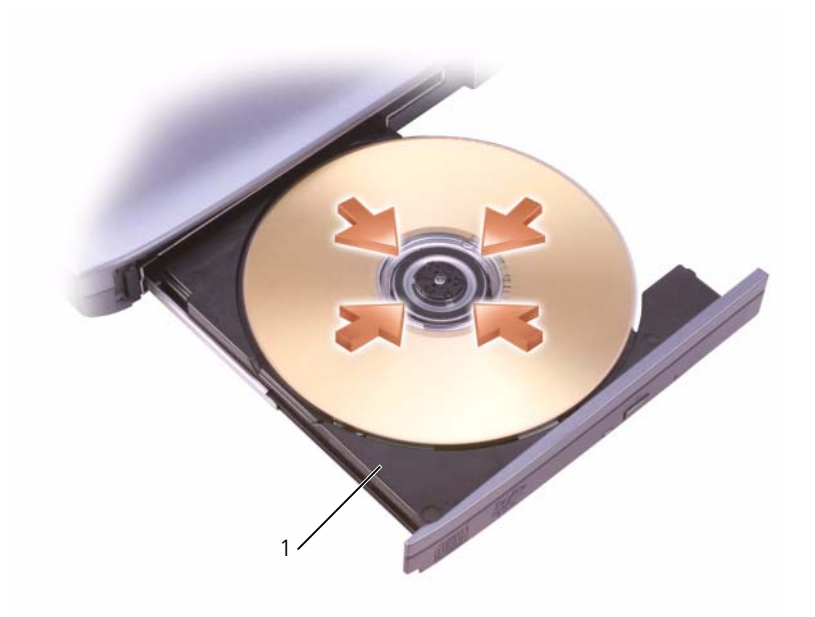

1 CD/DVD トレイ

**3** トレイの中央にラベルのある方を上にしてディスクを置き、ディスクをスピンドルにきちんと はめ込みます。

- メモ **:** 別のコンピュータに付属している CD/DVD ドライブをお使いの場合、CD または DVD の再生や データの書き込みに必要なドライバとソフトウェアをインストールする必要があります。詳細について は、『Drivers and Utilities CD』を参照してください(『Drivers and Utilities CD』はオプションであり、 お使いのコンピュータや国によって利用できない場合があります)。
- **4** トレイをドライブに押し戻します。

データ保存のための CD フォーマット、ミュージック CD の作成、CD のコピーについては、コン ピュータに付属の CD ソフトウェアを参照してください。

**メモ: CD をコピーする際は、著作権法に基づいていることを確認してください。** 

CD プレーヤーは次のようなボタンを使用して操作します。

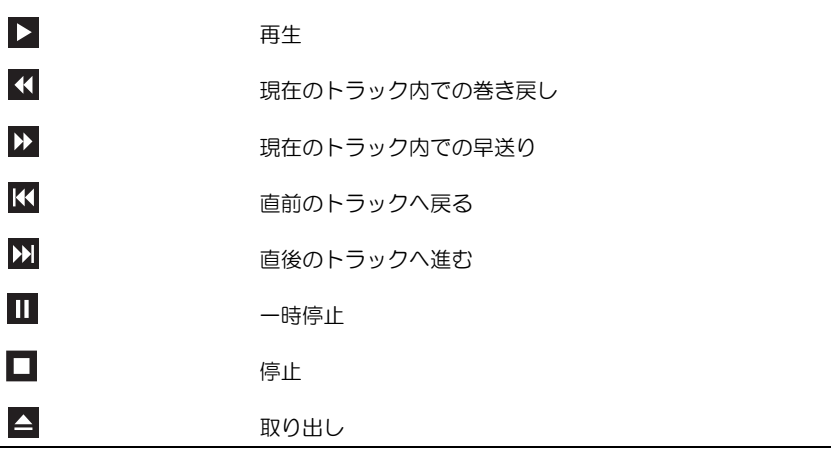

DVD プレーヤーは次のようなボタンを使用して操作します。

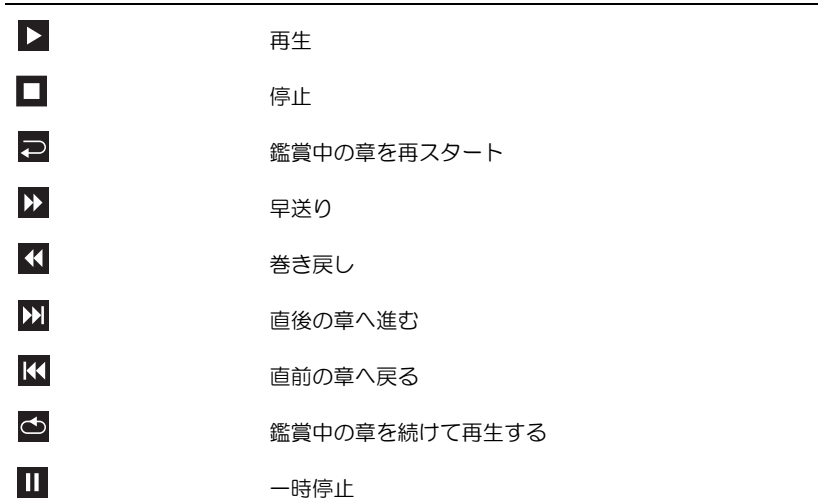

 $\mathsf{P}$ スローモーション

 $\blacktriangle$ 取り出し

CD または DVD の再生の詳細については、CD プレーヤーまたは DVD プレーヤーのプログラムウィ ンドウで ヘルプ (利用可能な場合) をクリックしてください。

### <span id="page-48-0"></span>ボリュームの調整

- メモ **:** スピーカーが無音(ミュート)に設定されている場合、CD または DVD の音声を聞くことができ ません。
- **1** スタート ボタンをクリックし、すべてのプログラム → アクセサリ → エンターテイメント とポ イントして、ポリュームコントロール をクリックします。
- **2** ボリュームコントロール ウィンドウで、ボリュームコントロール の列にある音量つまみを上下 にスライドさせてボリュームを調整します。

ボリュームコントロールオプションの詳細については、**ボリュームコントロール** ウィンドウの **ヘル フ**をクリックしてください。

音量メーターにミュートを含む現在のボリュームレベルが表示されます。タスクバーにある イコンを右クリックするか、ボリュームコントロールボタンを押して、画面上の音量メーターを有効 または無効にします。

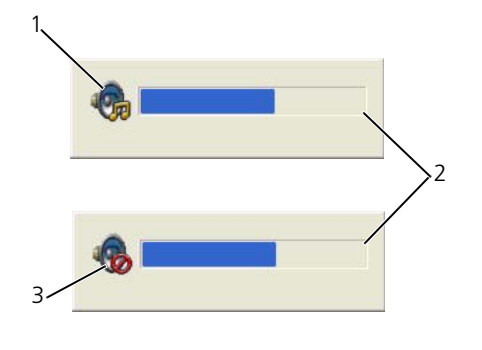

1 ボリュームアイコン 2 音量メーター 3 ミュートアイコン

音量メーターが有効の場合、音量を調節するにはボリュームコントロールボタンを使用するか、また は以下のキーの組み合わせを押します。

- 音量を上げるには、<Fn><PageUp> を押します。
- 音量を下げるには、<Fn><PageDn> を押します。
- 音を消すには、<Fn><End> を押します。

QuickSet の詳細に関しては、タスクバーにある DF アイコンを右クリックして、ヘルプ をクリッ クします。

### 画像の調整

現在設定している解像度と色数はメモリの使用量が多すぎて DVD を再生できません、というエラー メッセージが表示される場合、画面のプロパティで画像設定の調節をします。

- **1** スタート ボタンをクリックして、コントロールパネル をクリックします。
- 2 **作業する分野を選びます** にある、**デスクトップの意味とテーマ** をクリックします。
- **3** 作業を選びます で、画面解像度を変更する をクリックします。
- **4** 画面のプロパティ ウィンドウで、画面の解像度 のバーをクリックアンドドラッグして、画面の 解像度を下げます。
- 5 **■■■◎▲** にあるドロップダウンメニューをクリックして、● 【16 ピット】をクリックします。
- **6 OK** をクリックし、設定を保存して、ウィンドウを閉じます。

### **CD** および **DVD** のコピー

メモ **:** CD または DVD を作成する際は、すべての著作権法に基付いていることを確認してください。 本項は、CD-RW、DVD+/-RW、または CD-RW/DVD (コンボ)ドライブを備えたコンピュータに のみ適用されます。

メモ **:** デルにより提供される CD または DVD ドライブのタイプは国により異なることがあります。 以下の手順では、CD または DVD を完全にコピーする方法について説明します。また、Sonic DigitalMedia は、コンピュータに保存したオーディオファイルから音楽 CD を作成したり、重要な データをバックアップするなど、ほかの目的でも使用できます。ヘルプを参照するには、Sonic DigitalMedia を開き、ウィンドウの右上にある疑問符(?)のアイコンをクリックします。

### **CD** または **DVD** のコピーの仕方

メモ **:** CD-RW/DVD コンボドライブでは、DVD メディアに書き込むことはできません。CD-RW/DVD コン ボドライブがあり、コピー中に問題が生じた場合は、Sonic サポートウェブサイト **sonicjapan.co.jp** で 使用可能なソフトウェアパッチを確認してください。

Dell™ コンピュータに取り付けられている DVD 書き込み可能ドライブは、DVD+/-R、 DVD+/-RW、および DVD+R DL(デュアルレイヤ)メディアに対して読み取りと書き込みができま すが、DVD-RAM または DVD-R DL メディアに対する書き込みはできず、読み取りも行わない可能 性があります。

メモ **:** 市販の DVD のほとんどは著作権を保護されているので、Sonic DigitalMedia を使用してコピーす ることはできません。

- **1** スタート ボタンをクリックして すべてのプログラム → **Sonic** → **DigitalMedia Projects** (DigitalMedia プロジェクト)とポイトして **Copy**(コピー)をクリックします。
- 2 **Copy**(コピー)タブで **パックアップ** をクリックします。
- **3** CD または DVD をコピーするには次の手順を実行します。
	- CD または DVD ドライブが 1 つしかない場合、設定が正しいことを確認し、バックアッ プ ボタンをクリックします。コンピュータがソース CD または DVD を読み取り、コン ピュータのハードドライブのテンポラリフォルダにそのデータをコピーします。 プロンプトが表示されたら、空の CD または DVD をドライブに挿入して **OK** をクリック します。
	- CD または DVD ドライブが 2 つある場合、ソース CD または DVD を入れたドライブを選 択し、バックアップ ボタンをクリックします。ソース CD または DVD のデータが空の CD または DVD にコピーされます。

ソース CD または DVD のコピーが終了すると、作成された CD または DVD は自動的に出てき ます。

#### 空の **CD** および **DVD** の使い方

CD-RW ドライブは CD 記録メディア(高速 CD-RW を含む)にしか書き込みができませんが、DVD 書き込み可能ドライブは、CD および DVD 両方の記録メディアに書き込むことができます。

音楽や永久保存データファイルを記録するには、空の CD-R を使用してください。CD-R の作成後、 この CD-R を上書きすることはできません(詳細に関しては、Sonic のマニュアルを参照してくださ い)。CD に書き込んだり、CD のデータを消去、上書き、またはアップデートするには、空の CD-RW を使用してください。

空の DVD+/-R は、大量の情報を永久保存することができます。DVD+/-R ディスクを作成した後、 ディスクを作成するプロセスの最終段階でそのディスクが「ファイナライズ」または「クローズ」さ れた場合、そのディスクに再度書き込みができないことがあるかもしれません。後でディスクにある 情報を消去、再書き込み、または更新する場合、空の DVD+/-RW を使用してください。

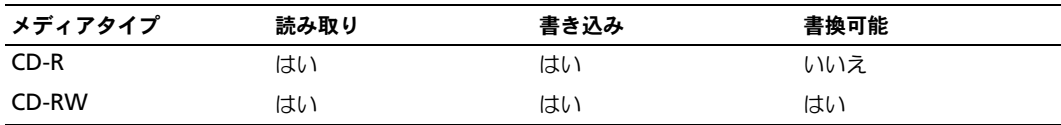

**CD** 書き込み可能ドライブ

**DVD** 書き込み可能ドライブ

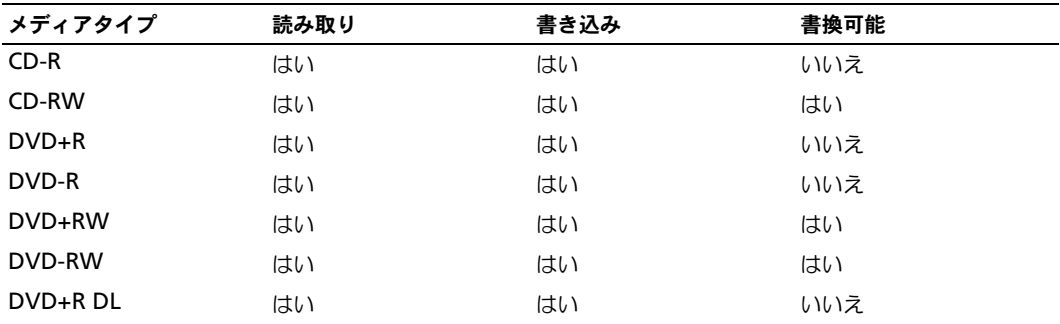

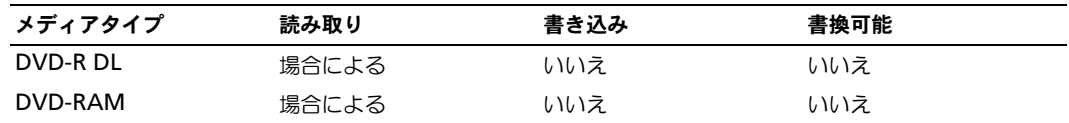

#### 便利なヒント

- Sonic DegitalMedia を開始して DegitalMedia プロジェクトを開いた後であれば、 Microsoft® Windows® エクスプローラでファイルを CD-R または CD-RW ディスクにドラッ グ&ドロップすることができます。
- コピーした音楽 CD を一般的なステレオで再生させるには、CD-R を使用する必要があります。 CD-RW はほとんどの家庭用ステレオおよびカーステレオでは再生できません。
- Sonic DegitalMedia を使用して、オーディオ DVD を作成することはできません。
- 音楽用 MP3 ファイルは、MP3 プレーヤーでのみ、または MP3 ソフトウェアがインストール されたコンピュータでのみ再生できます。
- ホームシアターシステムで使用する市販の DVD プレイヤーは、すべてのフォーマットに対応し ているとは限りません。お使いの DVD プレイヤーが対応するフォーマットのリストに関して は、DVD プレイヤーに付属のマニュアルを参照するか、または製造元にお問い合わせください。
- 空の CD-R または CD-RW を最大容量までコピーしないでください。たとえば、650 MB の ファイルを 650 MB の空の CD にコピーしないでください。CD-RW ドライブは、記録の最終 段階で 1 ~ 2 MB の空きスペースがあることが必要です。
- CD への記録について操作に慣れるまで練習するには、空の CD-RW を使用してください。CD-RW なら、失敗しても CD-RW のデータを消去してやりなおすことができます。空の CD-RW ディスクを使用して、空の CD-R ディスクに永久的にプロジェクトを記録する前に、音楽ファ イルプロジェクトをテストすることもできます。

詳細に関しては、Sonic ウェブサイト **www.sonicjapan.co.jp** を参照してください。

## **MediaDirect** の使い方

メモ **:** Dell QuickSet はお使いのコンピュータに自動的にインストールされ、有効になっており、Dell MediaDirect を機能させるために必要です。QuickSet のデフォルトの設定を変更したり無効にしたりす ると、Dell MediaDirect の機能が制限される可能性があります。Dell QuickSet の詳細については、 42 ページの「[Dell™ QuickSet](#page-41-0) の機能」を参照してください。

Microsoft Windows Media Center Edition または Dell Media Experience がインストールされ ている別バージョンの Windows XP を使用している場合、Dell MediaDirect ボタン ▲ を押すこ とにより、いずれかのメディアプログラムを始動させることができます。

- ログインしている間に Dell MediaDirect ボタンを押すと、お使いのシステムの設定によって、 Windows XP Media Center Manager または Dell Media Experience が始動します。両方 のプログラムが存在する場合は、Windows XP Media Center Manager が始動します。
- コンピュータがオフの状態にある場合は、Dell MediaDirect ボタンを押してコンピュータを開 始し、メディアアプリケーションを自動的に始動できます。コンピュータは、オンの状態で Windows を実行中である場合と、休止状態、スタンバイモード、またはオフモードである場 合があります。

**□ 注意 :** ハードドライブを自発的に再フォーマットした場合は、Dell MediaDirect 機能を再インストール できません。そのような場合には、デルにご相談ください。138 ページの「[デルへのお問い合](#page-137-0)わせ」を 参照してください。

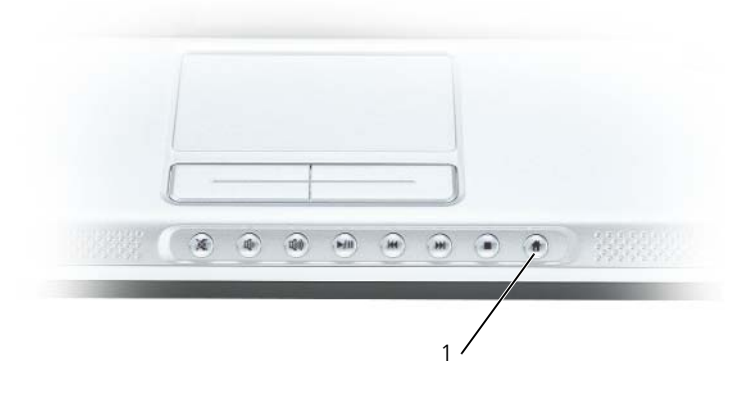

1 Dell MediaDirect ボタン

### テレビまたはオーディオデバイスへのコンピュータの接続

メモ **:** テレビまたはその他のオーディオデバイスとコンピュータを接続するビデオケーブルとオーディ オケーブルは、お使いのコンピュータには付属していません。必要なケーブルは、お近くの電気店でお 買い求めください。

お使いのコンピュータには、標準 S ビデオケーブル(同梱されていません)と共に使用して、コン ピュータをテレビに接続できる S ビデオ TV 出力コネクタがあります。

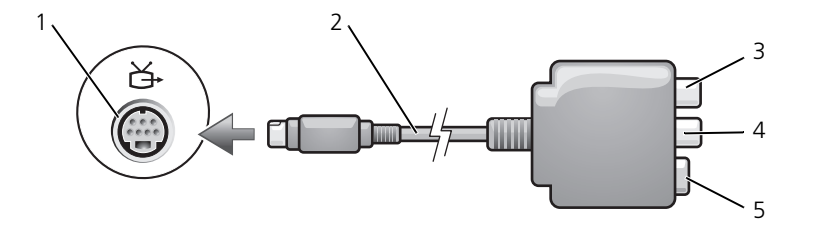

1 S ビデオ TV 出力コネクタ 3 S/PDIF デジタルオーディオ 5 S ビデオコネクタ コネクタ

2 TV/ デジタルオーディオ アダプタケーブル 4 コンポジットビデオ出力 コネクタ

お使いのテレビには、S ビデオ入力コネクタまたはコンポジットビデオ入力コネクタのいずれかがあ ります。テレビで使用可能なコネクタのタイプによって、市販の S ビデオケーブルまたはコンポジッ トビデオケーブルを使用してコンピュータをテレビに接続できます。

以下の組み合わせの 1 つを使って、ビデオケーブルおよびオーディオケーブルをコンピュータに接続 することをお勧めします。

**シンモ:** どの方法をお使いになるかを決める際の参考として、各サブセクションのはじめにある接続の組 み合わせ図を参照してください。

- S [ビデオおよび](#page-53-0)標準オーディオ
- [コンポジットビデオおよび](#page-57-0)標準オーディオ

コンピュータとテレビをビデオケーブルおよびオーディオケーブルで接続し終わったら、コンピュー タとテレビが機能するようにコンピュータを有効にする必要があります。64 [ページの「テレビの表](#page-63-0) [示設定の](#page-63-0)有効化」を参照して、コンピュータがテレビを認識し、正常に動作していることを確認しま す。また、S/PDIF デジタルオーディオをお使いの場合は、62 ページの「S/PDIF [デジタルオーディオ](#page-61-0) の[有効化](#page-61-0)」を参照してください。

#### <span id="page-53-0"></span>**S** ビデオおよび標準オーディオ

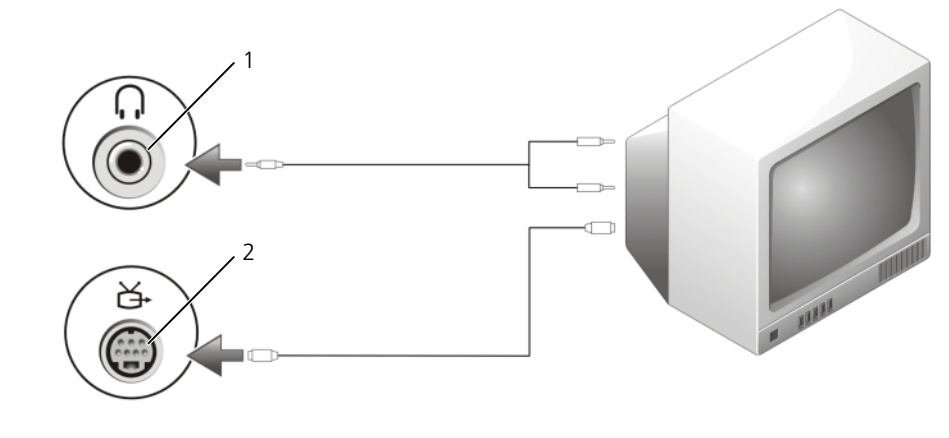

1 オーディオコネクタ 2 S ビデオ TV 出力コネクタ

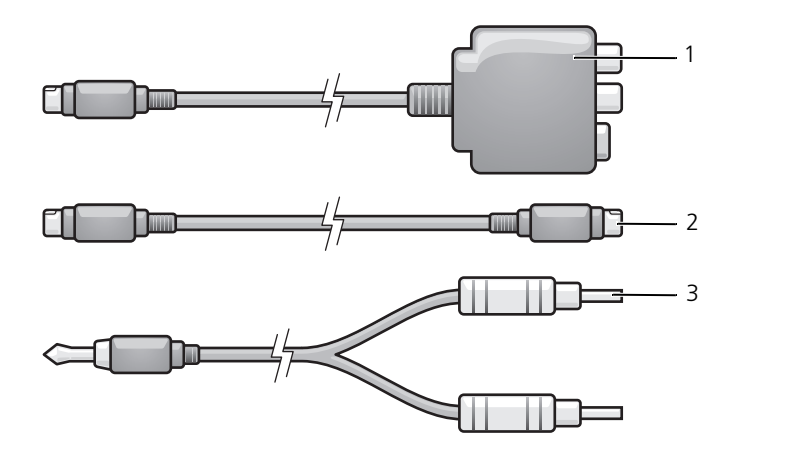

- 1 TV/ デジタルオーディオ アダプタケーブル 2 標準 S ビデオケーブル 3 標準オーディオケーブル
- **1** 接続するコンピュータ、テレビ、およびオーディオデバイスの電源を切ります。

メモ **:** お使いのテレビまたはオーディオデバイスが S ビデオ対応で、S/PDIF デジタルオーディオ対応で はない場合、S ビデオケーブルを直接、コンピュータの S ビデオ出力コネクタに(TV/ デジタルオーディ オケーブルを使用しないで)接続できます。

**2** S ビデオケーブルの一端をコンピュータの S ビデオ出力コネクタに差し込みます。

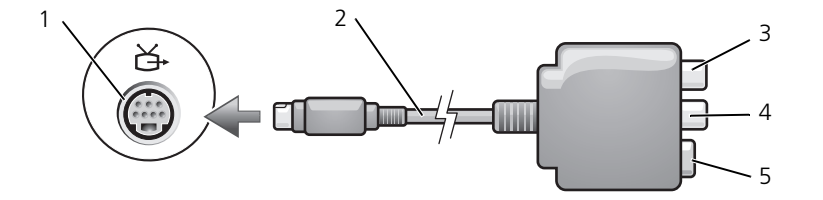

- 1 S ビデオ TV 出力コネクタ 3 コネクタ S/PDIF デジタルオーディオ 5 Sビデオコネクタ
- 2 TV/ デジタルオーディオ アダプタケーブル 4 コンポジットビデオ出力 コネクタ
- **3** S ビデオケーブルのもう片方の端を、テレビの S ビデオ入力コネクタに差し込みます。
- **4** コネクタが 1 つ付いている方のオーディオケーブルの端を、コンピュータのヘッドフォンコネ クタに差し込みます。
- **5** もう一方のオーディオケーブルの端にある 2 つの RCA コネクタを、テレビまたは他のオーディ オデバイスのオーディオ入力コネクタに差し込みます。
- **6** テレビおよび接続したすべてのオーディオデバイス(該当する場合)の電源を入れてから、コン ピュータの電源を入れます。
- **7** 64 [ページの「テレビの表示設定の](#page-63-0)有効化」を参照して、コンピュータがテレビを認識し、正常 に動作していることを確認します。

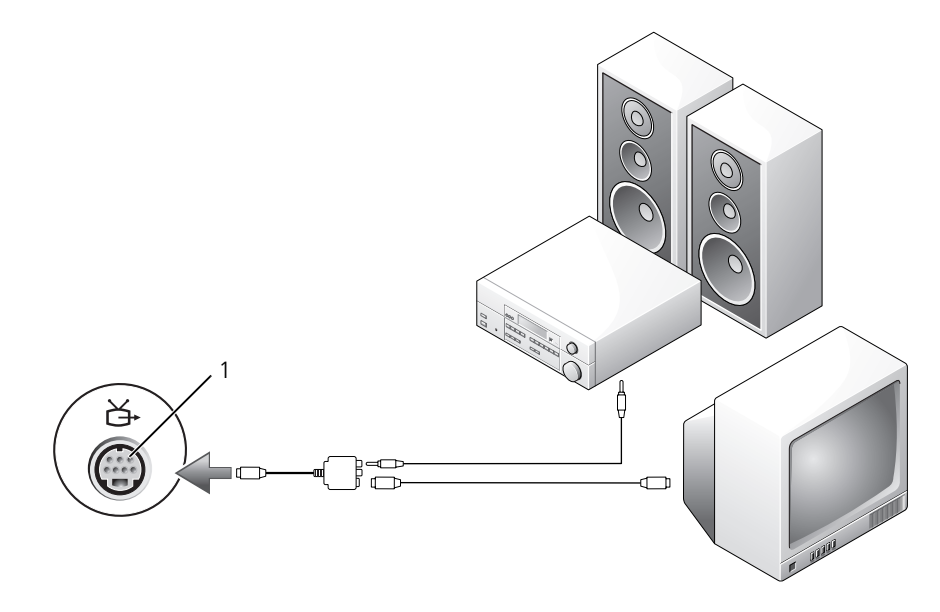

1 S ビデオ TV 出力コネクタ

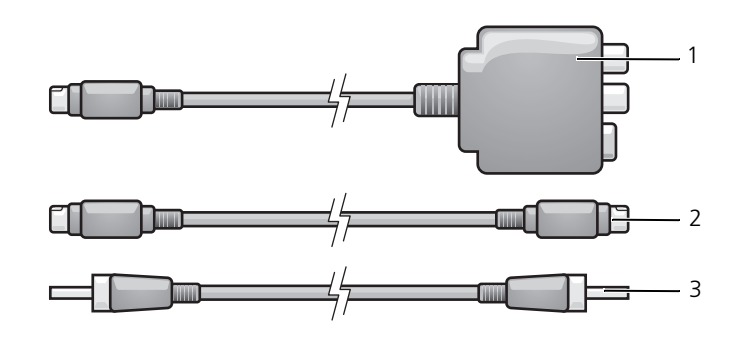

1 TV/ デジタルオーディオ アダプタケーブル

3 S/PDIF デジタルオーディオ ケーブル

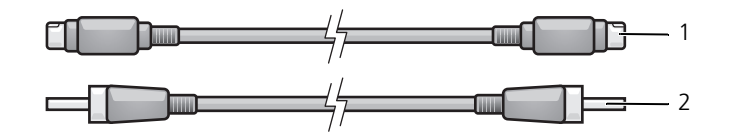

- S ビデオケーブル 2 S/PDIF デジタルオーディオケーブル
- 接続するコンピュータ、テレビ、およびオーディオデバイスの電源を切ります。
- TV/ デジタルオーディオアダプタケーブルを、コンピュータの S ビデオ TV 出力コネクタに接続 します。
- S ビデオケーブルの片方の端を、TV/ デジタルオーディオアダプタケーブルの S ビデオ入力コネ クタに差し込みます。

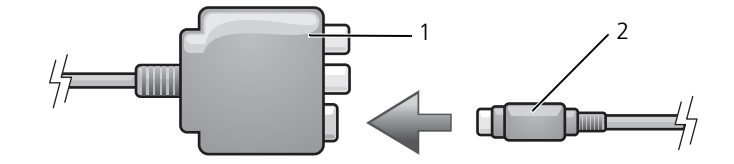

- TV/ デジタルオーディオ アダプタケーブル S ビデオケーブル
- S ビデオケーブルのもう片方の端を、テレビの S ビデオ入力コネクタに差し込みます。
- S/PDIF デジタルオーディオケーブルの片方の端を、TV/ デジタルオーディオアダプタケーブル のデジタルオーディオコネクタに差し込みます。

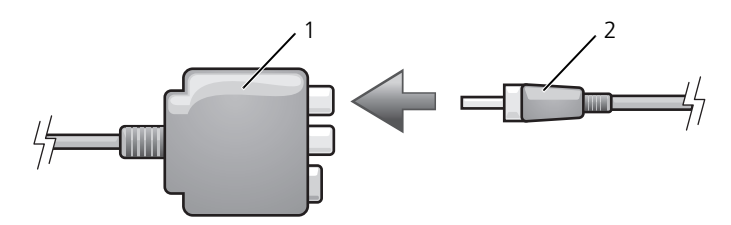

- TV/ デジタルオーディオ アダプタケーブル S/PDIF デジタルオーディオ ケーブル
- S/PDIF デジタルオーディオケーブルのもう片方の端を、テレビまたは他のオーディオデバイス のオーディオ入力コネクタに差し込みます。
- テレビおよび接続したすべてのオーディオデバイス(該当する場合)の電源を入れてから、コン ピュータの電源を入れます。
- 64 [ページの「テレビの表示設定の](#page-63-0)有効化」を参照して、コンピュータがテレビを認識し、正常 に動作していることを確認します。

<span id="page-57-0"></span>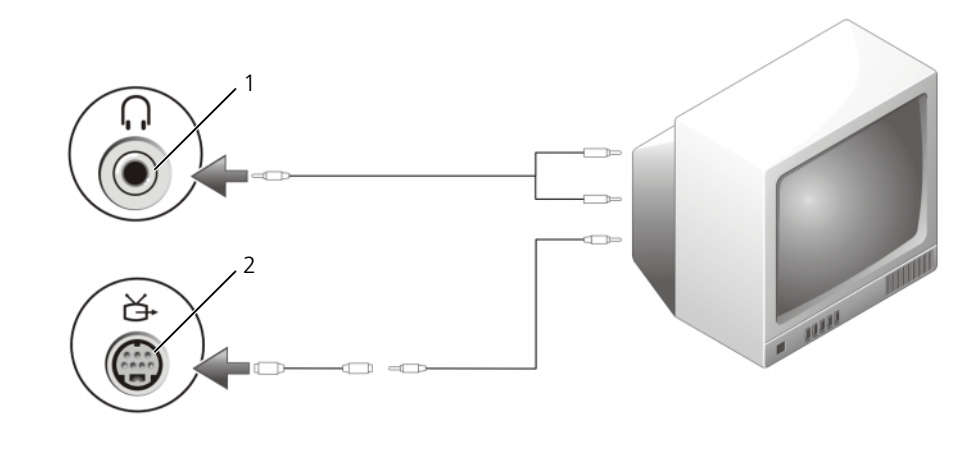

1 オーディオ入力コネクタ 2 コンポジットビデオ入力 コネクタ

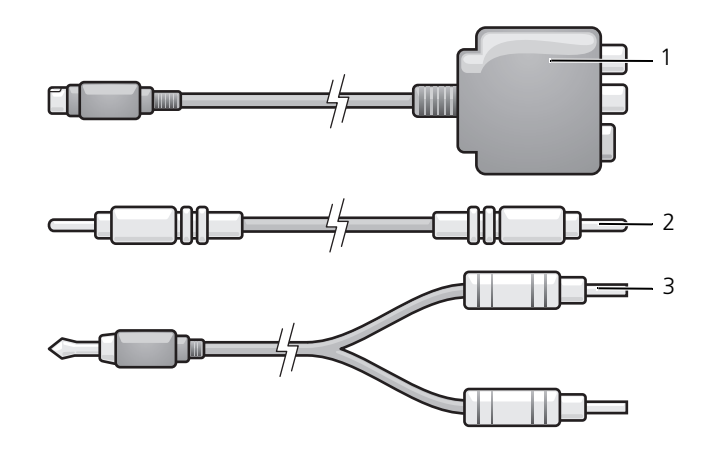

1 TV/ デジタルオーディオ 2 コンポジットビデオ アダプタケーブル

ケーブル

3 標準オーディオケーブル

- **1** 接続するコンピュータ、テレビ、およびオーディオデバイスの電源を切ります。
- **2** 標準ビデオ → コンポジットビデオアダプタケーブルを、コンピュータの S ビデオ TV 出力コネ クタに接続します。
- **3** コンポジットビデオケーブルの片方の端を、標準ビデオ → コンポジットビデオアダプタケーブ ルのコンポジットビデオ入力コネクタに接続します。

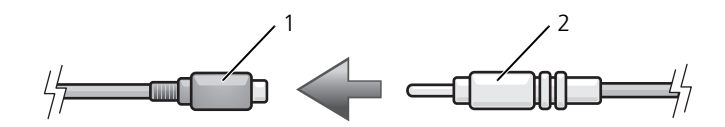

- 1 標準 S ビデオ → コンポ ジットビデオアダプタ 2 コンポジットビデオ ケーブル
- **4** コンポジットビデオケーブルのもう一方の端を、テレビのコンポジットビデオ入力コネクタに 差し込みます。
- **5** コネクタが 1 つ付いている方のオーディオケーブルの端を、コンピュータのヘッドフォンコネ クタに差し込みます。
- **6** もう一方のオーディオケーブルの端にある 2 つの RCA コネクタを、テレビまたは他のオーディ オデバイスのオーディオ入力コネクタに差し込みます。
- **7** テレビおよび接続したすべてのオーディオデバイス(該当する場合)の電源を入れてから、コン ピュータの電源を入れます。
- **8** 64 [ページの「テレビの表示設定の](#page-63-0)有効化」を参照して、コンピュータがテレビを認識し、正常 に動作していることを確認します。

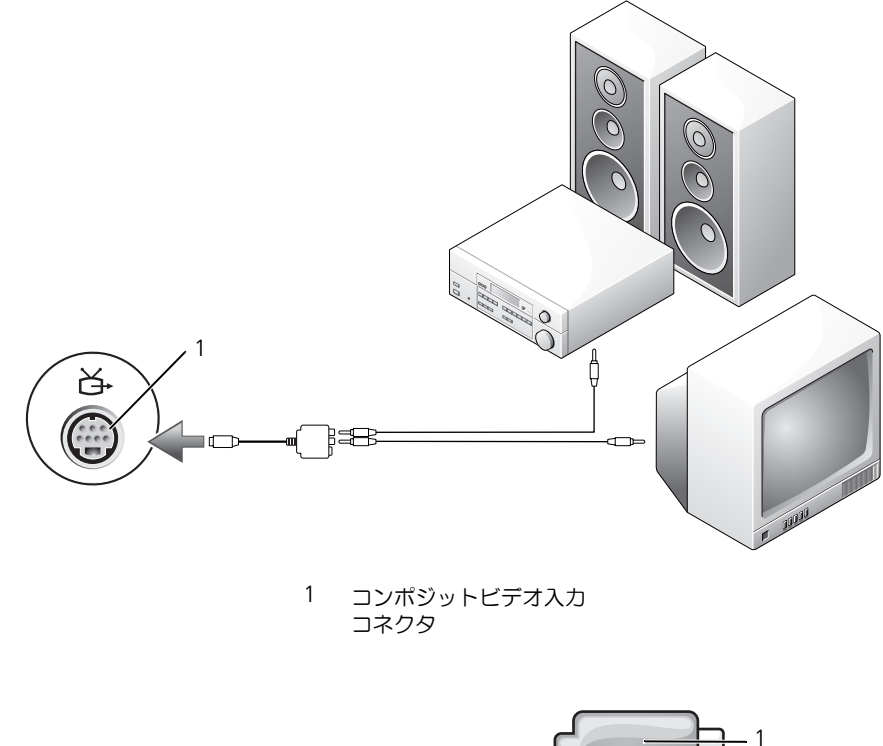

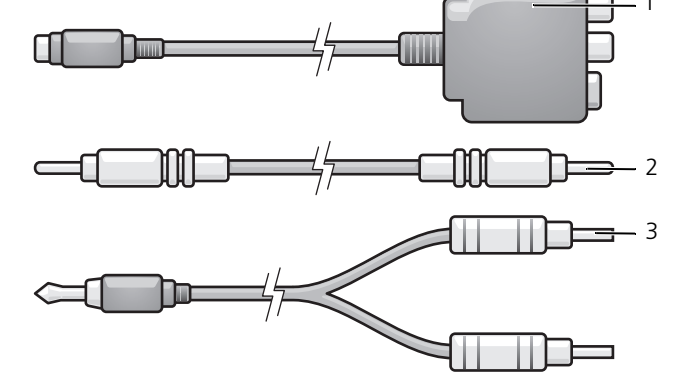

1 TV/ デジタルオーディオ アダプタケーブル

2 コンポジットビデオ ケーブル

3 標準オーディオケーブル

- **1** 接続するコンピュータ、テレビ、およびオーディオデバイスの電源を切ります。
- **2** TV/ デジタルオーディオアダプタケーブルを、コンピュータの S ビデオ TV 出力コネクタに接続 します。
- **3** コンポジットビデオケーブルの片方の端を、TV/ デジタルオーディオアダプタケーブルのコンポ ジットビデオ入力コネクタに差し込みます。

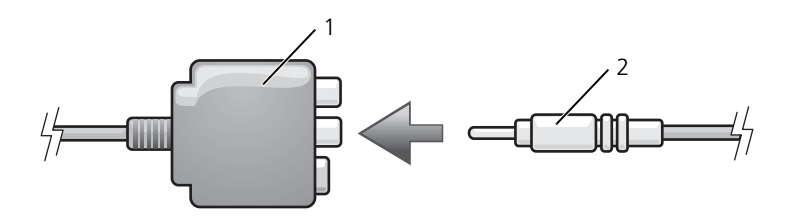

- 1 TV/ デジタルオーディオ アダプタケーブル 2 コンポジットビデオ入力 コネクタ
- **4** コンポジットビデオケーブルのもう一方の端を、テレビのコンポジットビデオ入力コネクタに 差し込みます。
- **5** S/PDIF デジタルオーディオケーブルの片方の端を、TV/ デジタルオーディオアダプタケーブル の S/PDIF オーディオコネクタに差し込みます。

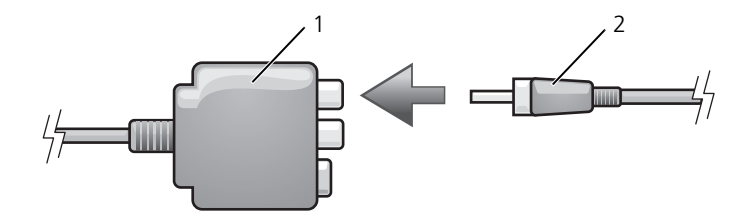

- 1 TV/ デジタルオーディオ アダプタケーブル 2 S/PDIF デジタルオーディオ ケーブル
- **6** デジタルオーディオケーブルのもう片方の端を、テレビまたは他のオーディオデバイスの S/PDIF オーディオ入力コネクタに差し込みます。
- **7** テレビおよび接続したすべてのオーディオデバイス(該当する場合)の電源を入れてから、コン ピュータの電源を入れます。
- **8** 64 [ページの「テレビの表示設定の](#page-63-0)有効化」を参照して、コンピュータがテレビを認識し、正常 に動作していることを確認します。

#### <span id="page-61-0"></span>**S/PDIF** デジタルオーディオの有効化

お使いのコンピュータに DVD ドライブが搭載されている場合、DVD 再生用にデジタルオーディオ を有効にすることができます。

- **1** スタート → すべてのプログラム → **PowerDVD** をクリックして、**Cyberlink PowerDVD** アプリケーションを始動します。
- **2** DVD を DVD ドライブに挿入します。 DVD の再生が始まったら、停止ボタンをクリックします。
- 3 ■■ オプションをクリックします。

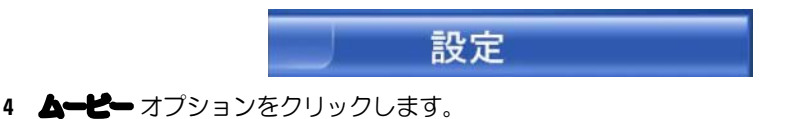

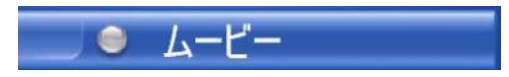

**5 音声■■ アイコンをクリックします。** 

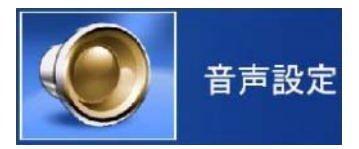

**6** スピーカ設定 の横にある矢印をクリックしてオプションをスクロールし、**S/PDIF** オプション を選択します。

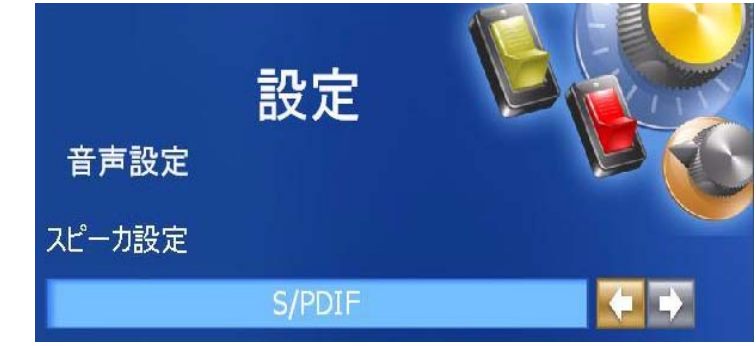

**7** 戻る ボタンを一度クリックし、もう一度 戻る ボタンをクリックしてメインメニュー画面に戻り ます。

#### **Windows** オーディオドライバでの **S/PDIF** の有効化

- **1** Windows の通知領域でスピーカーアイコンをダブルクリックします。
- **2** オプション メニューをクリックしてから、トーン調整 をクリックします。
- **3 講師会 をクリックします。**
- **4 S/PDIF** インタフェース をクリックします。
- **5 ■■■ をクリックします。**
- **6 OK** をクリックします。

#### **Cyberlink**(**CL**)ヘッドフォンの設定

メモ **:** CL ヘッドフォン機能は、お使いのコンピュータに DVD ドライブが搭載されている場合にのみ有 効です。

お使いのコンピュータに DVD ドライブが搭載されている場合、DVD 再生用にデジタルオーディオ を有効にすることができます。

- **1** スタート → すべてのプログラム → **PowerDVD** をクリックして、**Cyberlink PowerDVD** プログラムを始動します。
- **2** DVD を DVD ドライブに挿入します。 DVD の再生が始まったら、停止ボタンをクリックします。
- **3 ■■オプションをクリックします。**

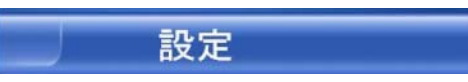

**4** ムービー オプションをクリックします。

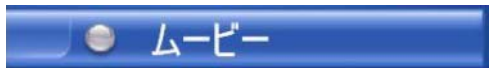

**5 音声画像 アイコンをクリックします。** 

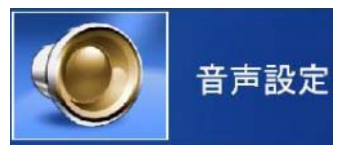

- **6** スピーカ設定 の横にある矢印をクリックしてオプションをスクロールし、**Headphones** (ヘッドフォン)オプションを選択します。
- **7** サラウンド設定 をクリックしてオプションをスクロールし、**CL Headphone**(CL ヘッド フォン) オプションをクリックします。
- **8** サウンド環境設定 オプションの横にある矢印をクリックし、最適なオプションを選択します。

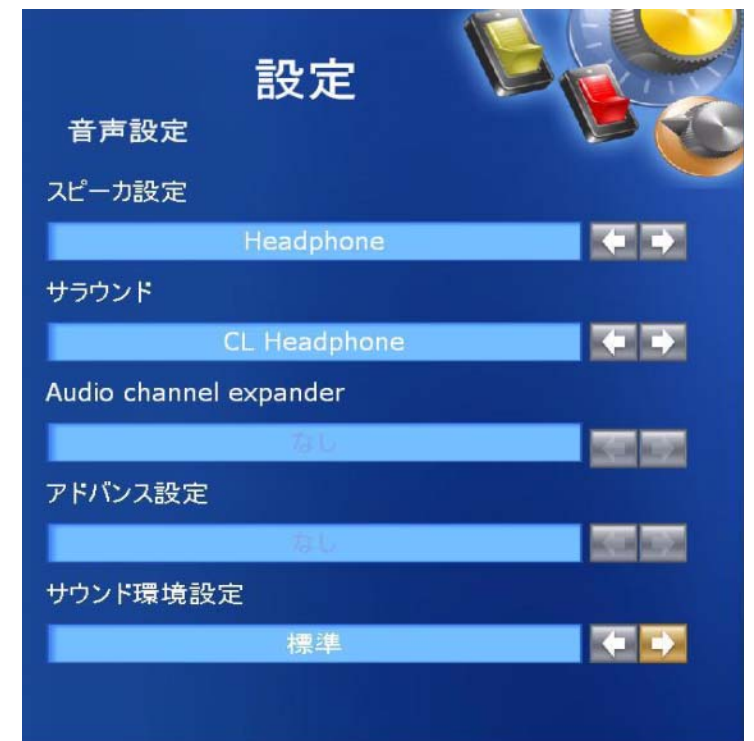

**9 ■高 ボタンを一度クリックし、もう一度 ■高 ボタンをクリックしてメインメニュー画面に戻り** ます。

<span id="page-63-0"></span>テレビの表示設定の有効化

ビデオコントローラ

- メモ **:** モニターオプションが適切に表示されていることを確認するには、TV をコンピュータに接続して からモニター設定を有効にします。
- **1** スタート ボタンをクリックし、設定 をポイントして、コントロールパネル をクリックします。
- 2 をクリックして■■ タブをクリックします。
- **3** 詳細設定 をクリックします。
- **4** お使いのビデオカードのタブをクリックします。
- **5** 表示デバイスの項で、シングルディスプレイまたはマルチディスプレイのいずれを使用するか、 該当するオプションを選択し、画面設定が選択内容に対して正しいことを確認します。
- **シンモ:コンピュータに取り付けられたビデオカードのタイプを判断するには、スタート** ボタンをクリッ クして ヘルプとサポート をクリックします。作業を選びます で ツールを使ってコンピュータ情報を表 示し問題を診断する をクリックして マイコンピュータの情報 をクリックします。

# **ExpressCard** の使い方

## **ExpressCard** のタイプ

サポートされている ExpressCard に関する情報については、127 [ページの「](#page-126-0)仕様」を参照してくだ さい。

**タメモ: ExpressCard は起動可能なデバイスではありません。** 

## **ExpressCard** のダミーカード

お使いのコンピュータには、ExpressCard スロットにプラスチック製のダミーカードが取り付けら れています。ダミーカードは、埃や他の異物から未使用のスロットを保護します。他のコンピュータ のダミーカードは、お使いのコンピュータとサイズが合わないことがありますので、スロットに ExpressCard を取り付けない時のためにダミーカードを保管しておきます。

ダミーカードを取り外すには、66 ページの「ExpressCard またはダミ[ーカードの取り外し」](#page-65-0)を参照 してください。

### <span id="page-64-0"></span>**ExpressCard** の取り付け

コンピュータの実行中に ExpressCard をコンピュータに取り付けることができます。コンピュータ は自動的にカードを検出します。

通常、ExpressCard は、カード上面にスロットへの挿入方向を示す矢印や三角形などが描かれてい るか、ラベルが付いています。カードは一方向にしか挿入できないように設計されています。カード の挿入方向がわからない場合は、カードに付属のマニュアルを参照してください。

**/1\ 警告 : 本項の手順を開始する前に、『製品情報ガイド』の安全手順に従ってください。** 

ExpressCard を取り付けるには次の手順を実行します。

- **1** カードの表を上にして持ちます。ラッチを「中に入れた」位置にしてからカードを挿入する必 要がある場合があります。
- **2** PC カードコネクタにカードが完全に収まるまで、カードをスロットにスライドします。 カードがきちんと入らないときは、無理にカードを押し込まないでください。カードの向きが 合っているかを確認して再度試してみてください。

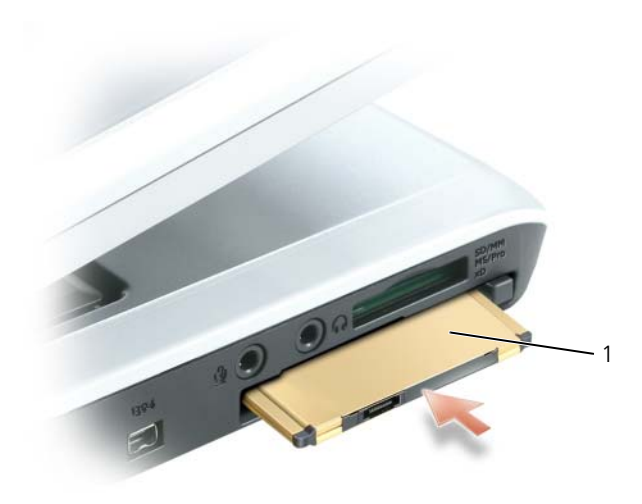

1 ExpressCard

コンピュータはほとんどの ExpressCard を認識し、自動的に適切なデバイスドライバをロードしま す。設定プログラムで製造元のドライバをロードするよう表示されたら、ExpressCard 付属のフ ロッピーディスクまたは CD を使用します。

### <span id="page-65-0"></span>**ExpressCard** またはダミーカードの取り外し

**う注意:** コンピュータからカードを取り外す前に、ExpressCard 設定ユーティリティを使用して(タスク バーの メシ アイコンをクリックしてください)カードを選択し、その動作を停止してください。設定 ユーティリティでカードの動作を停止しないでカードを取り外すと、データを失う恐れがあります。

### **/1\ 警告:本項の手順を開始する前に、『製品情報ガイド』の安全手順に従ってください。**

ラッチを押してカードまたはダミーカードを取り外します。ラッチによっては、ラッチを 2 回押す必 要があります。1 回目でラッチが外れ、2 回目でカードが出てきます。

スロットに ExpressCard を取り付けない場合に使用するダミーカードは保管しておきます。ダミー カードは、埃や他の異物から未使用のスロットを保護します。

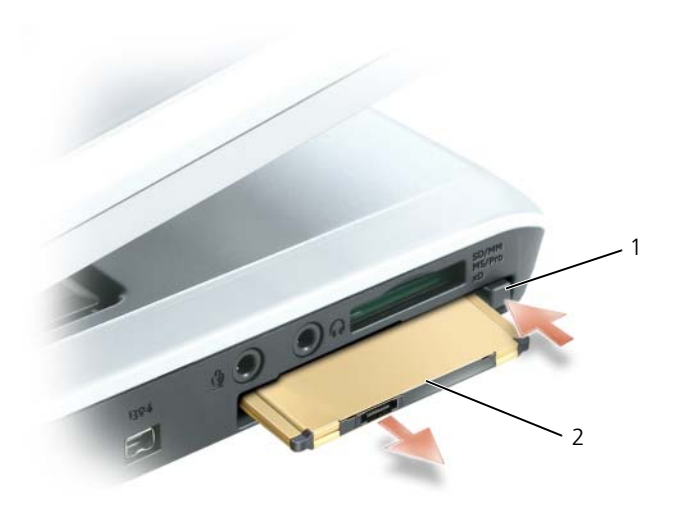

リリースボタン 2 ExpressCard

## **5-in-1** メディアメモリカードリーダーの 使い方

### メディアメモリカードタイプ

5-in-1 メディアメモリカードリーダーを使用すると、メモリカードに保存されたデジタル写真、音 楽、およびビデオを素早く手軽に表示、共有することができます。

**シ メモ**:メディアメモリカードは起動可能なデバイスではありません。

5-in-1 メディアメモリカードリーダーは、以下のメディアメモリカードを読み取ります。

- SD カード /SDIO
- マルチメディアカード(MMC)
- メモリスティック
- メモリスティック PRO
- xD-Picture カード

### メディアメモリカードのダミーカード

コンピュータの出荷時には、5-in-1 メディアメモリカードスロットにプラスチック製のダミーカード が取り付けられています。ダミーカードは、埃や他の異物から未使用のスロットを保護します。他の コンピュータのダミーカードは、お使いのコンピュータとサイズが合わないことがありますので、ス ロットにカードを取り付けない時のためにダミーカードを保管しておきます。

ダミーカードを取り外すには、70 [ページの「メディアメモリカードまたはダ](#page-69-0)ミーカードの取り外し」 を参照してください。

### メディアメモリカードの取り付け

メディアメモリカードは、コンピュータの実行中に取り付けることができます。コンピュータは自動 的にカードを検出します。

メディアメモリカードは通常、カード上面にスロットへの挿入方向を示す記号(三角形や矢印など) またはラベルが描かれています。カードは一方向にしか挿入できないように設計されています。カー ドの挿入方向がわからない場合は、カードに付属のマニュアルを参照してください。

警告 **:** 本項の手順を開始する前に、『製品情報ガイド』の安全手順に従ってください。

メディアメモリカードを取り付けるには、次の手順を実行します。

- **1** カードの表を上にして持ちます。
- **2** PC カードコネクタにカードが完全に収まるまで、カードをスロットにスライドします。 カードがきちんと入らないときは、無理にカードを押し込まないでください。カードの向きが 合っているかを確認して再度試してみてください。

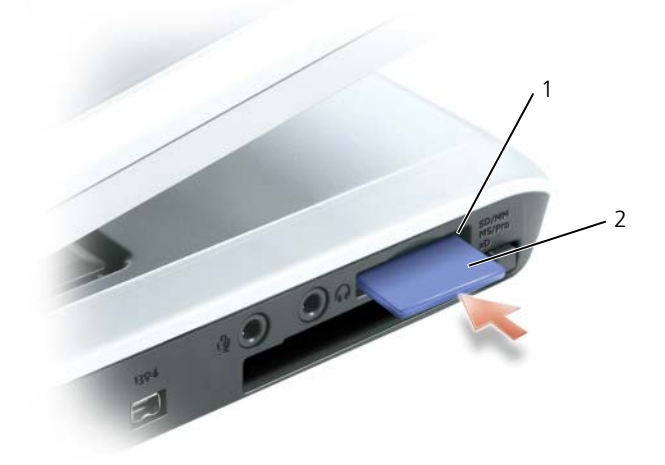

1 5-in-1 メディアメモリカードスロット 2 メディアメモリカード

コンピュータは、メディアメモリカードを認識し、適切なデバイスドライバを自動的にロードしま す。設定プログラムで製造元のドライバをロードするよう表示されたら、該当する場合は、メディア メモリカードに付属の CD を使用します。

### <span id="page-69-0"></span>メディアメモリカードまたはダミーカードの取り外し

■ 注意: コンピュータからカードを取り外す前に、メディアメモリカード設定ユーティリティを使用して (タスクバーの メシアイコンをクリックします)カードを選択し、その動作を停止してください。設定 ユーティリティでカードの動作を停止しないでカードを取り外すと、データを失う恐れがあります。

警告 **:** 本項の手順を開始する前に、『製品情報ガイド』の安全手順に従ってください。

カードまたはダミーカードを押してリリースし、取り外します。

メディアメモリカードがスロットに取り付けられていないときに使用するため、ダミーカードは保管 しておきます。ダミーカードは、埃や他の異物から未使用のスロットを保護します。

## 家庭用および企業用ネットワークの セットアップ

### ネットワークアダプタへの接続

コンピュータをネットワークに接続する前に、お使いのコンピュータにネットワークアダプタが取り 付けられていること、およびネットワークケーブルが接続されていることが必要です。

ネットワークケーブルを接続するには次の手順を実行します。

**1** ネットワークケーブルをコンピュータ背面のネットワークアダプタコネクタに接続します。

メモ **:** ケーブルをカチッと所定の位置に収まるまで差し込みます。次に、ケーブルを軽く引いて、ケーブ ルの接続を確認します。

- **2** ネットワークケーブルのもう一方の端を、壁のネットワークコネクタなどのネットワーク接続 デバイスに接続します。
- **メモ:**ネットワークケーブルを電話ジャックに接続しないでください。

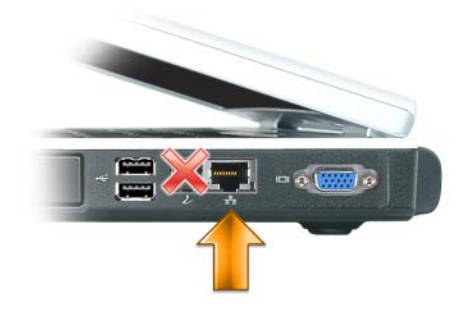

#### ネットワークセットアップウィザード

Microsoft<sup>®</sup> Windows® XP オペレーティングシステムには、家庭または小企業のコンピュータ間 で、ファイル、プリンタ、またはインターネット接続を共有するための手順を案内するネットワーク セットアップウィザードがあります。

- **1** スタート ボタンをクリックし、すべてのプログラム → アクセサリ → 通信 とポイントして、 **ネットワークセットアップウィザード** をクリックします。
- **2** ネットワークセットアップウィザードの開始 画面で、次へ をクリックします。
- **3** ネットワーク作成のチェックリスト をクリックします。

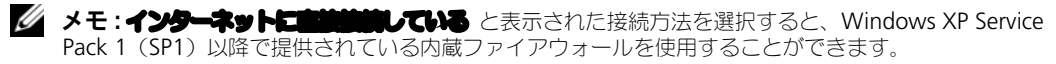

- **4** チェックリストのすべての項目に入力し、必要な準備を完了します。
- **5** ネットワークセットアップウィザードに戻り、画面の指示に従います。

### ワイヤレス **LAN**(ローカルエリアネットワーク)への接続

メモ **:** これらのネットワークについての説明は、Bluetooth® ワイヤレステクノロジ内蔵カードまたは携 帯製品には適応しません。

#### ネットワークタイプの決定

**メモ**:ほとんどのワイヤレスネットワークは、インフラタイプです。

ワイヤレスネットワークは、インフラネットワークとアドホックネットワークという 2 つのカテゴリ に分類できます。インフラネットワークは、ルーターまたはアクセスポイントを使用して、複数のコン ピュータを一つに接続します。アドホックネットワークは、ルーターやアクセスポイントを使用せ ず、相互にブロードキャストするコンピュータで構成されています。

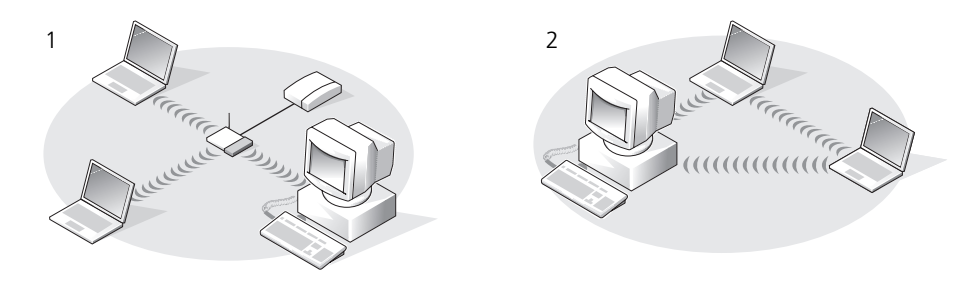

1 インフラネットワーク 2 アドホックネットワーク

### **Microsoft® Windows ® XP** でのワイヤレスネットワークへの接続

ワイヤレスネットワークカードには、ネットワークに接続するために特定のソフトウェアとドライバ が必要です。ソフトウェアはすでにインストールされています。ソフトウェアが削除されているか破 損している場合は、ワイヤレスネットワークカードのユーザーズガイドにある手順に従ってください。

このユーザーズガイドは、オプションの 『Drivers and Utilities CD』の「User's Guides-Network ユーザーズガイド」カテゴリにあります。ユーザーズガイドは、デルサポートサイト **support.jp.dell.com** でも参照できます。またお使いのコンピュータのデスクトップにある場合も あります。

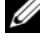

メモ **:** 『Drivers and Utilities CD』はオプションなので、お使いのコンピュータまたは国によっては利用 できない場合があります。
コンピュータの電源を入れると、コンピュータが設定されている地域以外でネットワークが検出され た場合、その都度通知領域(Windows デスクトップの右下隅)にあるネットワークアイコンから ポップアップが表示されます。

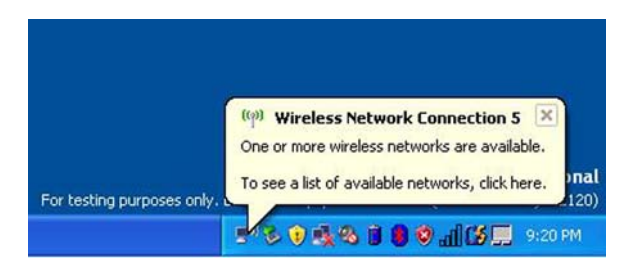

メモ **:** 以下の手順は、ネットワークデバイスの管理に Windows オペレーティングシステムを使用する 場合に適用されます。その他のワイヤレス設定ユーティリティの詳細に関しては、お使いのワイヤレス ネットワークのマニュアルを参照してください。

**1** ポップアップまたはネットワークアイコンをクリックして、使用可能なワイヤレスネットワー クの 1 つにコンピュータを設定します。

ワイヤレスネットワーク接続 ウィンドウに、そのエリアで使用可能なワイヤレスネットワーク が一覧表示されます。

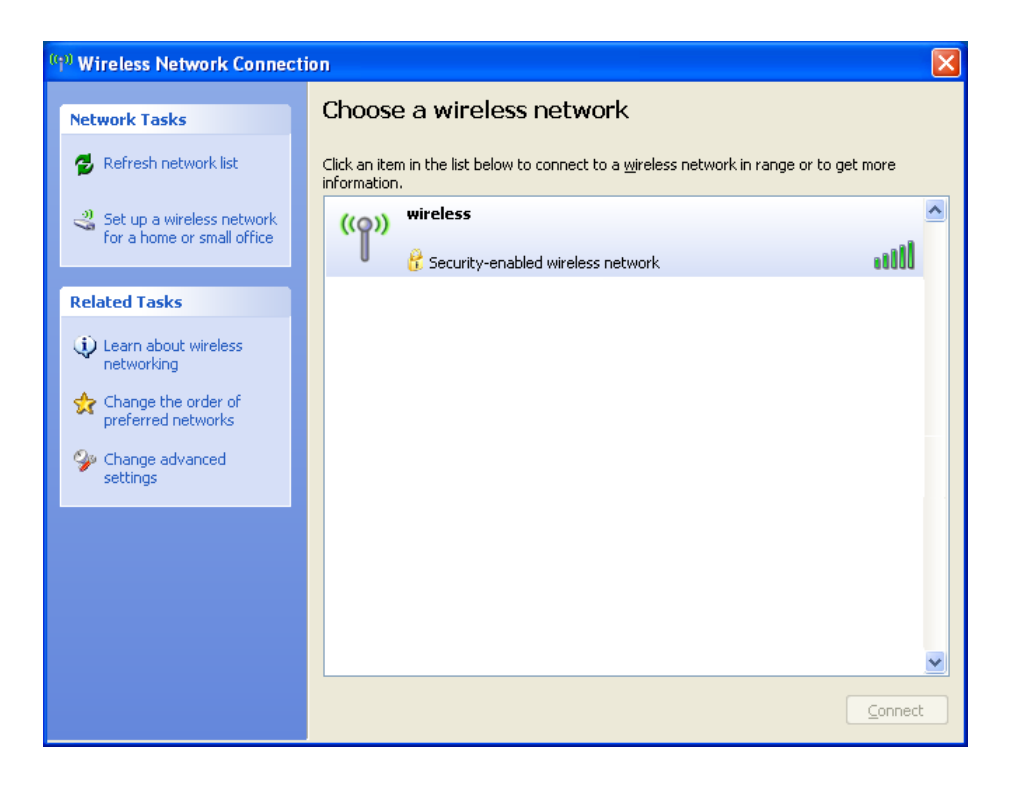

- **2** 設定するネットワークをクリックして選択してから 接続 をクリックするか、またはリスト上の ネットワーク名をダブルクリックします。セキュアネットワーク (品アイコンで識別されます) を選択した場合は、プロンプトが表示されたらパスワードを入力する必要があります。
- メモ **:** ネットワークセキュリティ設定は、ご利用のネットワーク固有のものです。デルではこの情報を お知らせすることができません。

**■ メモ:**コンピュータがネットワークに接続するのに 1 分ほどかかる場合があります。

選択したワイヤレスネットワークへのコンピュータの構成が終了すると、もう一度ポップアッ プが表示されて、選択したネットワークにお使いのコンピュータが接続されていることが通知 されます。

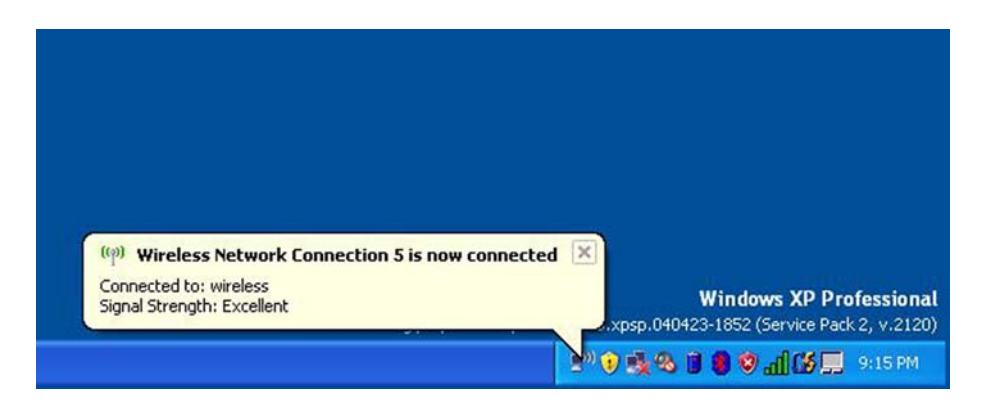

これ以降は、ワイヤレスネットワークのエリアでコンピュータにログオンすると、その都度同 じポップアップが表示され、ワイヤレスネットワーク接続であることを通知します。

# 問題の解決

## <span id="page-74-0"></span>**Dell Diagnostics**(診断)プログラム

警告 **:** 本項の手順を開始する前に、『製品情報ガイド』の安全手順に従ってください。

#### **Dell Diagnostics**(診断)プログラムを使用する場合

コンピュータに問題が発生した場合、デルテクニカルサポートに問い合わせる前に、85 [ページの](#page-84-0) [「フリーズおよびソフトウ](#page-84-0)ェアの問題」にあるチェック事項を実行してから、Dell Diagnostics(診 断)プログラムを実行してください。

**■ 注意: Dell Diagnostics** (診断) プログラムは、Dell コンピュータ上でのみ機能します。

**シスモ: 『Drivers and Utilities CD』はオプションなので、出荷時にすべてのコンピュータに付属している** わけではありません。

Dell Diagnostics (診断) プログラムをハードドライブまたは『Drivers and Utilities CD』 (『ResourceCD』とも呼ばれます)から起動します。

#### Dell Diagnostics (診断) プログラムをハードドライブから起動する場合

Dell Diagnostics (診断) プログラムは、ハードドライブの診断ユーティリティ用隠しパーティション に格納されています。

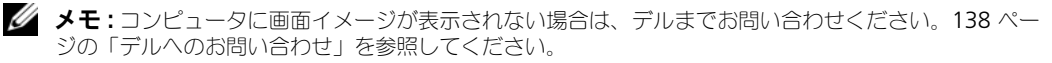

- **1** コンピュータをシャットダウンします。
- **2** コンピュータをコンセントに接続します。
- **3** Diagnostics(診断)は次の 2 つの方法で開始することができます。
	- **a** コンピュータの電源を入れます。DELL™ のロゴが表示されたらすぐに <F12> を押しま す。起動メニューから **Diagnostics**(診断)を選択し、<Enter> を押します。

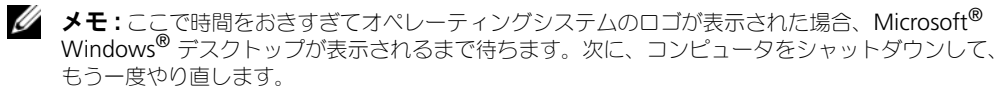

- **b** システムが起動している間に、<Fn> キーを押し続けます。
- メモ **:** 診断ユーティリィティパーティションが見つからないことを知らせるメッセージが表示され た場合は、『Drivers and Utilities CD』から Dell Diagnostics(診断)を実行します。

起動前システムアセスメントが実行され、システム基板、キーボード、ハードドライブ、ディ スプレイの初期テストが続けて実行されます。

- このシステムの評価中に、表示される質問に答えます。
- 問題が検出された場合は、コンピュータはビープ音を出して停止します。システムの評価 を止めてオペレーティングシステムを再起動するには、<n> を押します。次のテストを続 けるには <y> を押します。障害のあるコンポーネントを再テストするには、<r> を押します。
- 起動前システムアセスメントの実行中に問題が検出された場合は、エラーコードを書き留 め、デルにお問い合わせください。

起動前システムアセスメントが無事に終了した場合、Booting Dell Diagnostic Utility Partition. Press any key to continue. (Dell Diagnostics(診断) ユーティリティパーティションの起動中。続けるには任意のキーを押します。)というメッセー ジが表示されます。

**4** 任意のキーを押すと、ハードドライブ上の診断プログラムユーティリィティパーティションか ら Dell Diagnostics (診断) プログラムが起動します。

#### **Dell Diagnostics**(診断プログラム)を **Drivers and Utilities CD** から起動する場合

- メモ **:** 『Drivers and Utilities CD』はオプションなので、出荷時にすべてのコンピュータに付属している わけではありません。
- **1** 『Drivers and Utilities CD』を挿入します。
- **2** コンピュータをシャットダウンして、再起動します。 DELL のロゴが表示されたらすぐに <F12> を押します。

ここで時間をおきすぎて Windows のロゴが表示されたら、Windows のデスクトップが表示 されるまで待ちます。次に、コンピュータをシャットダウンして、もう一度やり直します。

- メモ **:** 次の手順は、起動順序を一回だけ変更します。次回の起動時には、コンピュータはセットアップ ユーティリティで指定したデバイスに従って起動します。
- **3** 起動デバイス一覧が表示されたら、**CD/DVD/CD-RW** ドライブ をハイライト表示して、 <Enter> を押します。
- **4** 表示されたメニューから **Boot from CD-ROM** オプションを選択し、<Enter> を押します。
- **5** 1 を入力して、『Resource CD』メニューを開始し、<Enter> を押して続行します。
- **6** 番号の付いたリストから **Run the 32 Bit Dell Diagnostics** を選択します。複数のバー ジョンがリストにある場合は、コンピュータに適切なバージョンを選択します。
- **7** Dell Diagnostics(診断)プログラムの **Main Menu** が表示されたら、実行するテストを選 びます。

#### **Dell Diagnostics**(診断)プログラムのメインメニュー

**1** Dell Diagnostics(診断)プログラムのロードが終了すると、**Main Menu** 画面が表示される ので、必要なオプションのボタンをクリックします。

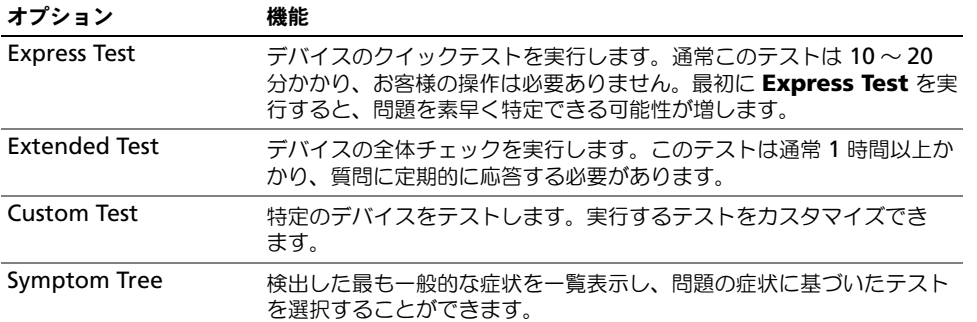

**2** テスト実行中に問題が検出されると、エラーコードと問題の説明を示したメッセージが表示さ れます。エラーコードと問題の説明を記録し、画面の指示に従います。

エラー状態を解決できない場合は、デルにお問い合わせください。

**シンモ :** 各テスト画面の上部には、コンピュータのサービスタグが表示されます。デルにお問い合わせい ー コ・ロッパ 国益の主説には、コッセュ フック コハンクな なかされいり

**3 Custom Test** または **Symptom Tree** オプションからテストを実行する場合、該当するタブ をクリックします(詳細については、以下の表を参照)。

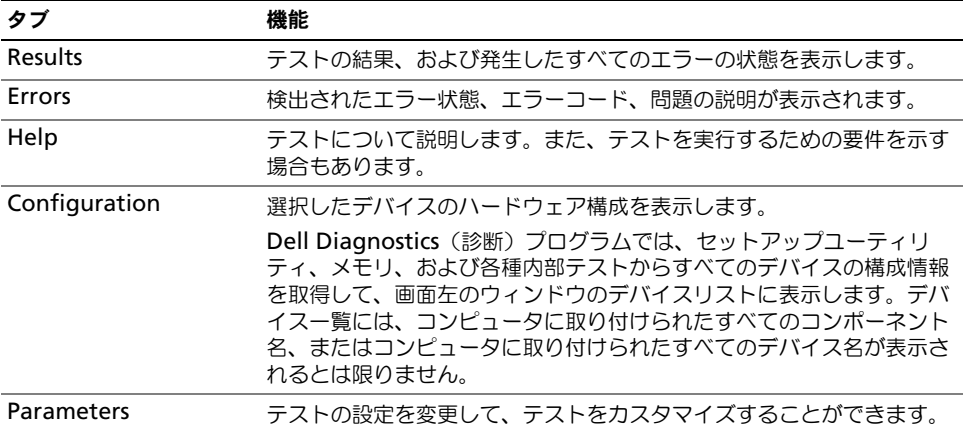

- **4** テストが完了し、Dell Diagnostics(診断)プログラムを『Drivers and Utilities CD』から実 行中の場合、CD を取り出します。
- **5** テストが完了したら、テスト画面を閉じて **Main Menu** 画面に戻ります。Dell Diagnostics (診断)プログラムを終了しコンピュータを再起動するには、**Main Menu** 画面を閉じます。

## <span id="page-77-0"></span>ドライブの問題

**/1\ 警告 : 本項の手順を開始する前に、『製品情報ガイド』の安全手順に従ってください。** 

**MICROSOFT® WINDOWS®** がドライブを認識しているか確認します **—**スタート ボタンをクリックして、マイ コンピュータ をクリックします。フロッピードライブ、CD ドライブ、または DVD ドライブが一覧 に表示されていない場合、アンチウイルスソフトウェアでウイルスチェックを行い、ウイルスを調査 して除去します。ウイルスが原因で Windows がドライブを検出できないことがあります。

#### ドライブをテストします **—**

- 元のフロッピーディスク、CD、または DVD に問題がないか確認するため、別のディスクを挿 入します。
- 起動ディスクを挿入して、コンピュータを再起動します。

ドライブまたはディスクをクリーニングします **—**バッテリー駆動時間の詳細に関しては、 137 [ページの](#page-136-0) [「コンピュータのクリーニング」を](#page-136-0)参照してください。

**CD** ドライブトレイのスピンドルに **CD** がきちんとはまっていることを確認します

#### ケーブルの接続を確認します

ハードウェアの非互換性を確認します **—**(95 [ページの「ソフトウ](#page-94-0)ェアおよびハードウェアの非互換性の 解[決」](#page-94-0)を参照してください)。

**DELL DIAGNOSTICS (診断) プログラムを実行します —75 ページの「[Dell Diagnostics](#page-74-0) (診断) プログラ** [ム」](#page-74-0)を参照してください。

#### **CD** および **DVD** ドライブの問題

メモ **:** 高速な CD ドライブや DVD ドライブの振動は一般的なもので、ノイズを引き起こすこともありま す。CD や DVD ドライブの故障ではありません。

メモ **:** 様々なファイル形式があるため、お使いの DVD ドライブでは再生できない DVD もあります。

#### **CD/DVD-RW** ドライブへの書き込み問題

その他のプログラムを閉じます **—**CD/DVD-RW ドライブはデータを書き込む際に、一定のデータの流 れを必要とします。データの流れが中断されるとエラーが発生します。CD/DVD-RW に書き込みを 開始する前に、すべてのプログラムを終了してみます。

**CD/DVD-RW** への書き込みの前に **WINDOWS** のスタンバイモードを無効にします **—**バッテリー駆動時間の詳 細に関しては、39 ページの「省[電力モード」](#page-38-0)を参照してください。

書き込み処理速度を低く設定します **—**お使いの CD または DVD 作成ソフトウェアのヘルプファイルを 参照してください。

#### **CD**、**CD-RW**、**DVD**、または **DVD+RW** ドライブトレイが取り出せない場合

- **1** コンピュータの電源が切れていることを確認します。
- **2** クリップをまっすぐに伸ばし、一方の端をドライブの前面にあるイジェクト穴に挿入します。 トレイの一部が出てくるまでしっかりと押し込みます。
- **3** トレイが止まるまで慎重に引き出します。

#### 聞き慣れない摩擦音またはきしむ音がする場合

- 実行中のプログラムによる音ではないことを確認します。
- ディスクが正しく挿入されていることを確認します。

#### ハードドライブの問題

コンピュータが室温に戻るまで待ってから電源を入れます **—**ハードドライブが高温になっているため、オ ペレーティングシステムが起動しないことがあります。コンピュータが室温に戻るまで待ってから電 源を入れます。

チェックディスクを実行します **—**

- **1** スタート ボタンをクリックして、マイコンピュータ をクリックします。
- **2** ローカルディスク **C:** を右クリックします。
- **3** プロパティ をクリックします。
- **4** ツール タブをクリックします。
- **5** エラーチェック で、チェックする をクリックします。
- **6** 不良なセクタをスキャンし、回復する をクリックします。
- **7** 開始 をクリックします。

## **E-** メール、モデム、およびインターネットの問題

#### 警告 **:** 本項の手順を開始する前に、『製品情報ガイド』の安全手順に従ってください。

**《4 メモ:**モデムは必ずアナログ電話回線に接続してください。デジタル電話回線 (ISDN) に接続した場合、 モデムは動作しません。

**MICROSOFT OUTLOOK® EXPRESS** のセキュリティ設定を確認します **—** E- メールの添付ファイルが開けない場 合、次の手順を実行します。

- 1 Outlook Express で、 ツール、オプション とクリックして、セキュリティ をクリックします。
- **2** ウイルスの可能性がある添付ファイルを保存したり開いたりしない をクリックして、チェック マークを外します。

電話線接続をチェックします 電話ジャックをチェックします モデムを直接電話ジャックに接続します

#### 他の電話線を使用してみます **—**

- 電話線がモデムのジャックに接続されているか確認します。(ジャックは緑色のラベル、もしく はコネクタの絵柄の横にあります。)
- 電話線のコネクタをモデムに接続する際に、カチッという感触が得られることを確認します。
- モデムから電話線を外して、電話に接続します。電話の発信音を聞きます。
- 留守番電話、FAX、サージプロテクタ、またはラインスプリッタなど、その他の電話デバイス で回線を共有している場合、これらをバイパスし、モデムを直接電話ジャックに差し込みます。 3 m 以内の電話線を使用します。

**MODEM HELPER** 診断プログラムを実行します **—**スタート ボタンをクリックし、すべてのプログラム をポ イントして、**Modem Helper** をクリックします。画面の指示に従って、モデムの問題を識別し、 その問題を解決します。(Modem Helper は、すべてのコンピュータで利用できるわけではありま せん。)

- **1** スタート ボタンをクリックして、コントロールパネル をクリックします。
- **2** プリンタとその他のハードウェア をクリックします。
- **3** 電話とモデムのオプション をクリックします。
- **4** モデム タブをクリックします。
- **5** モデムの COM ポートをクリックします。
- **6** Windows がモデムを検出したか確認するため、プロパティ をクリックし、診断 タブをクリッ クして、**モデムの** 像 をクリックします。

すべてのコマンドに応答がある場合、モデムは正しく動作しています。

**インターネットへの接続を確認します --ISP(インターネットサービスプロバイダ)との契約が済んでい** ることを確認します。E- メールプログラム Outlook Express を起動し、ファイル をクリックしま す。オフライン情報の横にチェックマークが付いている場合、チェックマークをクリックしてマーク を外し、インターネットに接続します。問題がある場合、ご利用のインターネットサービスプロバイ ダにお問い合わせください。

コンピュータでスパイウェアをスキャンします **—**コンピュータのパフォーマンスが遅いと感じたり、 ポップアップ広告を受信したり、インターネットとの接続に問題がある場合は、スパイウェアに感染 している恐れがあります。アンチスパイウェア保護を含むアンチウィルスプログラムを使用して(ご 使用のプログラムをアップグレードする必要があるかもしれません)、コンピュータのスキャンを行 い、スパイウェアを取り除いてください。

## <span id="page-79-0"></span>エラーメッセージ

警告 **:** 本項の手順を開始する前に、『製品情報ガイド』の安全手順に従ってください。

メッセージが一覧にない場合、オペレーティングシステムまたはメッセージが表示された際に実行し ていたプログラムのマニュアルを参照してください。

補助デバイスエラー **—**タッチパッド、トラックスティックまたは外付けマウスに問題がある可能性が あります。外付けマウスを使用している場合、ケーブル接続を確認します。セットアップユーティリ ティで **Pointing Device** オプションの設定を有効にします。問題が解決しない場合、デルにお問 い合わせください。138 [ページの「デルへのお問い合わせ」を](#page-137-0)参照してください。

コマンド名またはファイル名が違います **—**正しいコマンドを入力したか、スペースの位置は正しいか、 パス名は正しいかを確認します。

障害によりキャッシュが無効になりました **—**マイクロプロセッサに内蔵の 1 次キャッシュに問題が発生 しました。デルにお問い合わせください。138 [ページの「デルへのお問い合わせ」を](#page-137-0)参照してください。 **CD** ドライブコントローラエラー **—**CD ドライブが、コンピュータからのコマンドに応答しません。 78 [ページの「ドライブの問題」を](#page-77-0)参照してください。

データエラー **—**ハードドライブからデータを読むことができません。78 [ページの「ドライブの問題」](#page-77-0) を参照してください。

使用可能メモリ減少 **—**メモリモジュールに問題があるか、またはメモリモジュールが正しく取り付け られていない可能性があります。メモリモジュールを取り付けなおし、必要に応じて、メモリモ ジュールを交換します。108 [ページの「メモリ」](#page-107-0)を参照してください。

ディスク **C**:初期化失敗 **—**ハードドライブの初期化に失敗しました。Dell Diagnostics(診断)プログ ラムの **Hard Drive** テストを実行します。75 ページの「[Dell Diagnostics](#page-74-0)(診断)プログラム」を 参照してください。

ドライブの準備ができていません **—**操作を続行する前に、ベイにはハードドライブが必要です。ハード ドライブベイにハードドライブを取り付けます。104 ページの「ハ[ードドライブ」を](#page-103-0)参照してください。

**PCMCIA** カードの読み取りエラー **—**コンピュータが、ExpressCard を認識できません。カードを挿入し なおすか、別のカードを使用してください。65 ページの「[ExpressCard](#page-64-0) の使い方」を参照してくだ さい。

拡張メモリの容量が変更されています **—**NVRAM に記録されているメモリ容量が、実際に取り付けられ ているメモリ容量と一致しません。コンピュータを再起動します。同じエラーが表示される場合、デ ルにお問い合わせください。138 [ページの「デルへのお問い合わせ」を](#page-137-0)参照してください。

コピーするファイルが大きすぎて受け側のドライブに入りません **—**指定のディスクにコピーするにはファ イルサイズが大きすぎます。またはディスクがいっぱいで入りません。他のディスクにコピーするか 容量の大きなディスクを使用します。

ファイル名には次の文字は使用できません: **¥ / : \* ? " < > |—** これらの記号をファイル名に使用しないでく ださい。

**GATE A20** エラー **—**メモリモジュールがしっかりと接続されていない可能性があります。メモリモ ジュールを取り付けなおすか、必要であれば取り替えます。108 [ページの「メモリ」を](#page-107-0)参照してくだ さい。

一般的な障害 **—**オペレーティングシステムはコマンドを実行できません。通常、このメッセージのあ とには具体的な情報が付きます(例えば、Printer out of paper [ プリンタの用紙がありませ ん ])。適切な対応策に従います。

ハードディスクドライブ設定エラー **—**コンピュータがドライブの種類を識別できません。コンピュータ をシャットダウンし、ハードドライブを取り外して(104 [ページ](#page-103-0)を参照)、コンピュータを CD から 起動します。次に、コンピュータをシャットダウンし、ハードドライブを再度取り付けて、コン ピュータを再起動します。Dell Diagnostics(診断)プログラムの **Hard-Disk Drive** テストを実 行します(75 [ページ](#page-74-0)を参照)。

ハードディスクドライブコントローラエラー **0—**ハードドライブがコンピュータからのコマンドに応答し ません。コンピュータをシャットダウンし、ハードドライブを取り外して(104 [ページを](#page-103-0)参照)、コン ピュータを CD から起動します。次に、コンピュータをシャットダウンし、ハードドライブを再度取 り付けて、コンピュータを再起動します。問題が解決しない場合、別のドライブを取り付けます。 Dell Diagnostics(診断)プログラムの **Hard-Disk Drive** テストを実行します(75 [ページ](#page-74-0)を参照)。 ハードディスクドライブエラー **—**ハードドライブがコンピュータからのコマンドに応答しません。コン ピュータをシャットダウンし、ハードドライブを取り外して(104 [ページ](#page-103-0)を参照)、コンピュータを CD から起動します。次に、コンピュータをシャットダウンし、ハードドライブを再度取り付けて、 コンピュータを再起動します。問題が解決しない場合、別のドライブを取り付けます。Dell Diagnostics(診断)プログラムの **Hard-Disk Drive** テストを実行します(75 [ページ](#page-74-0)を参照)。 ハードディスクドライブ読み取りエラー **—**ハードドライブに問題がある可能性があります。コンピュー タをシャットダウンし、ハードドライブを取り外して(104 [ページ](#page-103-0)を参照)、コンピュータを CD か ら起動します。次に、コンピュータをシャットダウンし、ハードドライブを再度取り付けて、コン ピュータを再起動します。問題が解決しない場合、別のドライブを取り付けます。Dell Diagnostics (診断)プログラムの **Hard-Disk Drive** テストを実行します(75 [ページ](#page-74-0)を参照)。

起動用メディアを挿入します **—**オペレーティングシステムが起動用以外の CD から起動しようとしてい ます。起動可能 CD を挿入します。

システム情報が間違っています。セットアップユーティリティを実行してください **—**システム設定情報が ハードウェア構成と一致しません。メモリモジュールの取り付け後などにこのメッセージが表示され ることがあります。セットアップユーティリティ内の対応するオプションを修正します (133 [ページ](#page-132-0) [の「セットアップユーティリティの使い方」を](#page-132-0)参照)。

キーボードクロックラインエラー **—**外付けキーボードを使用している場合は、ケーブル接続を確認しま す。Dell Diagnostics(診断)プログラムの **KeyBoard Controller** テストを実行します (75 [ページを](#page-74-0)参照)。

キーボードコントローラエラー **—**外付けキーボードを使用している場合は、ケーブル接続を確認しま す。コンピュータを再起動し、起動ルーチン中にキーボードまたはマウスに触れないようにします。 **Dell Diagnostics(診断)プログラムの KeyBoard Controller** テストを実行します (75 [ページ](#page-74-0) を参照)。

キーボードデータラインエラー **—**外付けキーボードを使用している場合は、ケーブル接続を確認しま す。Dell Diagnostics(診断)プログラムの **Keyboard Controller** テストを実行します (75 [ページを](#page-74-0)参照)。

キーボードスタックキーエラー **—**外付けキーボードまたはキーパッドの、ケーブル接続を確認します。 コンピュータを再起動し、起動ルーチン中にキーボードまたはキーに触れないようにします。Dell Diagnostics(診断)プログラムの **Stuck Key** テストを実行します(75 [ページ](#page-74-0)を参照)。

**MEDIADIRECT** では、ライセンスコンテンツにはアクセスできません **—**Dell MediaDirect では、ライセンス ファイルに対するデジタル権限管理(DRM)制限を検証できないので、ライセンスファイルを再生 できません。86 ページの「[Dell MediaDirect](#page-85-0) の問題」を参照してください。

アドレス、読み取り値、期待値におけるメモリアドレスラインエラー **—**メモリモジュールに問題があるか、 メモリモジュールが正しく取り付けられていない可能性があります。メモリモジュールを取り付けな おして、必要であれば交換します(108 [ページを](#page-107-0)参照)。

メモリの割り当てエラー **—**実行しようとしているソフトウェアが、オペレーティングシステム、他のア プリケーションプログラム、またはユーティリティとコンフリクトしています。コンピュータを シャットダウンし、30 秒待ってから再起動します。プログラムを再度実行します。エラーメッセー ジがまだ表示される場合、ソフトウェアのマニュアルを参照してください。

アドレス、読み取り値、期待値におけるメモリデータラインエラー **—**メモリモジュールに問題があるか、 メモリモジュールが正しく取り付けられていない可能性があります。メモリモジュールを取り付けな おして、必要であれば交換します(108 [ページを](#page-107-0)参照)。

アドレス、読み取り値、期待値におけるメモリダブルワードロジックエラー **—**メモリモジュールに問題が あるか、メモリモジュールが正しく取り付けられていない可能性があります。メモリモジュールを取 り付けなおして、必要であれば交換します (108 [ページ](#page-107-0)を参照)。

アドレス、読み取り値、期待値におけるメモリ奇数 **/** 遇数ロジックエラー **—**メモリモジュールに問題がある か、メモリモジュールが正しく取り付けられていない可能性があります。メモリモジュールを取り付 けなおして、必要であれば交換します(108 [ページを](#page-107-0)参照)。

アドレス、読み取り値、期待値におけるメモリ読み書きエラー **—**メモリモジュールに問題があるか、メモ リモジュールが正しく取り付けられていない可能性があります。メモリモジュールを取り付けなおし て、必要であれば交換します(108 [ページ](#page-107-0)を参照)。

起動デバイスがありません **—**コンピュータがハードドライブを見つけることができません。ハードドラ イブが起動デバイスの場合、ドライブが適切に装着されており、起動デバイスとして区分(パーティ ション) されているか確認します。

ハードドライブにブートセクターがありません **—**オペレーティングシステムが壊れている可能性があり ます。デルにお問い合わせください。138 [ページの「デルへのお問い合わせ」を](#page-137-0)参照してください。 タイマーチック割り込み信号がありません **—**システム基板上のチップが誤動作している可能性がありま す。Dell Diagnostics(診断)プログラムの **System Set** テストを実行します(75 [ページを](#page-74-0)参照)。 メモリまたはリソースが不足しています。いくつかのプログラムを閉じてもう一度やり直します **—**開いてい るプログラムの数が多すぎます。すべてのウィンドウを閉じ、使用するプログラムのみを開きます。

オペレーティングシステムが見つかりません **—**ハードドライブを再インストールします(104 [ページの](#page-103-0) 「ハ[ードドライブ」](#page-103-0)を参照)。問題が解決しない場合、デルにお問い合わせください。138 [ページの](#page-137-0) [「デルへのお問い合わせ」](#page-137-0)を参照してください。

オプション **ROM** のチェックサムが違います **—**オプション ROM に問題があります。デルにお問い合わ せください。138 [ページの「デルへのお問い合わせ」を](#page-137-0)参照してください。

必要な **.DLL** ファイルが見つかりません **—**実行しようとしているプログラムに必要なファイルがありませ ん。プログラムを削除してから、再インストールします。

- **1** スタート ボタンをクリックして、コントロールパネル をクリックします。
- **2** プログラムの追加と削除 をクリックします。
- **3** 削除したいプログラムを選択します。
- **4** 削除 ボタンまたは 変更と削除 ボタンをクリックし、画面の指示メッセージに従います。
- **5** インストール手順については、プログラムに付属されているマニュアルを参照してください。

セクターが見つかりません **—**オペレーティングシステムがハードドライブ上のセクターを見つけること ができません。ハードドライブが不良セクターを持っているか、FAT が破壊されている可能性があり ます。Windows のエラーチェックユーティリティを実行して、ハードドライブのファイル構造を調 べます。手順に関しては、Windows ヘルプとサポートセンターを参照してください。ヘルプとサ ポートセンターにアクセスする方法については、13 ページの「Windows ヘ[ルプとサポートセン](#page-12-0) [ター」](#page-12-0)を参照してください。多くのセクターに障害がある場合、データをバックアップして、ハード ドライブを再フォーマットします。

シークエラー **—**オペレーティングシステムがハードドライブ上の特定のトラックを見つけることがで きません。

シャットダウンに失敗しました **—**システム基板上のチップが誤動作している可能性があります。Dell Diagnostics(診断)プログラムの **System Set** テストを実行します(75 [ページ](#page-74-0)を参照)。

内部時計の電力低下 **—**システム設定が破損しています。コンピュータをコンセントに接続してバッテ リーを充電します。問題が解決されない場合、セットアップユーティリティを起動してデータの復元 を試みます。それからすぐにプログラムを終了します。133 [ページの「セットアップユーティリティ](#page-132-0) [の使い方」を](#page-132-0)参照してください。メッセージが再び表示される場合は、デルにお問い合わせくださ い。138 [ページの「デルへのお問い合わせ」を](#page-137-0)参照してください。

内部時計が停止しました **—**システム設定をサポートする予備バッテリーに、再充電が必要である可能性 があります。コンピュータをコンセントに接続してバッテリーを充電します。問題が解決しない場 合、デルにお問い合わせください。138 [ページの「デルへのお問い合わせ」](#page-137-0)を参照してください。

時計が設定されていません。セットアップユーティリティを実行してください **—**セットアップユーティリ ティで設定した時刻または日付が内部時計と一致しません。**Date**(日付)および **Time**(時間)オ プションの設定を修正します。133 [ページの「セットアップユーティリティの使い方」を](#page-132-0)参照してく ださい。

タイマーチップカウンタ **2** が失敗しました **—**システム基板上のチップが誤動作している可能性がありま す。Dell Diagnostics(診断)プログラムの **System Set** テストを実行します(75 [ページを](#page-74-0)参照)。 プロテクトモードで予期せぬ割り込みがありました **—**キーボードコントローラが誤動作しているか、メモ リモジュールの接続に問題がある可能性があります。Dell Diagnostics(診断)プログラムの **System Memory** テストおよび **Keyboard Controller** テストを実行します(75 [ページを](#page-74-0)参照)。 **X:¥** にアクセスできません。デバイスの準備ができていません **—**ドライブにディスクを入れ、もう一度試 してみます。

警告:バッテリーが極めて低下しています **—**バッテリーの充電量が不足しています。バッテリーを交換 するか、コンピュータをコンセントに接続します。または、休止状態モード をアクティブにするか、 コンピュータをシャットダウンします。

## **IEEE 1394** デバイスの問題

警告 **:** 本項の手順を開始する前に、『製品情報ガイド』の安全手順に従ってください。 **WINDOWS** が **IEEE 1394** デバイスを認識しているか確認します **—**

- **1** スタート ボタンをクリックして、コントロールパネル をクリックします。
- **2** プリンタとその他のハードウェア をクリックします。

IEEE 1394 デバイスが一覧に表示されている場合、Windows はデバイスを認識しています。 デル製の **IEEE 1394** デバイスに問題がある場合 **—**デルまたは IEEE 1394 デバイスの製造元にお問い合わ せください。138 [ページの「デルへのお問い合わせ」](#page-137-0)を参照してください。

デル製ではない **IEEE 1394** デバイスに問題がある場合 **—**デルまたは IEEE1394 デバイスの製造元にお問 い合わせください。138 [ページの「デルへのお問い合わせ」](#page-137-0)を参照してください。

**IEEE 1394** デバイスが正しくコネクタに挿入されているか確認します

## キーボードの問題

警告 **:** 本項の手順を開始する前に、『製品情報ガイド』の安全手順に従ってください。

メモ **:** Dell Diagnostics(診断)プログラムまたはセットアップユーティリティを実行するときは、内蔵 キーボードを使用します。外付けキーボードをコンピュータに接続しても、内蔵キーボードの機能はそ のまま使用できます。

#### 外付けキーボードの問題

**△ メモ:**外付けキーボードをコンピュータに接続しても、内蔵キーボードの機能はそのまま使用できます。 キーボードケーブルを確認します **—**コンピュータをシャットダウンします。キーボードケーブルを取り 外し、損傷していないか確認して、ケーブルをしっかりと接続しなおします。

キーボード延長ケーブルを使用している場合、延長ケーブルを外してキーボードを直接コンピュータ に接続します。

#### 外付けキーボードを確認します **—**

- **1** コンピュータをシャットダウンして、1 分たってから再度電源を入れます。
- **2** 起動ルーチン中にキーボードの Num Lock、Caps Lock、および Scroll Lock のライトが点灯 していることを確認します。
- **3** Windows デスクトップで スタート ボタンをクリックし、すべてのプログラム → アクセサリ **とポイントして、メモ■ をクリックします。**
- **4** 外付けキーボードで何文字か入力し、画面に表示されることを確認します。 これらの手順を確認ができない場合、外付けキーボードに問題がある可能性があります。

#### 外付けキーボードによる問題であることを確認するため、内蔵キーボードを確認します **—**

- **1** コンピュータをシャットダウンします。
- **2** 外付けキーボードを取り外します。
- **3** コンピュータの電源を入れます。
- **4** Windows デスクトップで スタート ボタンをクリックし、すべてのプログラム → アクセサリ とポイントして、メモ帳 をクリックします。
- **5** 内蔵キーボードで何文字か入力し、画面に表示されることを確認します。 内蔵キーボードでは文字が表示されるのに外付けキーボードでは表示されない場合、外付け キーボードに問題がある可能性があります。デルにお問い合わせください。138 [ページの「デ](#page-137-0) [ルへのお問い合わせ」を](#page-137-0)参照してください。

キーボードの診断テストを実行します **—**Dell Diagnostics(診断)プログラムの **PC-AT Compatible Keyboards** テストを実行します(75 [ページ](#page-74-0)を参照)。テスト結果によって外付け キーボードの問題であると示された場合、デルにお問い合わせください。138 [ページの「デルへの](#page-137-0) [お問い合わせ」を](#page-137-0)参照してください。

#### 入力時の問題

テンキーパッドを無効にします **—**文字の代わりに数字が表示される場合、<Num Lk> を押して、テン キーパッドを無効にします。NumLock ライトが点灯していないことを確認します。

## <span id="page-84-0"></span>フリーズおよびソフトウェアの問題

警告 **:** 本項の手順を開始する前に、『製品情報ガイド』の安全手順に従ってください。

#### コンピュータが起動しない

**AC** アダプタがコンピュータとコンセントにしっかりと接続されているか確認します

#### コンピュータの応答が停止した

**■ 注意 :** オペレーティングシステムのシャットダウンが実行できない場合、データを消失する恐れがあり ます。

コンピュータの電源を切ります **—**キーボードのキーを押したり、マウスを動かしてもコンピュータから 応答がない場合、コンピュータの電源が切れるまで、電源ボタンを 8 ~ 10 秒以上押します。次に、 コンピュータを再起動します。

#### プログラムの応答が停止するか、プログラムがクラッシュを繰り返す

#### プログラムを終了します **—**

- **1** <Crtl><Shift><Esc> を同時に押します。
- **2** アプリケーション タブをクリックし、反応しなくなったプログラムを選択します。
- 3 タスクの終了 をクリックします。
- メモ **:** コンピュータを再起動したときに chkdsk プログラムが実行されることがあります。画面に表示さ れる指示に従ってください。

プログラムのマニュアルを参照します **—**必要に応じて、プログラムをアンインストールしてから再イン ストールします。 通常、ソフトウェアのインストールの手順は、そのマニュアルまたはフロッピー ディスクか CD に収録されています。

### プログラムが以前の **Microsoft® Windows®** オペレーティングシステム向けに設計され ている

プログラム互換性ウィザードを実行します **—**Windows XP には、Windows XP オペレーティングシス テム環境とは異なるオペレーティングシステムに近い環境で、プログラムが動作するよう設定できる プログラム互換性ウィザードがあります。

- **1** スタート ボタンをクリックし、すべてのプログラム → アクセサリ の順にポイントして、プロ グラム互換性ウィザード をクリックします。
- **2 プログラム工業性ウィザードの開始**画面で、次へをクリックします。
- **3** 画面に表示される指示に従ってください。

#### 画面が青色(ブルースクリーン)になった

コンピュータの電源を切ります **—**キーボードのキーを押したり、マウスを動かしてもコンピュータから 応答がない場合、コンピュータの電源が切れるまで、電源ボタンを 8 ~ 10 秒以上押します。次に、 コンピュータを再起動します。

#### <span id="page-85-0"></span>**Dell MediaDirect** の問題

**DELL MEDIADIRECT** ヘルプファイルで情報をチェックします **—**Dell MediaDirect 画面の下部にある **?** アイ コンをクリックしてヘルプにアクセスします。

**DELL MEDIADIRECT** で映画を再生するには、**DVD** ドライブと **DELL DVD PLAYER** が必要です **—**コンピュータと一 緒に DVD ドライブを購入した場合、このソフトウェアはすでにインストールされています。

ビデオの品質上の問題 **—Use Hardware Acceleration**(ハードウェアアクセラレーションを使う) オプションをオフにします。この機能は、DVD や特定タイプのビデオファイルを再生するときに、 一部のグラフィックスカードの特別な処理を利用して、プロセッサ要件を軽減します。

一部のメディアファイルを再生できない **—**Dell MediaDirect では、Windows XP 環境外のメディア ファイルへのアクセスが可能であるため、ライセンス付きコンテンツへのアクセスが制限されていま す。ライセンス付きコンテンツとは、デジタル権限管理(DRM)が適用されるデジタルコンテンツ です。Dell MediaDirect 環境では、DRM 制限を検証できないので、ライセンス付きファイルを再 生できません。ライセンス付きのミュージックファイルやビデオファイルには、その横に錠のアイコン が付いています。Windows XP 環境でのライセンス付きファイルにはアクセスできます。

暗すぎるシーンや明るすぎるシーンがある映画のカラー設定の調節 **—EagleVision** をクリックして、ビ デオ拡張機能テクノロジを使用します。この機能により、ビデオコンテンツが検知され、輝度、コン トラスト、および彩度の比率が動的に調節されます。

注意 **:** ハードドライブを自発的に再フォーマットした場合は、Dell MediaDirect 機能を再インストール できません。この場合には、デルにご相談ください。138 ページの「[デルへのお問い合](#page-137-0)わせ」を参照し てください。

#### その他のソフトウェアの問題

トラブルシューティング情報については、ソフトウェアのマニュアルを確認するかソフトウェアの製造元に問 い合わせます **—**

- コンピュータにインストールされているオペレーティングシステムと互換性があるか確認します。
- コンピュータがソフトウェアを実行するのに必要な最小ハードウェア要件を満たしているか確 認します。詳細については、ソフトウェアのマニュアルを参照してください。
- プログラムが正しくインストールおよび設定されているか確認します。
- デバイスドライバがプログラムとコンフリクトしていないか確認します。
- 必要に応じて、プログラムをアンインストールしてから再インストールします。

#### すぐにお使いのファイルのバックアップを作成します

#### ウイルススキャンプログラムを使って、ハードドライブ、フロッピーディスク、または **CD** を調べます

開いているファイルまたはプログラムをすべて保存してから閉じ、スタートメニューからコンピュータを シャットダウンします

コンピュータでスパイウェアをスキャンします **—**コンピュータのパフォーマンスが遅いと感じたり、 ポップアップ広告を受信したり、インターネットとの接続に問題がある場合は、スパイウェアに感染 している恐れがあります。アンチスパイウェア保護を含むアンチウィルスプログラムを使用して(ご 使用のプログラムをアップグレードする必要があるかもしれません)、コンピュータのスキャンを行 い、スパイウェアを取り除いてください。

**DELL DIAGNOSTICS**(診断)プログラムを実行します **—**すべてのテストが正常に終了したら、不具合はソフ トウェアの問題に関連しています。75 ページの「[Dell Diagnostics](#page-74-0)(診断)プログラム」を参照し てください。

## メモリの問題

#### 警告 **:** 本項の手順を開始する前に、『製品情報ガイド』の安全手順に従ってください。 メモリ不足を示すメッセージが表示される場合 **—**

- 作業中のすべてのファイルを保存してから閉じ、使用していない開いているすべてのプログラ ムを終了して、問題が解決するか調べます。
- メモリの最小要件については、ソフトウェアのマニュアルを参照してください。必要に応じて、 増設メモリを取り付けます ( 108 [ページの「メモリ」](#page-107-0)を参照)。
- メモリモジュールを取り付けなおして、お使いのコンピュータがメモリと正常に通信している か確認します(108 [ページの「メモリ」](#page-107-0)を参照)。
- Dell Diagnostics (診断) プログラムを実行します (75 [ページ](#page-74-0)を参照)。

#### その他の問題が発生する場合 **—**

- メモリモジュールを取り付けなおして、お使いのコンピュータがメモリと正常に通信している か確認します(108 [ページの「メモリ」](#page-107-0)を参照)。
- メモリの取り付けガイドラインに従っているか確認します (108 [ページの「メモリ」](#page-107-0)を参照)。
- Dell Diagnostics (診断) プログラムを実行します (75 [ページ](#page-74-0)を参照)。

## ネットワークの問題

警告 **:** 本項の手順を開始する前に、『製品情報ガイド』の安全手順に従ってください。

ネットワークケーブルのコネクタを確認します **—**ネットワークケーブルがコンピュータ背面のネット ワークコネクタおよびネットワークジャックの両方に、しっかりと差し込まれているか確認します。 ネットワークコネクタのネットワークライトを確認します **—**ライトが点灯しない場合、ネットワークと通 信していないことを示しています。ネットワークケーブルを取り替えます。

#### コンピュータを再起動して、再度ネットワークにログオンしなおします

ネットワークの設定を確認します **—**ネットワーク管理者、またはお使いのネットワークを設定した方に お問い合わせになり、ネットワークへの接続設定が正しくて、ネットワークが正常に機能しているか 確認します。

## **ExpressCard** の問題

**/1\ 警告 : 本項の手順を開始する前に、『製品情報ガイド』の安全手順に従ってください。 EXPRESSCARD** をチェックします **—**ExpressCard が正しくコネクタに挿入されているか確認します。 **WINDOWS** でカードが認識されているか確認します **—**Windows タスクバーにある ハードウェアの安全な

取り外し アイコンをダブルクリックします。カードが一覧表示されていることを確認します。 デルから購入した **EXPRESSCARD** に問題がある場合 **—**デルにお問い合わせください。138 [ページの「デル](#page-137-0) [へのお問い合わせ」を](#page-137-0)参照してください。

デル以外から購入した **EXPRESSCARD** に問題がある場合 **—**ExpressCard 製造元にお問い合わせください。

## 電源の問題

警告 **:** 本項の手順を開始する前に、『製品情報ガイド』の安全手順に従ってください。

電源ライトを確認します **—**電源ライトが点灯または点滅している場合は、コンピュータに電源が入って います。電源ライトが点滅している場合、コンピュータはスタンバイモードに入っています。電源ボ タンを押してスタンバイモードを終了します。ライトが消灯している場合、電源ボタンを押してコン ピュータの電源を入れます。

メモ **:** スタンバイモードについては、39 ページの「省[電力モード](#page-38-0)」を参照してください。

バッテリーを充電します **—**バッテリーが充電されていないことがあります。

- **1** バッテリーを取り付けなおします。
- **2** AC アダプタをコンピュータとコンセントに接続して使用します。
- **3** コンピュータの電源を入れます。

**△ メモ**:バッテリー駆動時間(バッテリーが電力を蓄える能力のある期間)は、時間の経過に従って短く なります。バッテリーの使用頻度および使用状況によって駆動時間が変わるので、コンピュータの寿命 がある間でも新しくバッテリーを購入する必要がある場合もあります。

バッテリーステータスライトを確認します **—**バッテリーステータスライトが橙色に点滅しているか橙色 に点灯している場合は、バッテリーの充電が不足しているか、または充電されていません。コン ピュータをコンセントに接続します。

バッテリーステータスライトが緑色と橙色に点滅している場合、バッテリーが高温になっていて、充 電できません。コンピュータをシャットダウンし、コンピュータをコンセントから抜いて、バッテ リーとコンピュータの温度を室温まで下げます。

バッテリーステータスライトが速く橙色に点滅している場合、バッテリーが不良である可能性があり ます。デルにお問い合わせください。138 [ページの「デルへのお問い合わせ」を](#page-137-0)参照してください。 バッテリーの温度を確認してください **—**バッテリーの温度が 0 ℃ 以下では、コンピュータは起動しま せん。

コンセントを確認します **—**電気スタンドなどの電化製品でコンセントに問題がないか確認します。 **AC** アダプタを確認します **—**AC アダプタケーブルの接続を確認します。AC アダプタにライトがある場 合、ライトが点灯しているか確認します。

コンピュータを直接コンセントへ接続します **—**お使いの電源保護装置、電源タップ、および延長コード を取り外して、コンピュータの電源が入るか確認します。

電気的な妨害を除去します **—**コンピュータの近くで使用している扇風機、蛍光灯、ハロゲンランプ、ま たはその他の機器の電源を切ります。

電源のプロパティを調整します **—**39 ページの「省[電力モード」を](#page-38-0)参照してください。

メモリモジュールを再度取り付けます **—**コンピュータの電源ライトは点灯しているのに、ディスプレイ に何も表示されない場合、メモリモジュールを取り付けなおします(108 [ページの「メモリ」](#page-107-0)を参照)。

#### コンピュータへの十分な電力の確保

お使いのコンピュータは、90 W の AC アダプタを使用するように設計されています。 お使いのコンピュータに、他の Dell™ ノートブックコンピュータで使用している 65 W の AC アダ プタを使用することはできますが、システムの性能が低下します。65 W の AC アダプタを含む低電 力の AC アダプタを使用すると、WARNING(警告)メッセージが表示されることがあります。

## プリンタの問題

警告 **:** 本項の手順を開始する前に、『製品情報ガイド』の安全手順に従ってください。 メモ **:** プリンタのテクニカルサポートが必要な場合、プリンタの製造元にお問い合わせください。 プリンタの電源が入っているかどうか確認します プリンタケーブルの接続を確認します **—**

- ケーブル接続の情報については、プリンタのマニュアルを参照してください。
- プリンタケーブルがプリンタとコンピュータにしっかり接続されているか確認します。

コンセントを確認します **—**電気スタンドなどの電化製品でコンセントに問題がないか確認します。 **WINDOWS** でプリンタを検出します **—**

- **1** スタート ボタンをクリックし、コントロールパネル をクリックして、プリンタとその他のハー ドウェア をクリックします。
- **2** インストールされているプリンタまたは **FAX** プリンタを表示する をクリックします。 プリンタが表示されたら、プリンタのアイコンを右クリックします。
- **3** プロパティ をクリックして、ポート タブをクリックします。パラレルプリンタの場合、印刷先 のポート を **LPT1**:プリンタポート に設定します。USB プリンタの場合、印刷先のポート が **USB** に設定されているか確認します。

プリンタドライバを再インストールします **—**手順については、プリンタに付属しているマニュアルを参 照してください

## スキャナーの問題

**/ 警告 : 本項の手順を開始する前に、『製品情報ガイド』の安全手順に従ってください。** 

メモ **:** スキャナーのテクニカルサポートについては、スキャナーの製造元にお問い合わせください。 プリンタのマニュアルを確認します **—**プリンタのセットアップおよびトラブルシューティングの詳細に 関しては、プリンタのマニュアルを参照してください。

スキャナーのマニュアルを確認します **—**スキャナーのセットアップおよびトラブルシューティングの詳 細に関しては、スキャナーのマニュアルを参照してください。

スキャナーのロックを解除します **—**スキャナーに固定タブやボタンがある場合、ロックが解除されてい るか確認します。

コンピュータを再起動して、もう一度スキャンしてみます

• ケーブル接続の詳細については、スキャナーのマニュアルを参照してください。

• スキャナーのケーブルがスキャナーとコンピュータにしっかりと接続されているか確認します。 **MICROSOFT WINDOWS** がスキャナーを認識しているか確認します **—**

- **1** スタート ボタンをクリックし、コントロールパネル をクリックして、プリンタとその他のハー ドウェア をクリックします。
- **2** スキャナとカメラ をクリックします。

お使いのスキャナーが一覧に表示されている場合、Windows はスキャナーを認識しています。 スキャナードライバを再インストールします **—**手順については、スキャナーに付属しているマニュアル を参照してください。

## サウンドおよびスピーカーの問題

警告 **:** 本項の手順を開始する前に、『製品情報ガイド』の安全手順に従ってください。

#### 内蔵スピーカーから音が出ない場合

**WINDOWS** で音量を調節します **—**画面右下にある黄色のスピーカーのアイコンをダブルクリックして、 音量つまみを調節してください。音量が上げてあること、ミュートが選択されていないことを確認し ます。音の歪みを除去するために音量、低音または高音の調節をします。

キーボードのショートカットを使用して音量を調節します **—**<Fn><End> を押して内蔵スピーカーを無効 (ミュート)、または再び有効にします。

サウンド(オーディオ)ドライバを再インストールします **—**93 [ページの「ドライバおよび](#page-92-0) ユーティリ [ティの再インストール」を](#page-92-0)参照してください。

#### 外付けスピーカーから音が出ない場合

サブウーハーおよびスピーカーの電源が入っているか確認します **—**スピーカーに付属しているセットアッ プ図を参照してください。スピーカーにボリュームコントロールが付いている場合、音量、低音、ま たは高音を調整して音の歪みを解消します。

**WINDOWS** のボリュームコントロールを調節します **—**画面右下角にあるスピーカーのアイコンをクリック またはダブルクリックします。音量が上げてあること、ミュートが選択されていないことを確認します。 ヘッドフォンをヘッドフォンコネクタから取り外します **—**コンピュータの前面パネルにあるヘッドフォン コネクタにヘッドフォンを接続すると、自動的にスピーカーからの音声は聞こえなくなります。

コンセントを確認します **—**電気スタンドなどの電化製品でコンセントに問題がないか確認します。 電気的な妨害を除去します **—**コンピュータの近くで使用している扇風機、蛍光灯、またはハロゲンラン プの電源を切り、干渉を調べます。

オーディオドライバを再インストールします **—**93 [ページの「ドライバおよび](#page-92-0) ユーティリティの再イン [ストール」を](#page-92-0)参照してください。

**DELL DIAGNOSTICS (診断) プログラムを実行します (75 [ページを](#page-74-0)参照)** 

メモ **:** MP3 プレーヤーの音量調節は、Windows の音量設定より優先されることがあります。MP3 の音 楽を聴いていた場合、プレイヤーの音量が十分か確認してください。

#### ヘッドフォンから音が出ない場合

ヘッドフォンのケーブル接続を確認します **—**ヘッドフォンケーブルがヘッドフォンコネクタにしっかり と接続されているか確認します(20 [ページの「オーディオコネクタ」](#page-19-0)を参照)。

**WINDOWS** で音量を調節します **—**画面右下角にあるスピーカーのアイコンをクリックまたはダブルク リックします。音量が上げてあること、ミュートが選択されていないことを確認します。

## タッチパッドまたはマウスの問題

タッチパッドの設定を確認します **—**

- **1** スタート ボタンをクリックし、コントロールパネル をクリックして、プリンタとその他のハー ドウェア をクリックします。
- **2** マウス をクリックします。
- **3** 設定を変更してみます。

マウスケーブルを確認します **—**コンピュータをシャットダウンします。マウスケーブルを取り外し、損 傷していないか確認して、ケーブルをしっかりと接続しなおします。

マウス延長ケーブルを使用している場合、延長ケーブルを外してマウスを直接コンピュータに接続し ます。

マウスによる問題であることを確認するため、タッチパッドを確認します **—**

- **1** コンピュータをシャットダウンします。
- **2** マウスを外します。
- **3** コンピュータの電源を入れます。
- **4** Windows デスクトップで、タッチパッドを使用してカーソルを動かし、アイコンを選択して 開きます。

タッチパッドが正常に動作する場合、マウスが不良の可能性があります。

タッチパッドドライバを再インストールします **—**93 [ページの「ドライバおよび](#page-92-0) ユーティリティの再イン [ストール」を](#page-92-0)参照してください。

## ビデオおよびディスプレイの問題

**/1\ 警告 : 本項の手順を開始する前に、『製品情報ガイド』の安全手順に従ってください。** 

#### 画面に何も表示されない場合

メモ **:** お使いのコンピュータに対応する解像度よりも高い解像度を必要とするプログラムをご使用の場 合は、外付けモニターをコンピュータに取り付けることをお勧めします。

バッテリーを確認します **—**コンピュータをバッテリーで動作している場合は、充電されたバッテリーの 残量が消耗されています。AC アダプタを使ってコンピュータをコンセントに接続して、コンピュー タの電源を入れます。

コンセントを確認します **—**電気スタンドなどの電化製品でコンセントに問題がないか確認します。

**AC** アダプタを確認します **—**AC アダプタケーブルの接続を確認します。AC アダプタにライトがある場 合、ライトが点灯しているか確認します。

コンピュータを直接コンセントへ接続します **—**お使いの電源保護装置、電源タップ、および延長コード を取り外して、コンピュータの電源が入るか確認します。

電源のプロパティを調整します **—**Windows のヘルプとサポートセンター でスタンバイというキー ワードを検索します。ヘルプとサポートセンターにアクセスする方法については、13 [ページを](#page-12-0)参照 してください。

画面モードを切り替えます **—**コンピュータが外付けモニターに接続されている場合は、<Fn><F8> を 押して画面モードをディスプレイに切り替えます。

#### 画面が見づらい場合

輝度を調節します **—**<Fn> と上または下矢印キーを押します。

外付けのサブウーハーをコンピュータまたはモニターから離します **—**外付けスピーカーにサブウーハーが 備わっている場合は、サブウーハーをコンピュータまたは外付けモニターから 60 センチ以上離します。 電気的な妨害を除去します **—**コンピュータの近くで使用している扇風機、蛍光灯、ハロゲンランプ、ま たはその他の機器の電源を切ります。

コンピュータの向きを変えます **—**画質低下の原因となる日光の反射を避けます。

**WINDOWS** のディスプレイ設定を調節します **—**

- **1** スタート ボタンをクリックして、コントロールパネル をクリックします。
- 2 **デスクトップの意味とテーマ** をクリックします。
- **3** 変更したいエリアをクリックするか、画面 アイコンをクリックします。
- 4 **画面の解像室 と 画面の色** で、別の設定にしてみます。

「エラーメッセージ」を参照してください **—**エラーメッセージが表示される場合、80 [ページを](#page-79-0)参照して ください。

#### 画面の一部しか表示されない場合

#### 外付けモニターを接続します **—**

**1** コンピュータをシャットダウンして、外付けモニターをコンピュータに取り付けます。

**2** コンピュータおよびモニターの電源を入れ、モニターの輝度およびコントラストを調整します。 外付けモニターが動作する場合、コンピュータのディスプレイまたはビデオコントローラが不良の可 能性があります。デルにお問い合わせください。138 [ページの「デルへのお問い合わせ」](#page-137-0)を参照し てください。

## ドライバ

#### ドライバとは **?**

ドライバは、プリンタ、マウス、キーボードなどのデバイスを制御するプログラムです。すべてのデ バイスにはドライバプログラムが必要です。

ドライバは、デバイスとそのデバイスを使用するプログラム間の通訳のような役目をします。各デバ イスは、そのデバイスのドライバだけが認識する専用のコマンドセットを持っています。

お使いの Dell コンピュータには、出荷時に必要なドライバおよびユーティリティがすでにインス トールされていますので、新たにインストールしたり設定したりする必要はありません。

注意 **:** 『Drivers and Utilities CD』には、お使いのコンピュータに搭載されていないオペレーティングシ ステムのドライバも含まれている場合があります。インストールするソフトウェアがオペレーティング システムに対応していることを確認してください。

キーボードドライバなど、ドライバの多くは Microsoft® Windows® オペレーティングシステムに 付属しています。次の場合に、ドライバをインストールする必要があります。

- オペレーティングシステムのアップグレード
- オペレーティングシステムの再インストール
- 新しいデバイスの接続または取り付け

#### ドライバの識別

デバイスに問題が発生した場合、問題の原因がドライバかどうかを判断し、必要に応じてドライバを アップデートしてください。

- **1** スタート ボタンをクリックし、コントロールパネル をクリックします。
- **2** 作業する分野を選びます にある、パフォーマンスとメンテナンス をクリックします。
- **3** システム をクリックします。
- **4** システムのプロパティ ウインドウの ハードウェア タブをクリックします。
- **5** デバイスマネージャ をクリックします。
- 6 一覧を下にスクロールして、デバイスアイコンに感嘆符([‼]]の付いた黄色い丸)が付いてい るものがないか確認します。

<span id="page-92-2"></span>デバイス名の横に感嘆符がある場合、ドライバの再インストールまたは新しいドライバのイン ストールが必要になる場合があります。93 [ページの「ドライバおよび](#page-92-0) ユーティリティの再イン [ストール」](#page-92-0)を参照してください。

#### <span id="page-92-0"></span>ドライバおよび ユーティリティの再インストール

注意 **:** デルサポートウェブサイト **support.jp.dell.com** および『Drivers and Utilities CD』では、 Dell™ コンピュータに適切なドライバを提供しています。その他の媒体からのドライバをインストール した場合は、お使いのコンピュータが適切に動作しない恐れがあります。

#### <span id="page-92-1"></span>**Windows XP** デバイスドライバのロールバックの使い方

新たにドライバをインストールまたはアップデートしたためにシステムが不安定になった場合は、 Windows XP のデバイスドライバのロールバックにより、以前にインストールしたバージョンのデ バイスドライバに置き換えることができます。

- **1** スタート ボタンをクリックし、コントロールパネル をクリックします。
- 2 **作業する分野を選びます** にある、パフォーマンスとメンテナンス をクリックします。
- **3** システム をクリックします。
- **4** システムのプロパティ ウインドウの ハードウェア タブをクリックします。
- **5** デバイスマネージャ をクリックします。
- **6** 新しいドライバをインストールしたデバイスを右クリックしてから、プロパティ をクリックし ます。
- **7** ドライバ タブをクリックします。
- 8 Pライバのロールパック をクリックします。

ドライバのロールバックで問題が解決しない場合、システムの復元を使用して、新しいデバイスドラ イバをインストールする前の稼動状態にコンピュータを戻します。

#### **Drivers and Utilities CD** の使い方

メモ **:** 『Drivers and Utilities CD』はオプションなので、出荷時にすべてのコンピュータに付属している わけではありません。

[デ](#page-92-1)バイスドライバのロールバックまたはシステムの復元を使用しても問題が解決しない場合は、ドラ イバを『Drivers and Utilities CD』から再インストールしてください。

- **1** 開いているファイルをすべて保存してから閉じ、実行中のプログラムをすべて終了します。
- **2** 『Drivers and Utilities CD』を挿入します。

ほとんどの場合、CD は自動的に実行されます。実行されない場合は 、Windows エクスプ ローラを起動し、CD ドライブのディレクトリをクリックして CD の内容を表示し、次に **autorcd.exe** ファイルをダブルクリックします。CD を初めて使用する場合、セットアップ ファイルをインストールするよう表示されることがあります。**OK** をクリックして、画面の指 示に従って続行します。

- **3** ツールバーの 言語 ドロップダウンメニューから、ドライバまたはユーティリティに適切な言語 (利用可能な場合)をクリックします。**Dell** システムをお買い上げくださり、ありがとうござ います 画面が表示されます。
- 4 **※へ**をクリックします。 CD は自動的にハードウェアをスキャンして、お使いのコンピュータで使用されているドライバ およびユーティリティを検出します。
- **5** CD がハードウェアのスキャンを終了したら、他のドライバやユーティリティも検出できます。 検索基準 で、システムモデル、オペレーティングシステム および トピック のドロップダウン メニューから適切なカテゴリを選びます。

コンピュータで使用される特定のドライバとユーティリティのリンクが表示されます。

- **6** 特定のドライバまたはユーティリティのリンクをクリックして、インストールするドライバま たはユーティリティについての情報を表示します。
- **7** インストール ボタン(表示されている場合)をクリックして、ドライバまたはユーティリティ のインストールを開始します。画面の指示に従ってインストールを完了します。

インストール ボタンが表示されない場合は、自動インストールを選択できません。インストー ルの手順については、該当する以下の手順を参照するか、または 解凍 をクリックして展開手順 に従い、readme ファイルを参照してください。

ドライバファイルへ移動するよう指示された場合、ドライバ情報ウィンドウで CD のディレク トリをクリックして、そのドライバに関連するファイルを表示します。

#### 手作業によるドライバの再インストール

- **◎ メモ:**赤外線センサードライバを再インストールする場合、まずセットアップユーティリティで赤外線 センサーを有効にしてから、ドライバのインストールを続行します。93 ページの「[ドライバおよび](#page-92-0) [ユーティリティの再インストール](#page-92-0)」を参照してください。
- **1** 前項で記述されているように、お使いのハードドライブにドライバファイルを解凍してから、 スタート ボタンをクリックして、マイコンピュータ を右クリックします。
- **2** プロパティ をクリックします。
- **3** ハードウェア タブをクリックして、デバイスマネージャ をクリックします。
- **4** インストールするドライバのデバイスのタイプをダブルクリックします(例えば、モデム また は 赤外線デバイス)。
- **5** インストールするドライバのデバイスの名前をダブルクリックします。
- **6** ドライバ タブをクリックして、ドライバの更新 をクリックします。
- **7** 一覧または 特定の場所からインストールする(詳細)をクリックして、次へ をクリックします。
- **8** 参照 をクリックして、あらかじめドライバファイルをコピーしておいた場所を参照します。
- 9 適切なドライバの名前が表示されたら、 ※へ をクリックします。
- 10 **身了** をクリックして、コンピュータを再起動します。

## <span id="page-94-0"></span>ソフトウェアおよびハードウェアの非互換性の解決

オペレーティングシステムのセットアップ中にデバイスが検知されないか、検知されても間違って設 定されている場合は、ハードウェアに関するトラブルシューティングを使って非互換性の問題を解決 します。

ハードウェアに関するトラブルシューティングを開始するには、次の手順を実行します。

- **1** スタート ボタンをクリックして、ヘルプとサポート をクリックします。
- 2 <sup>参議</sup>フィールドでハードウェアに関するトラブルシューティングと入力し、次に、矢印をク リックして検索を始めます。
- **3** 検索の結果 の一覧で、ハードウェアに関するトラブルシューティング をクリックします。
- 4 **ハードウェアに関するトラブルシューティング** 一覧で、**コンピュータにあるハードウェアの競** 合を開始します をクリックして、次へ をクリックします。

## <span id="page-94-2"></span>お使いのオペレーティングシステムの復元

次の方法で、お使いのオペレーティングシステムを復元することができます。

- Microsoft® Windows® XP のシステムの復元は、データファイルに影響を与えずに、コン ピュータを以前の動作状態に戻します。データファイルを保護しながら、オペレーティングシ ステムを復元する最初の解決策として、システムの復元を使用してください。
- Symantec による Dell PC の復元は、お使いのハードドライブを、コンピュータを購入された ときの状態に戻します。Dell PC の復元はハードドライブのすべてのデータを永久に削除し、コン ピュータを受け取られてから後にインストールされた全てのアプリケーションも取り除きます。 システムの復元でオペレーティングシステムの問題を解決できなかった場合のみ、PC の復元を 使用してください。
- コンピュータに『オペレーティングシステム CD』が付いていた場合は、この CD を使ってオペ レーティングシステムを復元できます。ただし、『オペレーティングシステム CD』を使用する と、ハードドライブ上のデータもすべて削除されます。システムの復元でオペレーティングシ ステムの問題を解決できなかった場合のみ、この CD を使用してください。

#### <span id="page-94-1"></span>**Microsoft Windows XP** のシステムの復元の使い方

ハードウェア、ソフトウェア、またはその他のシステム設定を変更したためにコンピュータが正常に 動作しなくなってしまった場合、Microsoft Windows XP オペレーティングシステムのシステムの 復元を使用して、コンピュータを以前の動作状態に復元することができます(データファイルへの影 響はありません)。システムの復元の使い方については、Windows ヘルプとサポートセンターを参 照してください。ヘルプにアクセスするには、13 [ページを](#page-12-0)参照してください。

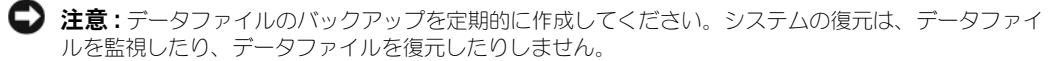

**△ メモ :** このマニュアルの手順は、Windows のデフォルトビュー用ですので、お使いの Dell™ コン ピュータを Windows クラシック表示に設定していると動作しない場合があります。

#### 復元ポイントの作成

- **1** スタート ボタンをクリックして、ヘルプとサポート をクリックします。
- **2** システムの復元 のタスクをクリックします。
- **3** 画面に表示される指示に従ってください。

#### コンピュータの以前の動作状態への復元

デバイスドライバをインストールした後に問題が発生した場合、まずデバイスドライバロールバック (93 [ページを](#page-92-1)参照)を使用してみます。それでも問題が解決しない場合は、システムの復元を使用し ます。

- **□ 注意 :** コンピュータを以前の動作状態に復元する前に、開いているファイルをすべて保存してから閉じ、 実行中のプログラムをすべて終了します。システムの復元が完了するまで、いかなるファイルまたはプ ログラムも変更したり、開いたり、削除したりしないでください。
	- **1** スタート ボタンをクリックし、すべてのプログラム → アクセサリ → システムツール とポイン トしてから、システムの復元 をクリックします。
- **2** コンピュータを以前の状態に復元する が選択されていることを確認して、次へ をクリックします。
- **3** コンピュータを復元したいカレンダーの日付をクリックします。 ■アポイントの■訳 画面に、復元ポイントが選べるカレンダーが表示されます。復元ポイント が利用できる日付は太字で表示されます。
- 4 復元ポイントを選択して、※へをクリックします。 カレンダーに復元ポイントが 1 つしか表示されない場合、その復元ポイントが自動的に選択さ れます。2 つ以上の復元ポイントが利用可能な場合は、希望の復元ポイントをクリックします。
- **5 ■ヘ**をクリックします。

システムの復元がデータの収集を完了したら、**物理は食品しました** 画面が表示され、コン ピュータが自動的に再起動します。

**6** コンピュータが再起動したら、**OK** をクリックします。

復元ポイントを変更するには、別の復元ポイントを使用してこの手順を繰り返すか、復元を元に戻し ます。

#### 最後のシステムの復元を元に戻す

- **□ 注意:** 最後に行ったシステムの復元を取り消す前に、開いているファイルをすべて保存して閉じ、実行 中のプログラムをすべて終了してください。システムの復元が完了するまで、いかなるファイルまたは プログラムも変更したり、開いたり、削除したりしないでください。
	- **1** スタート ボタンをクリックし、すべてのプログラム → アクセサリ → システムツール とポイン トしてから、システムの復元 をクリックします。
	- **2** 以前の復元を取り消す を選択して、次へ をクリックします。

#### システムの復元の有効化

200 MB しか空容量のないハードディスクに Windows XP を再インストールした場合は、システム の復元は自動的に無効に設定されています。システムの復元が有効になっているか確認するには、次 の手順を実行します。

- **1** スタート ボタンをクリックして、コントロールパネル をクリックします。
- **2** パフォーマンスとメンテナンス をクリックします。
- **3** システム をクリックします。
- **4** システムの復元 タブをクリックします。
- 5 **システムの復元を無効にする** にチェックマークが付いていないことを確認します。

#### **Symantec** による **Dell PC** の復元の使い方

注意 **:** Dell PC の復元を使用すると、ハードドライブのすべてのデータは永久に削除され、コンピュータ を受け取られてから後にインストールされた全てのアプリケーションやドライバも取り除かれます。PC の復元を使用する前にデータをバックアップしてください。 システムの復元でオペレーティングシステ ムの問題を解決できなかった場合のみ、PC の復元を使用してください。

メモ **:** Symantec による Dell PC の復元は、一部の国および一部のコンピュータでは使用できない場合が あります。

Symantec による Dell PC の復元は、お使いのオペレーティングシステムを復元するための最終手段 としてのみ使用してください。PC の復元は、お使いのハードドライブを、コンピュータを購入され たときの状態に戻します。コンピュータを受け取られてから追加されたデータファイルを含むどのよ うなプログラムやファイルも永久にハードドライブから削除されます。データファイルには、コン ピュータ上の文書、表計算、メールメッセージ、デジタル写真、ミュージックファイルなどが含まれ ます。PC の復元を使用する前にすべてのデータをバックアップしてください。

PC の復元は、以下の手順で実行します。

- **1** コンピュータの電源を入れます。 起動プロセスの間、画面の上部に青色のバーで **www.dell.com** と表示されます。
- **2** 青色のバーが表示されたら、すぐに <Ctrl><F11> を押します。 <Ctrl><F11> を押すのが遅れた場合は、いったんコンピュータがスタートし終わるのを待っ て、もう一度再スタートします。

**■ 注意: PC** の復元をこれ以上進めたくない場合は、次の手順で ■■■ をクリックします。

- **3** 次の画面で 復元 をクリックします。
- **4 次の画面で ■■ をクリックします。**

復元プロセスが完了するまでに、約 6 ~ 10 分かかります。

**5** プロンプトが表示されたら、終了 をクリックしてコンピュータを再起動します。

メモ **:** コンピュータを手動でシャットダウンしないでください。終了 をクリックし、コンピュー タを完全に再起動させます。

**6** プロンプトが表示されたら、はい をクリックします。 コンピュータが再起動します。コンピュータは初期の稼動状態に復元されるため、エンドユー ザーライセンス契約のようにいちばん初めにコンピュータのスイッチを入れたときと同じ画面 が表示されます。

7 **次へ**をクリックします。

システムの復元 画面が表示され、コンピュータが再起動します。

**8** コンピュータが再起動したら、**OK** をクリックします。

#### **Dell PC** の復元の削除

注意 **:** Dell PC の復元をハードドライブから永久に削除すると、PC の復元ユーティリティがお使いのコン ピュータから削除されます。Dell PC の復元を取り除いた後は、それを使ってお使いのコンピュータのオ ペレーティングシステムを復元することはできません。

PC の復元を使用すると、オペレーティングシステムを、コンピュータをご購入になった時の状態に 戻すことができます。ハードドライブのスペースを増やすためであっても、お使いのコンピュータか ら PC の復元を削除しないことをお勧めします。ハードドライブから PC の復元を削除すると、今後、 PC の復元を呼び出すことができず、PC の復元を使用してコンピュータのオペレーティングシステム を、出荷時の状態に戻すことができなくなります。

PC の復元を削除するには次の手順を実行します。

- **1** コンピュータにローカルのシステム管理者としてログオンします。
- **2** Windows エクスプローラで、**c:\dell\utilities\DSR** に移動します。
- **3 DSRIRRemv2.exe** ファイルをダブルクリックします。
	-

メモ **:** ローカルのシステム管理者としてログオンしていない場合は、ローカルのシステム管理者と してログオンするようメッセージが表示されます。**Quit**(終了)をクリックして、ローカルのシス テム管理者としてログオンします。

**レンスモ: お使いのコンピュータのハードドライブに PC の復元用パーティションがない場合、パー** ティションが見つからないことを知らせるメッセージが表示されます。**Quit**(終了)をクリックし てください。削除するパーティションがありません。

- **4 OK** をクリックして、ハードドライブの PC の復元用パーティションを取り除きます。
- **5 確認のメッセージが表示されたら、■■■ をクリックします。**

PC の復元用パーティションが削除され、新しくできた使用可能ディスクスペースが、ハードド ライブのフリースペースの割り当てに加えられます。

- **6** Windows エクスプローラで ローカルディスク(**C**)をクリックし、プロパティ をクリックし て、空き領域 に追加されたスペースが加えられていることを確認します。
- **7** 終了 をクリックして、**PC** の復元の削除 ウィンドウを閉じます。
- **8** コンピュータを再起動します。

#### オペレーティングシステム **CD** の使い方

#### 作業を開始する前に

新しくインストールしたドライバの問題を解消するために Windows XP オペレーティングシステム を再インストールすることを検討する前に、Windows XP のデバイスドライバのロールバックを試 してみます(93 [ページを](#page-92-1)参照)。デバイスドライバのロールバックを実行しても問題が解決されない 場合、システムの復元を使ってオペレーティングシステムを新しいデバイスドライバがインストール される前の動作状態に戻します。95 ページの「Microsoft [Windows XP](#page-94-1) のシステムの復元の使い [方」](#page-94-1)を参照してください。

Windows XP を再インストールするには、以下のアイテムが必要です。

- Dell™『オペレーティングシステム CD』
- Dell 『Drivers and Utilities CD』 (Resource CD とも呼ばれます)

メモ **:** 『Drivers and Utilities CD』には、コンピュータの組み立て時に、工場でインストールされたドラ イバが含まれています。『Drivers and Utilities CD』を使用して必要なドライバをロードします。コン ピュータを注文した地域によって、または、CD を注文したかどうかによって、『Drivers and Utilities CD』と『オペレーティングシステム CD』がシステムに同梱されていない場合があります。

#### **Windows XP** の再インストール

Windows XP を再インストールするには、次項で記載されている手順を順番通りに実行します。 再インストール処理を完了するには、1 ~ 2 時間かかることがあります。オペレーティングシステム を再インストールした後、デバイスドライバ、アンチウイルスプログラム、およびその他のソフト ウェアを再インストールする必要があります。

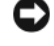

注意 **:** 『オペレーティングシステム CD』は、Windows XP の再インストールのオプションを提供しま す。オプションはファイルを上書きして、ハードドライブにインストールされているプログラムに影響を 与える可能性があります。このような理由から、デルのテクニカルサポート担当者の指示がない限り、 Windows XP を再インストールしないでください。

**□ 注意 : Windows XP** とのコンフリクトを防ぐため、システムにインストールされているアンチウイルス ソフトウェアを無効にしてから Windows XP を再インストールしてください。手順については、ソフト ウェアに付属されているマニュアルを参照してください。

- **1** 開いているファイルをすべて保存してから閉じ、実行中のプログラムをすべて終了します。
- **2** 『オペレーティングシステム CD』を挿入します。Install Windows XP のメッセージが表示 されたら、**Exit** をクリックします。
- **3** コンピュータを再起動します。
- **4** DELL™ ロゴが表示されたらすぐに、<F2> を押します。 オペレーティングシステムのロゴが表示された場合、Windows のデスクトップが表示される のを待ちます。次に、コンピュータをシャットダウンして、再度試みます。
- **5** 矢印キーを押して **CD-ROM** を選んでから <Enter> を押します。
- **6** Press any key to boot from CD というメッセージが表示されたら、任意のキーを押します。
- **7 Windows XP** セットアップ 画面が表示されたら、<Enter> を押します。
- **8** 画面の指示に従って、再インストールを完了します。
- **9** オペレーティングシステムの再インストールが完了したら、必要に応じて、ドライバとアプリ ケーションを再インストールします。

# 部品の拡張および交換

## <span id="page-100-1"></span>作業を開始する前に

本章では、コンピュータのコンポーネントの取り付けおよび取り外しの手順について説明します。特 に指示がない限り、それぞれの手順では以下の条件を満たしていることを前提とします。

- 「[コンピュータの電源を](#page-100-0)切る」(このページを参照) および「コンピュータ内部の作業を始める 前に」(102 [ページ参](#page-101-0)照)の手順をすでに終えていること。
- お使いの Dell™ 『製品情報ガイド』の安全性に関する情報を読んでいること。
- コンポーネントを交換するか別途購入している場合、取り外し手順と逆の順番で取り付けがで きること。

#### 奨励するツール

このマニュアルで説明する操作には、以下のツールが必要です。

- 細めのマイナスドライバ
- プラスドライバ
- 細めのプラスチックスクライブ
- フラッシュ BIOS のアップデート(デルサポートサイト **support.jp.dell.com** を参照)

#### <span id="page-100-0"></span>コンピュータの電源を切る

- **注意** : データの損失を避けるため、コンピュータの電源を切る前に、開いているファイルをすべて保存し てから閉じ、実行中のプログラムをすべて終了します。
	- **1** オペレーティングシステムをシャットダウンします。
		- **a** 開いているすべてのプログラムやファイルを保存して終了します。スタート ボタンをク リックして、**第了オプション** をクリックします。
		- **b** コンピュータの電源を切る ウィンドウで、電源を切る をクリックします。 オペレーティングシステムのシャットダウンプロセスが終了した後に、コンピュータの電 源が切れます。
	- **2** コンピュータおよび接続されているデバイスの電源が切れていることを確認します。オペレー ティングシステムをシャットダウンしたときに、コンピュータおよび接続デバイスの電源が自 動的に切れなかった場合は、電源ボタンを 4 秒間押し続けます。

#### <span id="page-101-0"></span>コンピュータ内部の作業を始める前に

コンピュータの損傷を防ぎ、ご自身の身体の安全を守るために、以下の点にご注意ください。

警告 **:** 本項の手順を開始する前に、『製品情報ガイド』の安全手順に従ってください。

- 警告 **:** 部品やカードの取り扱いには十分注意してください。カード上の部品や接続部分には触れないで ください。カードを持つ際は縁を持つか、金属製の取り付けブラケットの部分を持ってください。プロ セッサのようなコンポーネントは、ピンの部分ではなく端を持つようにしてください。
- 注意 **:** コンピュータシステムの修理は、資格を持っているサービス技術者のみが行ってください。デル で認められていない修理による損傷は、保証の対象となりません。
- 注意 **:** ケーブルを外すときは、コネクタまたはストレインリリーフループの部分を持ち、ケーブル自身 を引っ張らないでください。ロックタブ付きのコネクタがあるケーブルもあります。このタイプのケー ブルを抜く場合、ロックタブを押し入れてからケーブルを抜きます。コネクタを抜く際は、コネクタの ピンを曲げないようにまっすぐに引き抜きます。また、ケーブルを接続する前に、両方のコネクタが正 しい向きに揃っているか確認します。
- **□ 注意:** コンピュータの損傷を防ぐため、コンピュータ内部の作業を始める前に、次の手順を実行します。
	- **1** コンピュータのカバーに傷がつかないように、作業台が平らであり、汚れていないことを確認 します。
- **2** コンピュータの電源を切ります。101 [ページの「コンピュータの電源を](#page-100-0)切る」を参照してくだ さい。
- 注意 **:** ネットワークケーブルを外すには、まずネットワークケーブルをコンピュータから外し、次に壁 のネットワークジャックから外します。
- **3** 電話ケーブルとネットワークケーブルをすべてコンピュータから外します。
- **□ 注意:** システム基板の損傷を防ぐため、コンピュータで作業を行う前にメインバッテリーを取り外して ください。
- **4** コンピュータ、および取り付けられているすべてのデバイスをコンセントから外します。
- **5** バッテリーを取り外します。

コンピュータの底面にあるバッテリーベイリリースラッチをスライドしたまま、バッテリーベ イからバッテリーを引き抜きます。

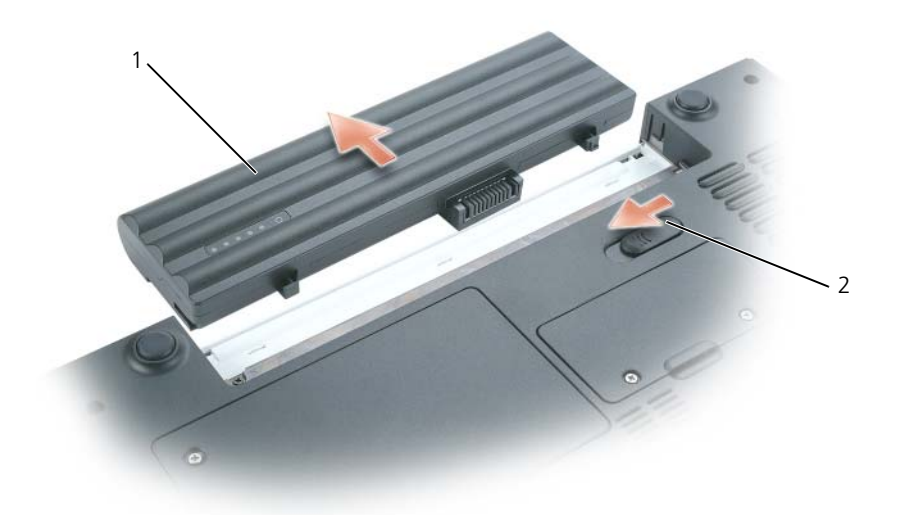

- 1 バッテリー 2 バッテリーベイリリースラッチ
- **6** オプティカルドライブが取り付けられている場合は、オプティカルドライブベイから取り外し ます。バッテリー駆動時間の詳細に関しては、107 [ページの「オプティカルドライブ」](#page-106-0)を参照 してください。
- **7** 電源ボタンを押して、システム基板の静電気を除去します。
- **8** インストールした ExpressCard はすべてスロットから取り外します。66 [ページの](#page-65-0) 「ExpressCard またはダミ[ーカードの取り外し」を](#page-65-0)参照してください。
- **9** メディアメモリカードが取り付けられている場合は、すべて 5-in-1 メモリカードリーダーから 取り外します。70 [ページの「メディアメモリカードまたはダ](#page-69-0)ミーカードの取り外し」を参照し てください。
- **10** ディスプレイを閉じ、コンピュータを平らな作業台に裏返します。
- **11** ハードドライブを取り外します。104 ページの「ハ[ードドライブ」を](#page-103-1)参照してください。

バッテリーの取り外し

- 警告 **:** まずモデムを壁の電話プラグから抜いてから、この項の作業を行ってください。
	- 注意 **:** コンピュータがスタンバイモードの状態でバッテリーを交換する場合は、1 分以内に交換を完了 してください。それを過ぎるとコンピュータがシャットダウンし、保存していないデータは失われます。
- **1** コンピュータの電源が切れている、またはコンピュータが省電力モードでサスペンドされてい ることを確認します。
- **2** コンピュータの底面にあるバッテリーベイリリースラッチをスライドさせながら、バッテリー をまっすぐ引き抜いてベイから取り外します。
- メモ **:** 6 セルバッテリーはコンピュータの背面にぴったり収まります。9 セルバッテリー はコンピュー タの背面から張り出します。

バッテリーの取り付け

- 警告 **:** 適切でないバッテリーを使用すると、火災または爆発を引き起こす可能性があります。交換する バッテリーは、必ずデルが販売している適切なものをお使いください。バッテリーはお使いの **Dell** コン ピュータで動作するように設計されています。他のコンピュータのバッテリーを使用しないでください。
- <span id="page-103-0"></span>リリースラッチがカチッと所定の位置に収まるまで、バッテリーをベイにスライドします。

## <span id="page-103-1"></span>ハードドライブ

- 警告 **:** ドライブがまだ熱いうちにハードドライブをコンピュータから取り外す場合は、ハードドライブ の金属製のハウジングに手を触れないでください。
	- 警告 **:** 本項の手順を開始する前に、『製品情報ガイド』の安全手順に従ってください。
- 注意 **:** データの損失を防ぐため、ハードドライブを取り外す前に必ずコンピュータの電源を切ってくだ さい(101 [ページを](#page-100-0)参照)。コンピュータの電源が入っているとき、スタンバイモードのとき、または休 止状態モードのときにハードドライブを取り外さないでください。
- 注意 **:** ハードドライブは大変壊れやすく、わずかにぶつけただけでもドライブが損傷を受ける場合があ ります。
- メモ **:** デルではデル製品以外のハードドライブに対する互換性の保証およびサポートの提供は行ってお りません。
- メモ **:** デル製品以外のハードドライブを取り付ける場合は、オペレーティングシステム、ドライバ、お よびユーティリティを新しいハードドライブにインストールする必要があります。
- ハードドライブベイのハードドライブを交換するには、次の手順を実行します。
- **1** 101 [ページの「作](#page-100-1)業を開始する前に」の手順に従って操作してください。
- **2** コンピュータを裏返し、ハードドライブカバーの 2 本の拘束ネジを緩めます。

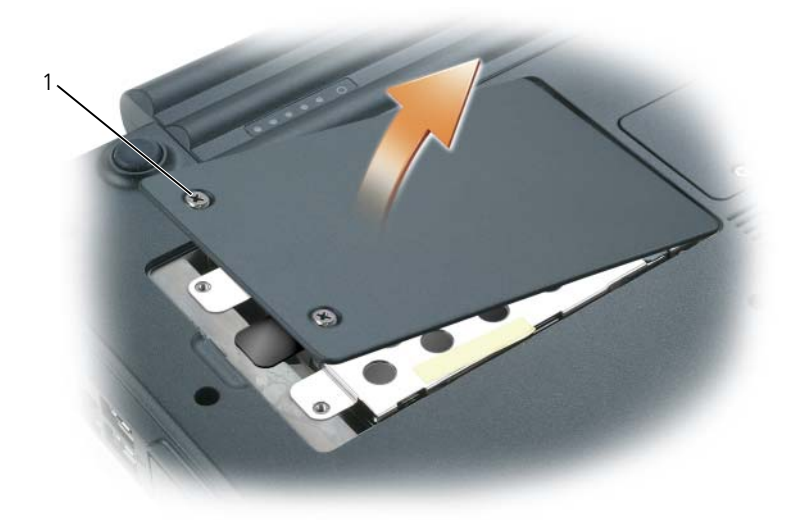

1 ネジ(2)

注意 **:** ハードドライブをコンピュータに取り付けていないときは、保護用静電気防止パッケージに保管 します。『製品情報ガイド』の「静電気障害への対処」を参照してください。

- **3** コンピュータからカバーを取り外し、脇に置いておきます。
- **4** プルタブを使ってネジ穴の方向にハードドライブをスライドさせ、まっすぐ上に持ち上げてコン ピュータから取り外します。

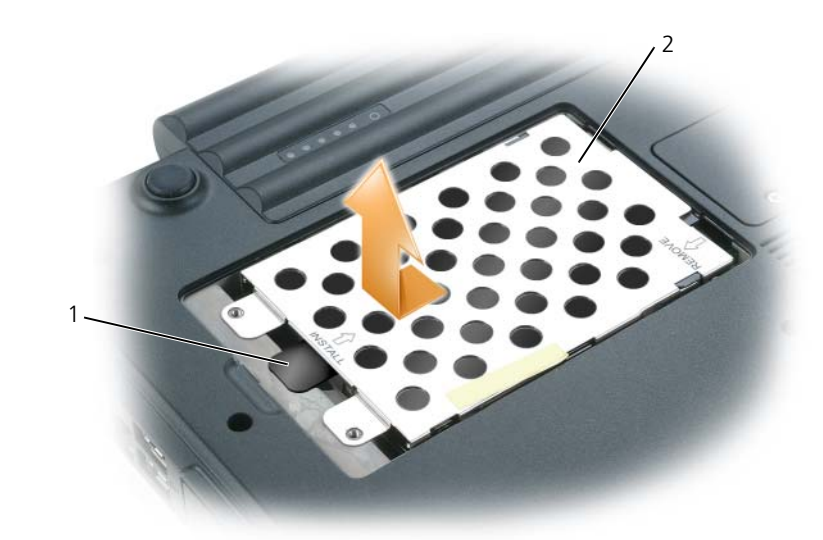

- 1 プルタブ 2 ハードドライブ
- **5** 新しいドライブを梱包から取り出します。 ハードドライブを保管するためや配送のために、梱包を保管しておいてください。
- 注意 **:** ドライブを所定の位置に挿入するには、均等に力を加えてください。力を加えすぎると、コネク タが損傷する恐れがあります。
- **6** ベイに新しいハードドライブをはめ込み、完全に固定されるまでネジ穴からコネクタの方にス ライドさせます。
- **7** カバーとネジを取り付けます。
- **8** オペレーティングシステムをコンピュータにインストールします。95 [ページの「お使いのオペ](#page-94-2) [レーティングシステムの](#page-94-2)復元」を参照してください。
- **9** ドライバおよびユーティリティをコンピュータにインストールします。93 [ページの「ドライバ](#page-92-2) および [ユーティリティの再インストール」](#page-92-2)を参照してください。

#### ハードドライブをデルに返品する場合

ハードドライブをデルに返品する場合は、そのドライブが梱包されていた箱、または同等の発泡スチ ロール製の梱包材に入れて返送してください。正しく梱包しないと、ハードドライブが運搬中に破損 する場合があります。

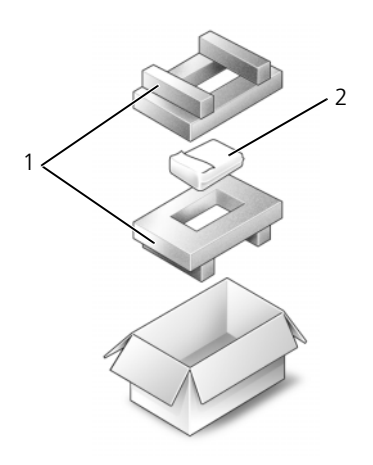

1 発泡スチロール製の梱包材 2 ハードドライブ

## <span id="page-106-0"></span>オプティカルドライブ

#### デバイス固定ネジについて

メモ **:** モジュールを外れにくい状態にする場合を除いて、デバイス固定ネジを取り付ける必要はありま せん。

お使いの Dell™ コンピュータは、モジュールベイにオプティカルドライブが搭載されており、デバ イス固定ネジも同梱されていますが、ネジはオプティカルドライブには取り付けられておらず、別に 梱包されています。モジュールをベイに取り付けるときにデバイス固定ネジを取り付けると、モ ジュールが外れにくい状態になります。

#### オプティカルドライブの取り外しと取り付け

**□ 注意**: ドライブへの損傷を防ぐため、ドライブをコンピュータに取り付けない場合には乾燥した安全な 場所に保管し、上から力を加えたり、重いものを載せたりしないでください。

- **1** コンピュータの電源が入っている状態で、タスクバーにある ハードウェアの安全な取り外し ア イコンをダブルクリックし、取り出すデバイスをクリックして 停止をクリックします。
- **2** ディスプレイを閉じて、コンピュータを裏返します。
- **3** プラスドライバを使って、コンピュータの底面からデバイス固定ネジを外します。
- **4** プラスドライバをネジ穴に挿入して押し、ドライブをモジュールベイから取り外します。

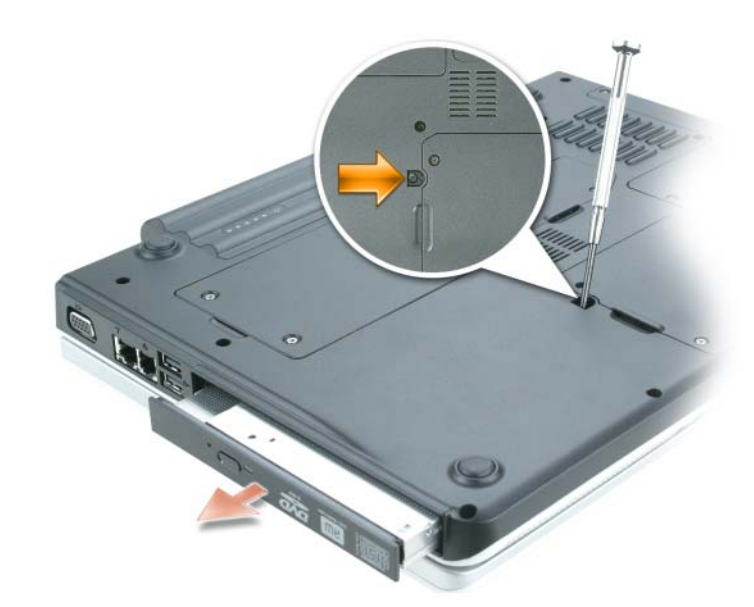

- **5** ドライブをモジュールべイからまっすぐに引き出します。
- **6** カチッという感触があるまで、新しいドライブをモジュールベイにまっすぐに押し込みます。
- **7** デバイス固定ネジを取り付けます。
- **8** コンピュータの右側を上にし、ディスプレイを開きます。
- **9** オペレーティングシステムは自動的に新しいドライブを認識します。必要に応じて、パスワー ドを入力してコンピュータのロックを解除します。

## <span id="page-107-0"></span>メモリ

システム基板にメモリモジュールを取り付けると、コンピュータのメモリ容量を増やすことができま す。お使いのコンピュータに対応するメモリの情報については、127 [ページの「](#page-126-0)仕様」を参照してく ださい。必ずお使いのコンピュータ用のメモリモジュールのみを取り付けてください。

メモ **:** デルから購入されたメモリモジュールは、お使いのコンピュータの保証対象に含まれます。

警告 **:** 本項の手順を開始する前に、『製品情報ガイド』の安全手順に従ってください。

コンピュータには、「DIMM A」および「DIMM B」というラベルの付いた 2 つのメモリモジュール コネクタがあります。DIMM A コネクタ(キーボード下にあります)は、出荷時に構成された基本 的なメモリモジュールを保持します。増設メモリを注文していない場合、DIMM B コネクタ(メモ リモジュールカバー下のコンピュータ下部にあります)は空のままです。通常、メモリを増設する場 合、DIMM B コネクタにメモりモジュールを取り付けます。メモリをアップグレードする場合、 アップグレードの規模によっては、DIMM A と B の両方のコネクタにメモリを取り付ける必要があ ります。
#### **DIMM B** コネクタへのメモリモジュールの取り付け

- **1** 101 [ページの「作](#page-100-0)業を開始する前に」の手順に従って操作します。
- **2** コンピュータ背面にある塗装されていない金属製のコネクタに触れて、身体の静電気を除去し ます。
- **シンモ:**その場を離れた後、コンピュータに戻るときには再び静電気を除去してください。
- **3** コンピュータを裏返し、メモリーモジュールの拘束ネジを緩め、メモリーモジュールカバーを 取り外します。

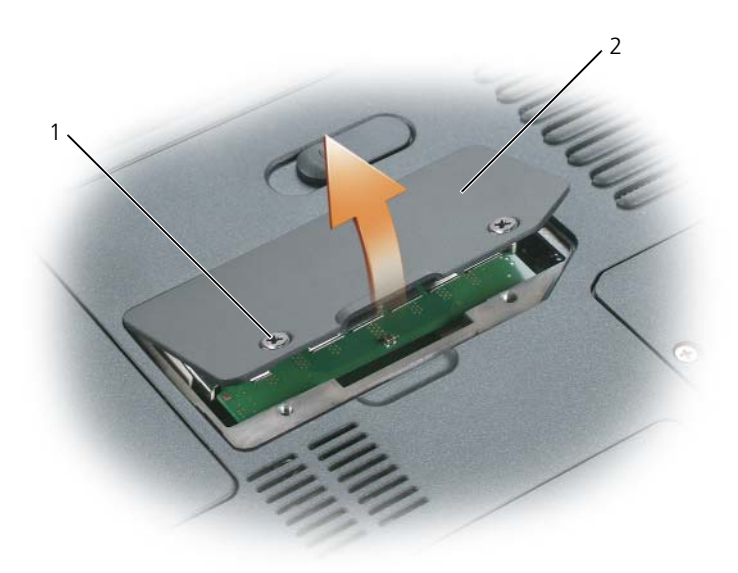

1 ネジ (2) 2 メモリモジュールカバー

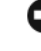

- 注意 **:** メモリモジュールコネクタへの損傷を防ぐため、メモリモジュールの固定クリップを広げるため にツールを使用しないでください。
- **4** メモリモジュールを交換する場合は、既存のモジュールを取り外します。
	- **a** メモリモジュールコネクタの両端にある固定クリップをモジュールが持ち上がるまで指先 で慎重に広げます。
	- **b** モジュールをコネクタから取り外します。

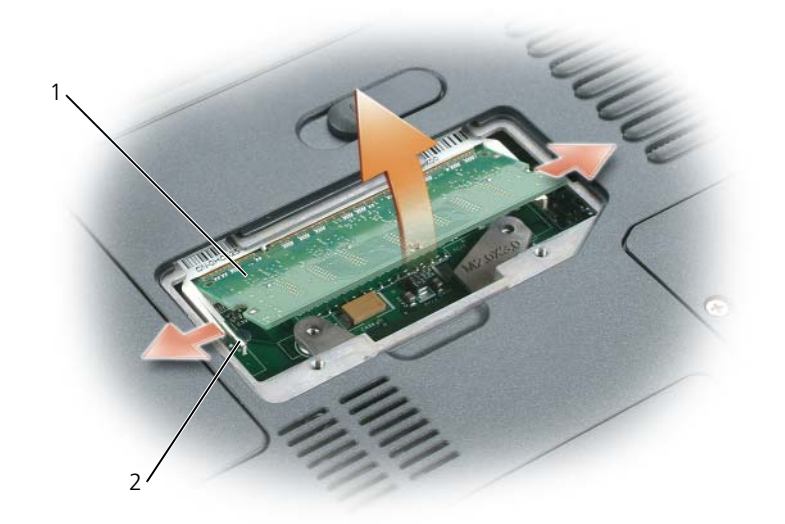

1 メモリモジュール 2 固定クリップ

(各コネクタに 2 つ)

- **□】注意:**メモリモジュールを 2 つのコネクタに取り付ける必要がある場合、メモリモジュールは、まず 「DIMMA」のラベルの付いているコネクタに取り付け、次に「DIMMB」のラベルの付いているコネクタ に取り付けます。コネクタへの損傷を防ぐため、メモリモジュールは 45 度の角度で差し込んでください。
- **シンモ:** メモリモジュールが正しく取り付けられていない場合、コンピュータは正常に起動しません。こ の場合、エラーメッセージは表示されません。
	- **5** 身体の静電気を除去してから、新しいメモリモジュールを取り付けます。
		- **a** モジュールエッジコネクタの切り込みをコネクタスロットのタブに合わせます。
		- **b** モジュールを 45 度の角度でしっかりとスロットに挿入し、メモリモジュールがカチッと所 定の位置に収まるまで押し下げます。カチッという感触が得られない場合、モジュールを 取り外し、もう一度取り付けます。

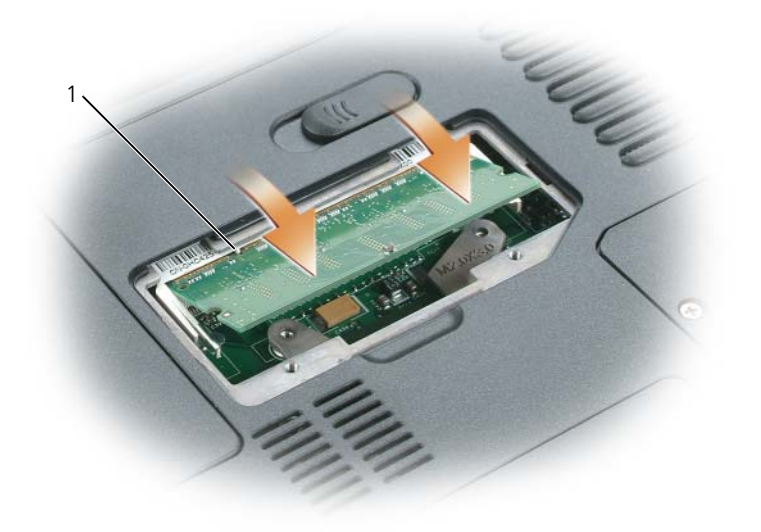

1 コネクタスロットのタブ

**6** メモリモジュールカバーを交換し、ネジを締めます。

**□ 注意 :** カバーが閉めにくい場合、モジュールを取り外して、もう一度取り付けます。無理にカバーを閉 じると、コンピュータを破損する恐れがあります。

- **7** バッテリーをバッテリーベイに取り付けるか、または AC アダプタをコンピュータおよびコン セントに接続します。
- **8** ハードドライブを取り付けなおします。104 ページの「ハ[ードドライブ」を](#page-103-0)参照してください。
- **9** コンピュータの電源を入れます。

コンピュータは起動時に、増設されたメモリを検出してシステム構成情報を自動的に更新します。 コンピュータに取り付けられたメモリ容量を確認するには、スタート ボタンをクリックし、ヘルプと

サポート をクリックして、コンピュータの情報 をクリックします。

#### コネクタ **DIMM A** へのメモリモジュールの取り付け

DIMM A のラベルが付いたメモリモジュールコネクタはキーボードの下にあります。

- **1** 101 [ページの「作](#page-100-0)業を開始する前に」の手順に従って操作します。
- **2** コンピュータ背面にある塗装されていない金属製のコネクタに触れて、身体の静電気を除去し ます。
- **シンモ:**その場を離れた後、コンピュータに戻るときには再び静電気を除去してください。

**3** ヒンジカバーを取り外します。119 ページの「ヒ[ンジカバー」](#page-118-0)を参照してください。

**シンスモ:**ヒンジを取り外す手順で、バッテリーベイの2つのネジを外したことを確認して下さい。

- **4** キーボードを取り外します。121 ページの「キ[ーボード」を](#page-120-0)参照してください。
- **5** メモリモジュールカバーの拘束ネジを緩め、メモリモジュールカバーを取り外します。

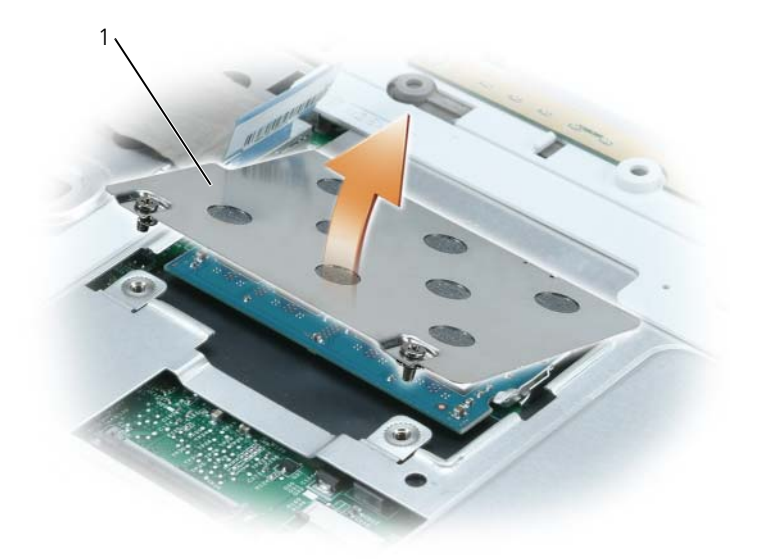

1 コネクタスロットのタブ

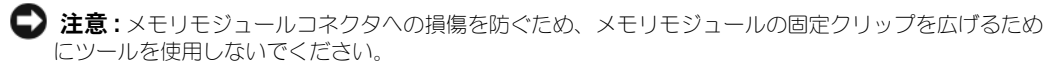

- **6** メモリモジュールを交換する場合は、既存のモジュールを取り外します。
	- **a** メモリモジュールコネクタの両端にある固定クリップをモジュールが持ち上がるまで指先 で慎重に広げます。
	- **b** モジュールをコネクタから取り外します。

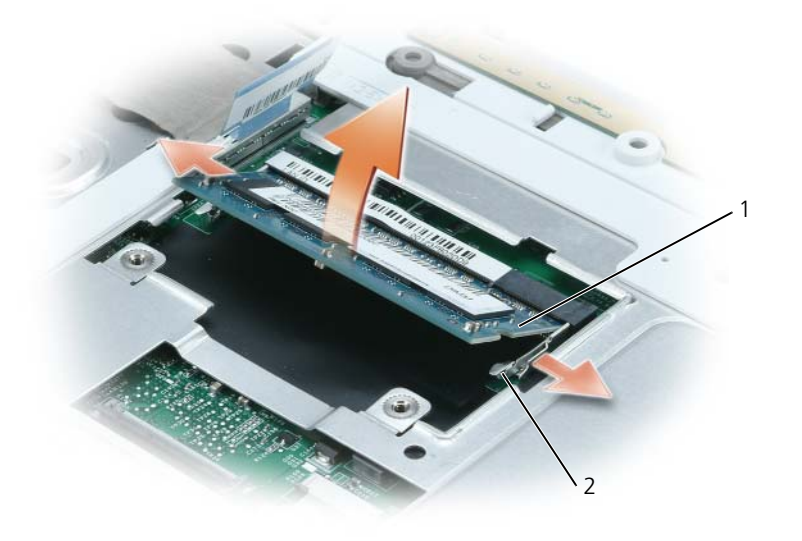

- 1 メモリモジュール 2 固定クリップ (各コネクタに 2 つ)
- 注意 **:** メモリモジュールを 2 つのコネクタに取り付ける必要がある場合、メモリモジュールは、まず 「DIMMA」のラベルの付いているコネクタに取り付け、次に「DIMMB」のラベルの付いているコネクタ に取り付けます。コネクタへの損傷を防ぐため、メモリモジュールは 45 度の角度で差し込んでください。
- メモ **:** メモリモジュールが正しく取り付けられていない場合、コンピュータは正常に起動しません。こ の場合、エラーメッセージは表示されません。
- **7** 身体の静電気を除去してから、新しいメモリモジュールを取り付けます。
	- **a** モジュールエッジコネクタの切り込みをコネクタスロットのタブに合わせます。
	- **b** モジュールを 45 度の角度でしっかりとスロットに挿入し、メモリモジュールがカチッと所 定の位置に収まるまで押し下げます。カチッという感触が得られない場合、モジュールを 取り外し、もう一度取り付けます。

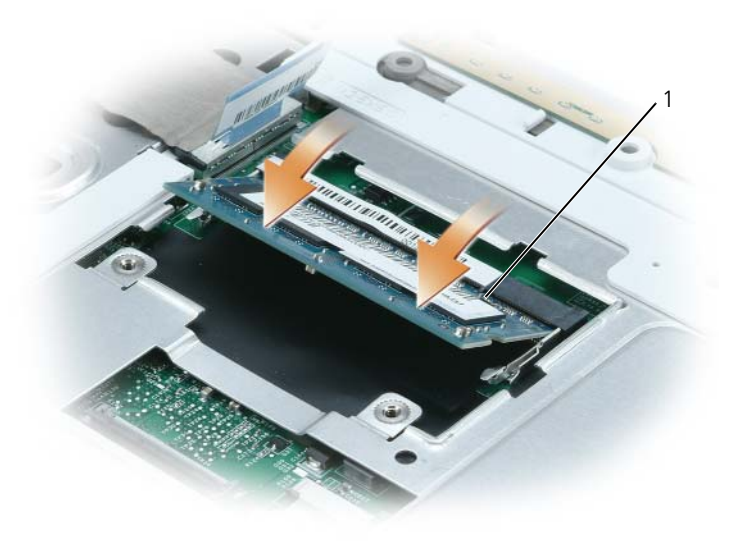

1 コネクタスロットのタブ

- **8** メモリモジュールカバーを交換し、ネジを締めます。
- **□ 注意:** カバーが閉めにくい場合、モジュールを取り外して、もう一度取り付けます。無理にカバーを閉 じると、コンピュータを破損する恐れがあります。
- **9** キーボードを取り付けます。121 ページの「キ[ーボード」を](#page-120-0)参照してください。
- **10** ヒンジカバーを取り付けます。119 ページの「ヒ[ンジカバー」](#page-118-0)を参照してください。
	- メモ **:** ヒンジを交換する手順で、バッテリーベイの内側に 2 つのネジを取り付けたことを確認し ます。
- **11** バッテリーをバッテリーベイに取り付けるか、または AC アダプタをコンピュータおよびコン セントに接続します。
- **12** ハードドライブを取り付けなおします。104 ページの「ハ[ードドライブ」を](#page-103-0)参照してください。
- **13** コンピュータの電源を入れます。
- コンピュータは起動時に、増設されたメモリを検出してシステム構成情報を自動的に更新します。

コンピュータに取り付けられたメモリ容量を確認するには、スタート ボタンをクリックし、ヘルプと サポート をクリックして、コンピュータの情報 をクリックします。

## モデム(オプション)

コンピュータの注文時にオプションのモデムも注文された場合、モデムは既に取り付けられています。 **/1\ 警告 : 本項の手順を開始する前に、『製品情報ガイド』の安全手順に従ってください。** 

- **1** 101 [ページの「作](#page-100-0)業を開始する前に」の手順に従って操作します。
- **2** コンピュータを裏返し、モデムカバー / ミニ PCI カバー / ワイヤレスカバーの拘束ネジを緩め、 カバーを取り外します。

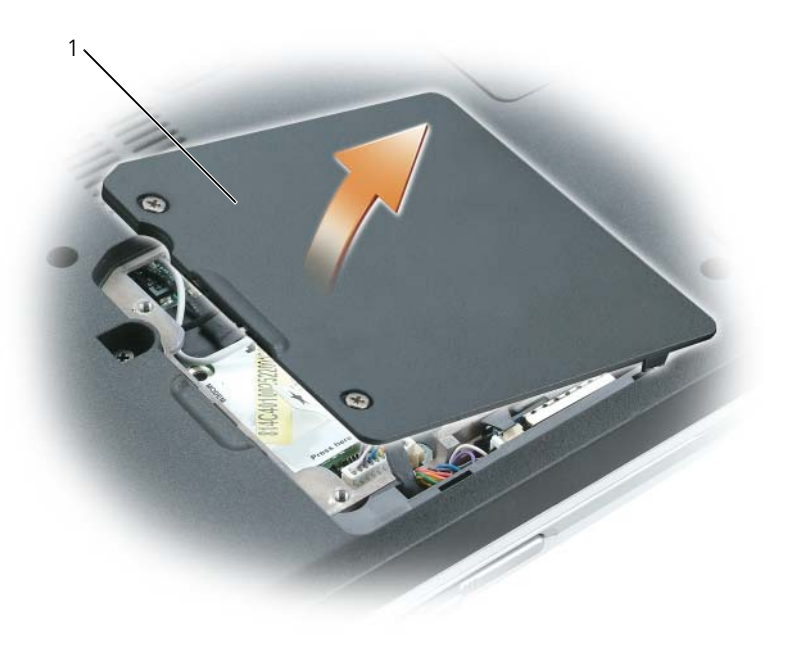

1 モデムカバー / ミニ PCI カバー / ワイヤレスカバー

- **3** 既存のモデムを取り外します。
	- **a** モデムをシステム基板に固定しているネジを外して、横に置きます。
	- **b** 取り付けられているプルタブをまっすぐ持ち上げ、モデムをシステム基板上のコネクタか ら引き上げて、モデムケーブルを取り外します。

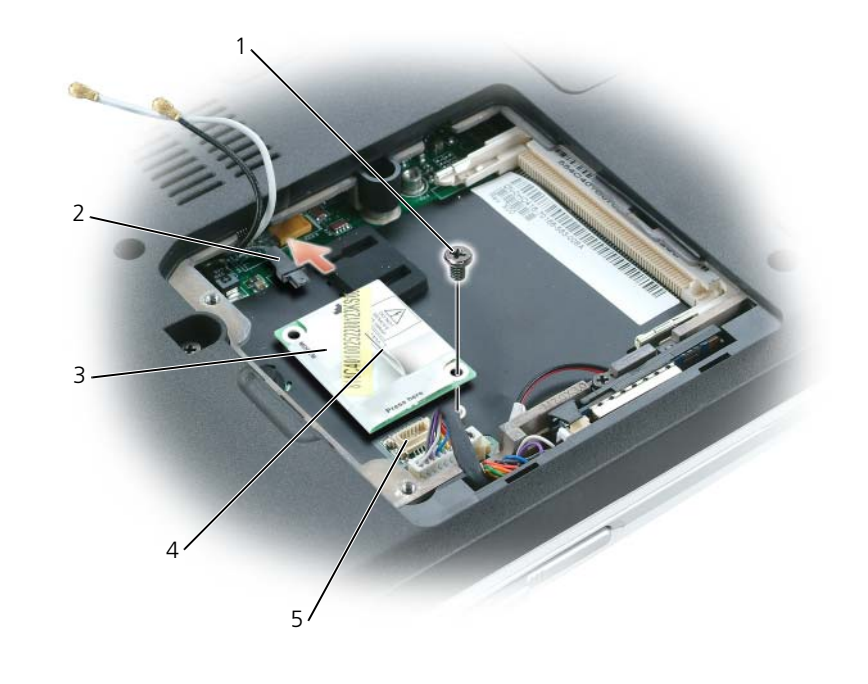

- 1 ネジ 5 コンコンコンコンコンコンモデム 5 システム基板コネクタ 2 モデムケーブル 4 プルタブ
- **4** 交換用のモデムを取り付けます。
	- **a** モデムケーブルをモデムに接続します。
- **□ 注意:**コネクタは、正しく取り付けられるよう設計されています。抵抗を感じる場合は、コネクタを確 認しカードを再調整してください。
	- **b** モデムとネジ穴を合わせて、モデムをシステム基板のコネクタに押し込みます。
	- **c** モデムをシステム基板に固定するネジを取り付けます。
- **5** モデムカバー / ミニ PCI カバー / ワイヤレスカバーを取り付けます。

## ワイヤレスミニ **PCI** カード

お使いのコンピュータで使用するミニ PCI カードを注文された場合は、カードはすでに取り付けられ ています。

**/ 警告 : 本項の手順を開始する前に、『製品情報ガイド』の安全手順に従ってください。** 

- **1** 101 [ページの「作](#page-100-0)業を開始する前に」の手順に従って操作します。
- **2** ミニ PCI カードがまだ取り付けられていない場合[、手順](#page-117-0) 3 に進みます。ミニ PCI カードを交換 する場合、既存のカードを取り外します。
	- **a** アンテナケーブルをミニ PCI カードから外します。

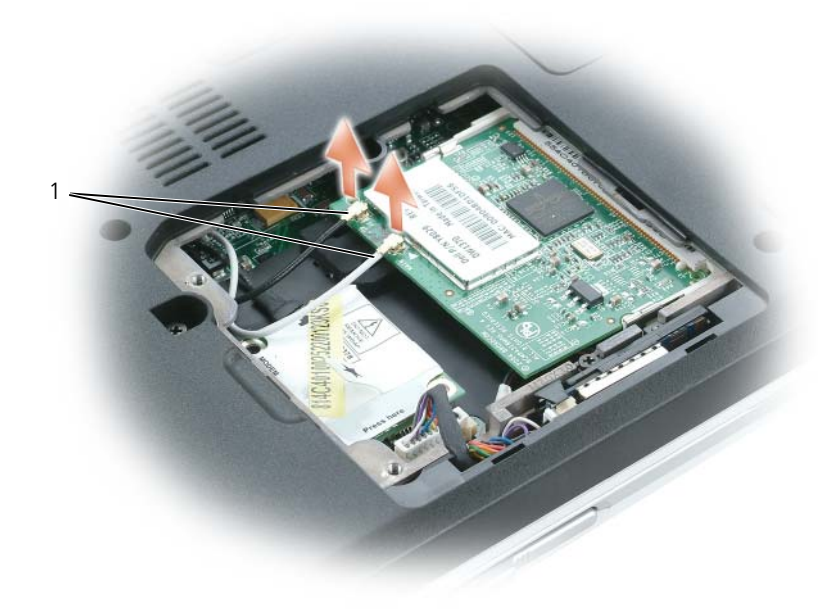

1 アンテナケーブル

- **b** ミニ PCI カードを取り外すには、カードがわずかに浮き上がるまで金属製固定タブを広げ ます。
- **c** ミニ PCI カードをコネクタから持ち上げます。

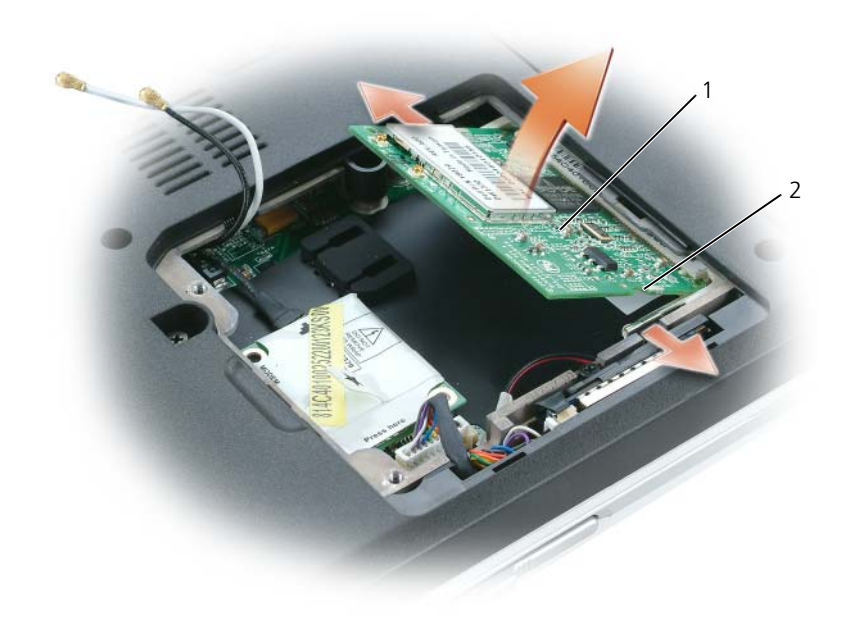

- 1 ミニ PCI カード 2 金属製固定タブ (2)
- **注意 :** コネクタは、正しく取り付けられるよう設計されています。抵抗を感じる場合は、コネクタを確 認しカードを再調整してください。
- <span id="page-117-0"></span>**3** 交換用のミニ PCI カードを取り付けます。
- **注意 : ミニ PCI カードの損傷を防ぐため、カードを押し込む際にアンテナケーブルがカードの下にない** ことを確認してください。
	- **a** ミニ PCI カードを 45 度の角度でコネクタに合わせ、カチッという感触が持てるまで、ミニ PCI カードをコネクタに押し込みます。
	- **b** アンテナケーブルをミニ PCI カードに接続します。ケーブルがミニ PCI カード上の小さな コネクタにはまっていることを確認してください。

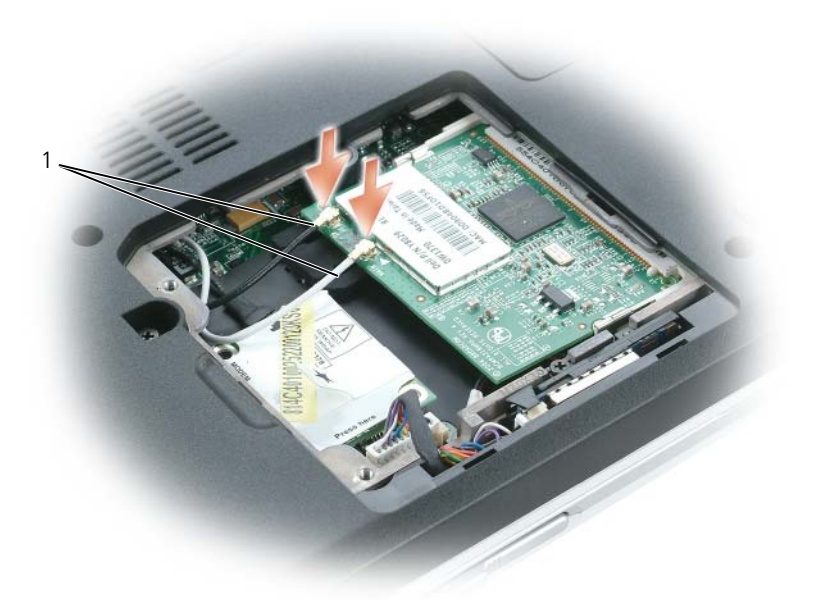

1 アンテナケーブル

## <span id="page-118-0"></span>ヒンジカバー

## ヒンジカバーの取り外し

**/1)警告 : 本項の手順を開始する前に、『製品情報ガイド』の安全手順に従ってください。** 

**● 注意:**静電気放出を避けるため、静電気防止用リストバンドを使用したり、定期的に塗装されていない <u>ーコッツ。</u><br>一つので、コンピュータの背面にあるコネクタなど)に触れたりして、静電気を除去します。

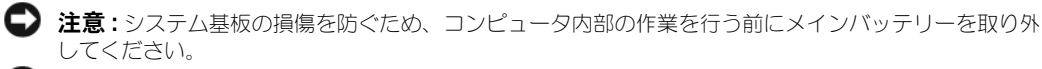

- 注意 **:** ヒンジカバーは壊れやすいので、無理な力を加えると損傷する可能性があります。ヒンジカバー の取り外しには注意してください。
- **1** 101 [ページ](#page-100-0)の「作業を開始する前に」の手順に従って操作してください。
- **2** バッテリーを取り外します(104 [ページを](#page-103-1)参照)。
- **3** バッテリーベイの内側の 2 つのネジを外します。

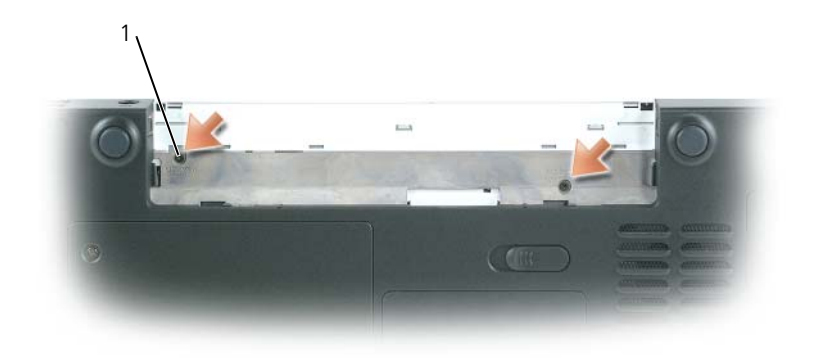

1 ネジ(2)

- **4** コンピュータの右側を上にしてディスプレイを約 180 度開き、作業面に対して平らになるよう にします。
- **注意:** ヒンジカバーへの損傷を防ぐため、カバーの両側を同時に持ち上げないでください。
- **5** スクライブをくぼみに挿入し、ヒンジカバーの右側を持ち上げます。

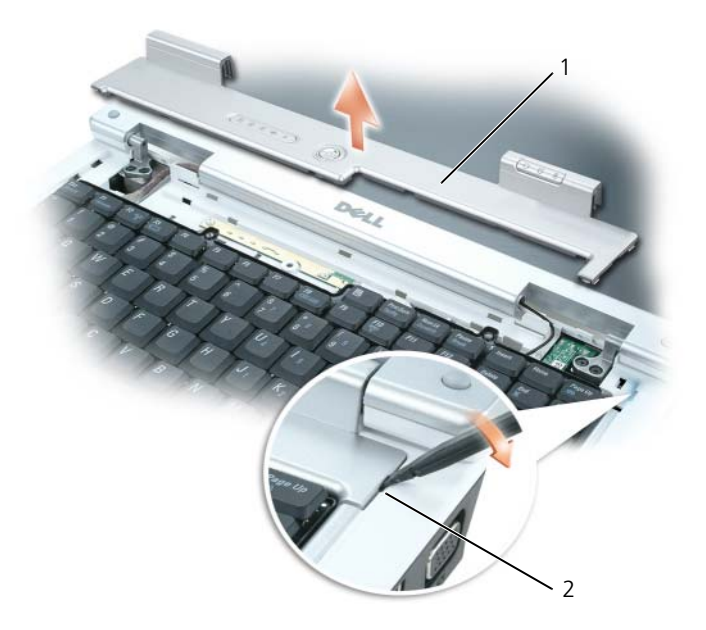

- 1 ヒンジカバー 2 くぼみ
- **6** ヒンジカバーを緩めて持ち上げ、右から左に動かして取り外します。

#### ヒンジカバーの取り付け

- **1** カバーの左側の縁を所定の場所に差し込みます。
- **2** カバーがカチッと所定の位置に収まるまで、左から右に押し込みます。
- **3** ディスプレイを閉じて、コンピュータを裏返します。
- **4** バッテリーベイの 2 つのネジを取り付けます。
- **5** バッテリーを取り付けます(104 [ページを](#page-103-2)参照してください)。

## <span id="page-120-0"></span>キーボード

#### 警告 **:** 本項の手順を開始する前に、『製品情報ガイド』の安全手順に従ってください。

- **■】注意:**静電気放出を避けるため、静電気防止用リストバンドを使用したり、定期的に塗装されていない 金属面(コンピュータの背面にあるコネクタなど)に触れたりして、静電気を除去します。
- 注意 **:** システム基板の損傷を防ぐため、コンピュータ内部の作業を行う前にメインバッテリーを取り外 してください。

## キーボードの取り外し

- 101 [ページの「作](#page-100-0)業を開始する前に」の手順に従って操作します。
- ヒンジカバーを取り外します。119 ページの「ヒ[ンジカバー」](#page-118-0)を参照してください。
- **→ 注意:** キーボード上のキーキャップは壊れたり、外れたりしやすく、また取り付けに時間がかかります。 キーボードの取り外しや取り扱いには注意してください。
- キーボードを持ち上げて少し前方にスライドさせ、キーボードのコネクタが見えるようにします。
- システム基板コネクタのレバーを解除して、システム基板からキーボードケーブルを外します。

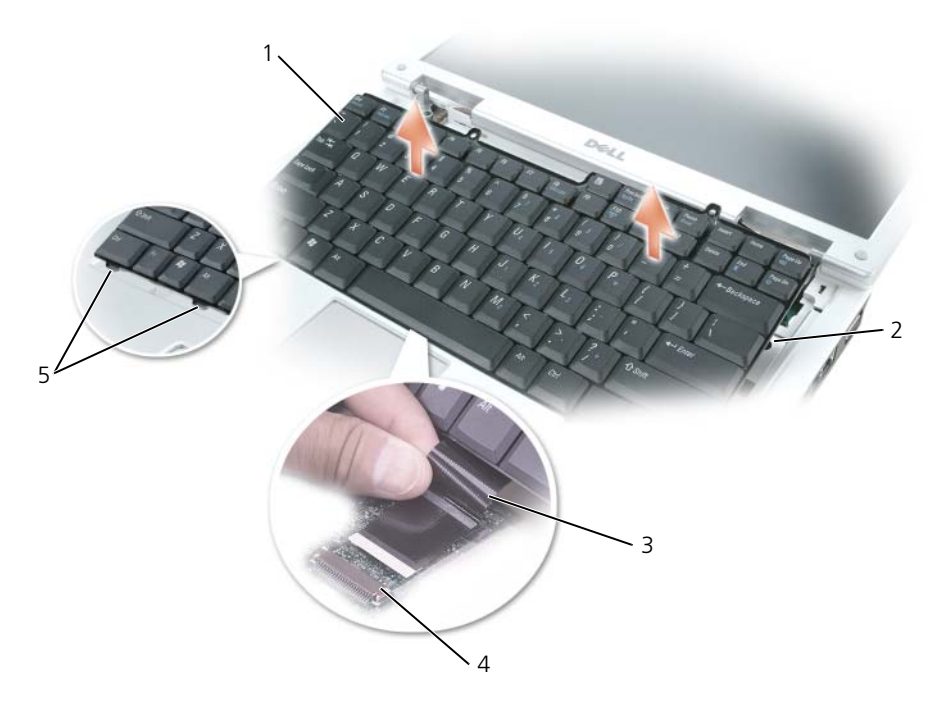

 キーボード 3 キーボードケーブル 5 タブ(6) サイドタブ(2) 4 システム基板コネクタのレバー

#### キーボードの取り付け

- **□】注意 :** キーボードを取り付けるときにパームレストに傷が付かないように、キーボードの正面の端に 沿ってある 6 つのタブをパームレストに引っ掛け、キーボードを所定の位置に固定します。
- **1** キーボードケーブルをシステム基板に接続します。
- **2** キーボードの正面の端にそって、パームレストに 6 つのタブを取り付けます。
- **3** システム基板コネクタのレバーを使用してキーボードケーブルを固定します。
- **4** 2 つのサイドタブの下にキーボードをはめ込みます。

## **Bluetooth®** ワイヤレステクノロジ内蔵カード

警告 **:** 本項の手順を開始する前に、『製品情報ガイド』の安全手順に従ってください。

**□ 注意 :** 静電気放出を避けるため、静電気防止用リストバンドを使用したり、定期的に塗装されていない 金属面(コンピュータの背面にあるコネクタなど)に触れたりして、静電気を除去します。

注意 **:** システム基板の損傷を防ぐため、コンピュータ内部の作業を行う前にメインバッテリーを取り外 してください。

Bluetooth ワイヤレステクノロジのカードを購入された場合、カードはお使いのコンピュータに取 り付けてあります。

- **1** 101 [ページの「作](#page-100-0)業を開始する前に」の手順に従って操作します。
- **2** モデムカバー / ミニ PCI カバー / ワイヤレスカバーの拘束ネジを緩め、カバーを取り外します。
- **3** カードキャリアを固定しているネジを外します。
- **4** キャリアを実装部から引き出し、カードをケーブルから外してコンピュータから取り外します。
- **5** カードを交換するには、カードをケーブルに接続します。
- **6** 次にキャリアにカードを慎重に挿入し、キャリアを実装部に挿入します。
- **7** カードキャリアを所定の位置に固定しているネジを取り付けます。

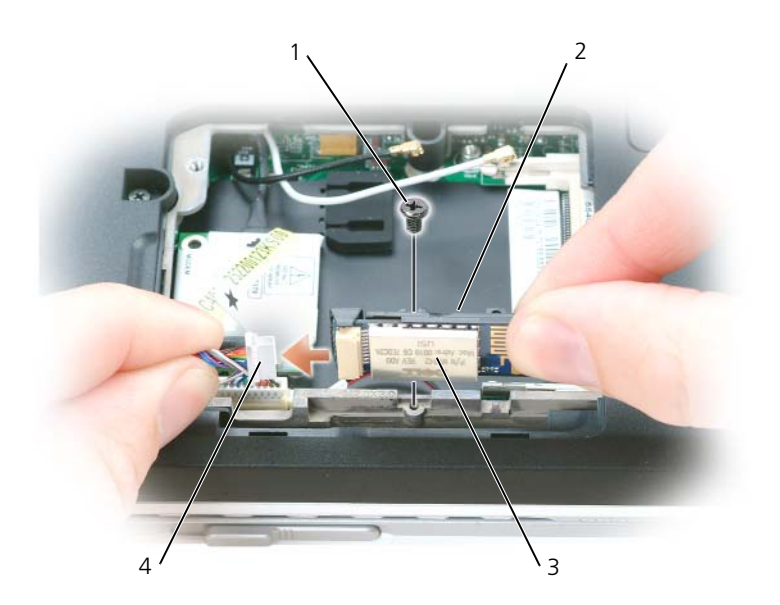

1 ネジ 3 カード 2 カードキャリア 4 カードコネクタ

## コイン型電池

#### コイン型電池の取り外し

- 警告 **:** 以下の手順を実行する前に、『製品情報ガイド』の安全にお使いいただくための注意を参照してく ださい。
- **◯ 注意** : 静電気による損傷を避けるため、静電気防止用リストバンドを使用するか、またはコンピュータ の背面パネルなど塗装されていない金属面に定期的に触れて、静電気を身体から除去してください。
- **注意 :** システム基板の損傷を防ぐため、コンピュータ内部の作業を行う前にメインバッテリーを取り外 してください。
- **1** 101 [ページの「作](#page-100-0)業を開始する前に」の手順に従って操作します。
- **2** ヒンジカバーを取り外します(119 [ページを](#page-118-0)参照してください)。
- **3** キーボードを取り外します(121 [ページを](#page-120-0)参照)。
- **4** プラスチックスクライブを使ってバッテリーを持ち上げ、システム基板から取り外します。

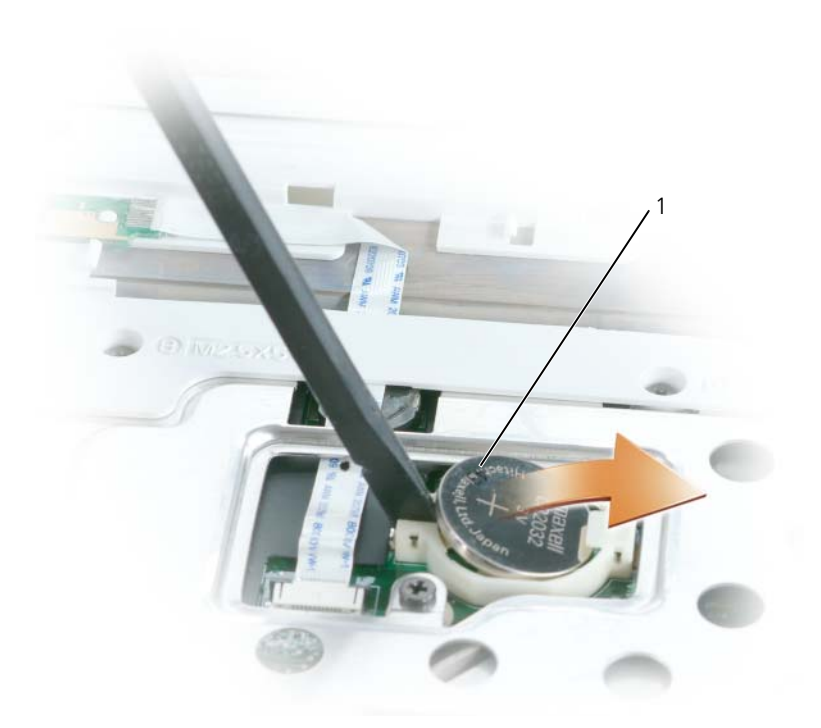

1 コイン型電池

## コイン型電池の取り付け

コイン型電池を取り付ける場合は、電池の「+」面を上にして円形のソケットに差し込み、所定の位 置にはめ込みます。

# 13

# 付録

## 仕様

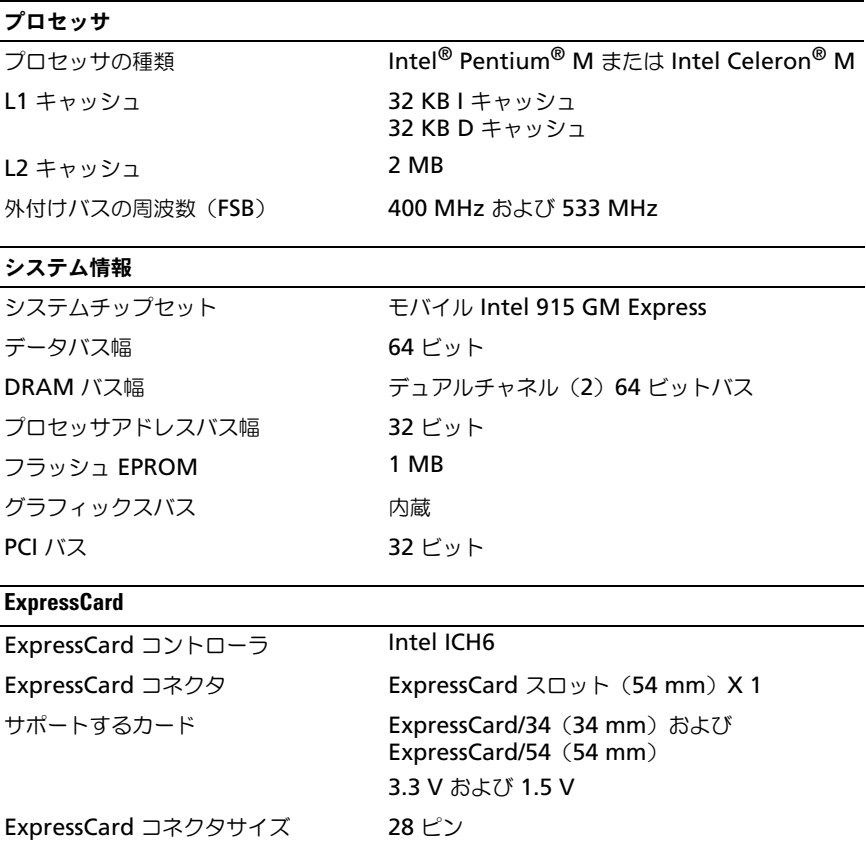

#### **5-in-1** メディアメモリカードリーダー

5-in-1 メディアメモリカードコント ローラ Ricoh R5C832 5-in-1 メディアメモリカードコネクタ 5-in-1 コンボカードコネクタ サポートするカード メモリースティック メモリースティック Pro SD/SDIO マルチメディアカード xD CD Type I/II および IBM® Microdrive (ExpressCard アダプタ使用)

5-in-1 メディアメモリカードコネクタ 36.8 x 29.3 x 4.75 mm のサイズ

#### メモリ

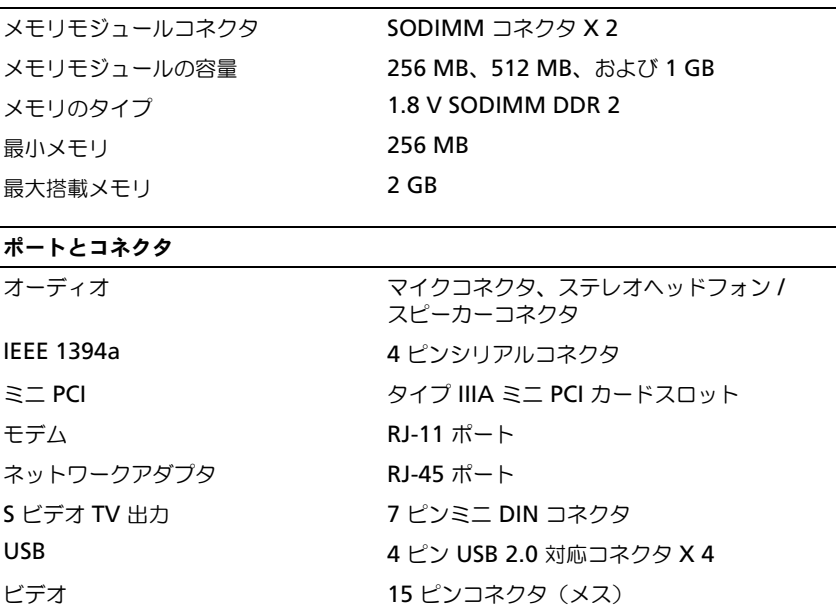

## 通信

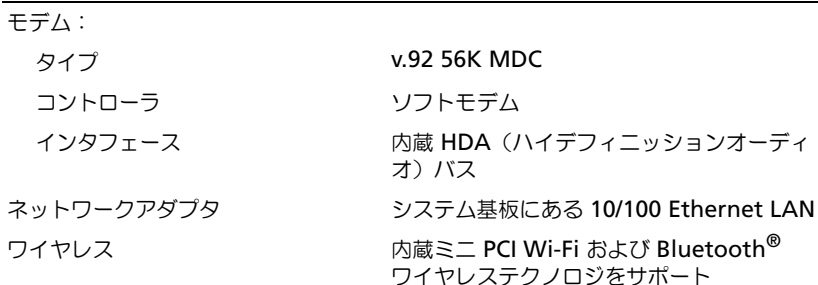

## ビデオ

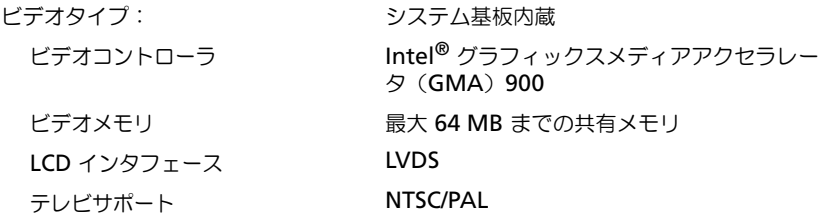

## オーディオ

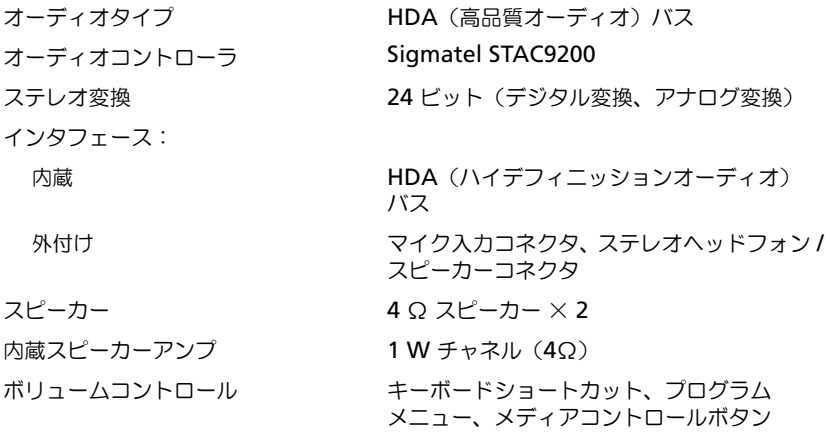

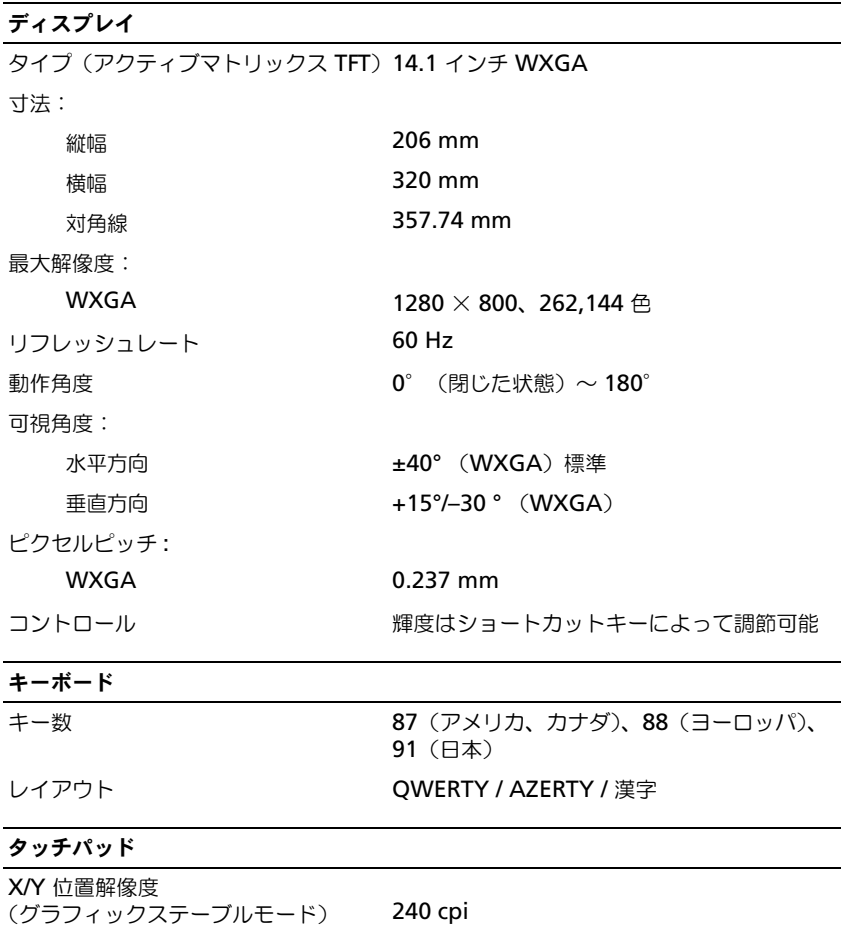

寸法 :

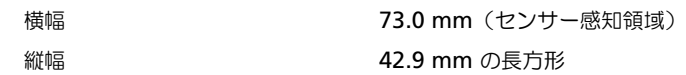

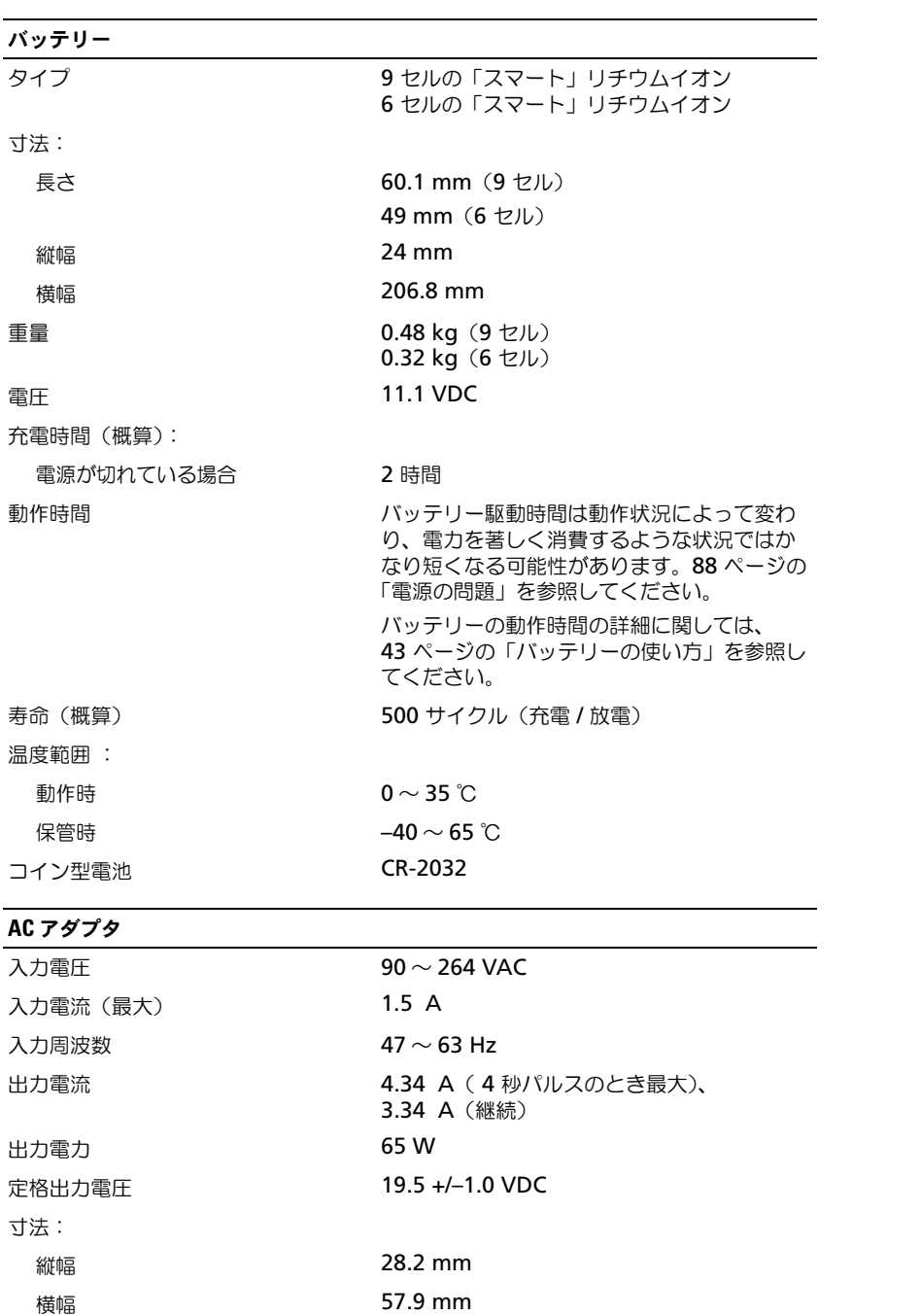

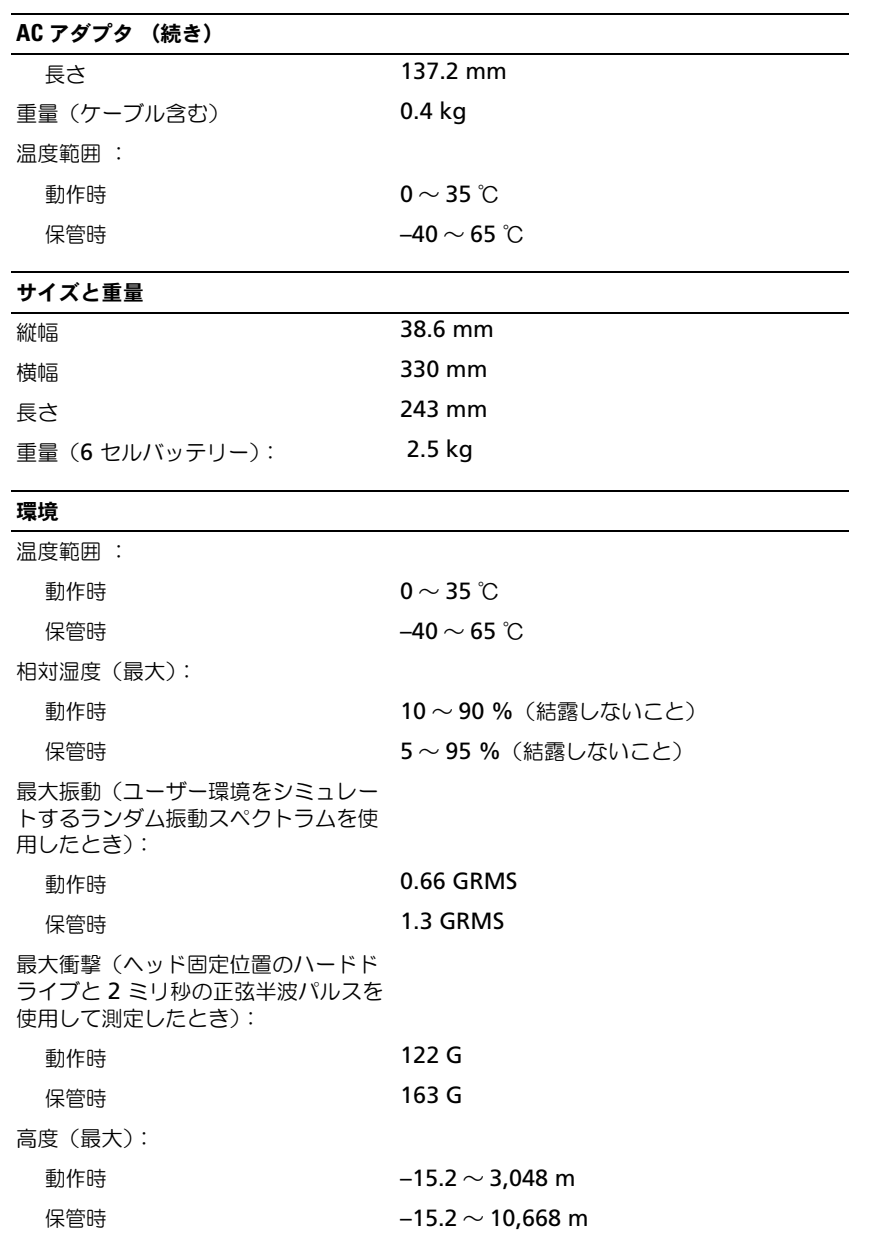

## セットアップユーティリティの使い方

#### 概要

メモ **:** セットアップユーティリティで使用可能なオプションのほとんどは、オペレーティングシステム によって自動的に設定され、ご自身がセットアップユーティリティで設定したオプションを無効にしま す。**External Hot Key** オプションは例外で、セットアップユーティリティからのみ有効または無効に 設定できます。オペレーティングシステムの設定機能の詳細に関しては、Windows ヘルプとサポート センターを参照してください。ヘルプとサポートセンターにアクセスする方法については、13 [ページを](#page-12-0) 参照してください。

セットアップユーティリティ画面では、以下のような現在のコンピュータのセットアップ情報や設定 が表示されます。

- システム設定
- 基本デバイス構成の設定
- システムセキュリティおよびハードドライブパスワードの設定
- 電源管理設定
- 起動(スタートアップ)設定および画面設定
- ドッキングデバイス設定
- ワイヤレスコントロール設定
- **□】注意:**熟練したコンピュータのユーザーであるか、またはデルテクニカルサポートから指示された場合 を除き、セットアップユーティリティの設定を変更しないでください。設定を間違えるとコンピュータ が正常に動作しなくなる可能性があります。

#### セットアップ画面の表示

- **1** コンピュータの電源を入れます(または再起動します)。
- **2** DELL™ のロゴが表示されたらすぐに <F2> を押します。ここで時間をおきすぎて Windows のロゴが表示されたら、Windows のデスクトップが表示されるまで待ちます。次に、コン ピュータをシャットダウンして、もう一度やり直します。

#### セットアップ画面

セットアップ画面は、3 つの情報ウィンドウで構成されています。左側のウィンドウには、管理項目 がサブカテゴリーを内に含む状態で表示されます。項目(**System**、**Onboard Devices**、**Video** など)を選択(ハイライト表示)して <Enter> を押すと、関連するサブ項目を表示または非表示に できます。右側のウィンドウには、左側のウィンドウで選択されている項目またはサブ項目に関する 情報が表示されます。

下部のウィンドウに、キー操作でセットアップユーティリティを制御する方法が示されます。これら のキーを使用して、項目の選択、その設定の変更、セットアップユーティリティの終了などの操作を します。

#### 通常使用するオプション

特定のオプションでは、新しい設定を有効にするためにコンピュータを再起動する必要があります。

#### 起動順序の変更

起動順序は、オペレーティングシステムを起動するのに必要なソフトウェアがどこにあるかをコン ピュータに知らせます。セットアップユーティリティの **Boot Order** ページを使って、起動順序を 管理し、デバイスを有効または無効にできます。

メモ **:** 一回のみ起動順序を変更するには、134 ページの「一回のみ[の起動の実行](#page-133-0)」を参照してください[。](#page-133-0) **Boot Order** ページでは、お使いのコンピュータに搭載されている起動可能なデバイスの全般的な リストが表示されます。以下のような項目がありますが、これ以外の項目が表示されることもあります。

- **Diskette Drive**
- **Internal HDD**
- **USB Storage Device**
- **CD/DVD/CD-RW drive**
- **Modular bay HDD**

メモ **:** 前に番号が付いているデバイスだけが起動可能です。

起動ルーチン中に、コンピュータは有効なデバイスをリストの先頭からスキャンし、オペレーティン グシステムのスタートアップファイルを検索します。コンピュータがファイルを検出すると、検索を 終了してオペレーティングシステムを起動します。

起動デバイスを制御するには、上矢印キーまたは下矢印キーを押してデバイスを選び(ハイライト表 示し)ます。これでデバイスを有効または無効にしたり、一覧の順序を変更したりできます。

- デバイスを有効または無効にするには、アイテムをハイライト表示して、スペースキーを押し ます。有効なアイテムは前に番号が付いており、無効にされたアイテムは前に番号が付いてい ません。
- リスト内のデバイスの順序を変更するには、デバイスをハイライト表示し、<u> を押してデバ イスをリストの上部に移動するか、または <d> を押してリストの下部に移動します。

新しい起動順序は、変更を保存し、セットアップユーティリティを終了するとすぐに有効になります。

#### <span id="page-133-0"></span>一回のみの起動の実行

セットアップユーティリティを起動せずに一回だけの起動順序が設定できます。(ハードドライブ上 の診断ユーティリティパーティションにある Dell Diagnostics(診断)プログラムを起動するために この手順を使うこともできます。)

- **1** スタート メニューから、コンピュータをシャットダウンします。
- **2** コンピュータをコンセントに接続します。
- **3** コンピュータの電源を入れます。DELL ロゴが表示されたら、すぐに <F2> を押します。ここで 時間をおきすぎて Windows のロゴが表示されたら、Windows のデスクトップが表示される まで待ちます。次に、コンピュータをシャットダウンして、もう一度やり直します。
- **4** 起動デバイス一覧が表示された場合は、起動したいデバイスをハイライト表示して、<Enter> を押します。

コンピュータは選択されたデバイスを起動します。

次回コンピュータを再起動するときは、以前の起動順序に戻ります。

## コンピュータ追跡ソフトウェア

コンピュータ追跡ソフトウェアは、コンピュータを紛失したり盗難に遭った場合に、コンピュータの 位置を突き止めることができます。このソフトウェアはコンピュータにプリインストールされている 場合もありますが、そうでない場合は **www.dell.com/jp** から購入することができます。追跡ソフ トウェアを使用するには、必要に応じて、セットアップユーティリティ(BIOS)でこの設定を有効 にします。セットアップユーティリティにアクセスするには、コンピュータを起動して、青い DELL™ のロゴが表示されたらすぐに <F2> を押します。

## ノートブックコンピュータを携帯するときは

#### コンピュータの識別

- コンピュータにネームタグまたはビジネスカードを取り付けます。
- サービスタグをメモして、コンピュータやキャリングケースとは別の安全な場所に保管します。 コンピュータを紛失したり盗難に遭ったりした場合、警察等の公的機関およびデルに連絡する 際に、このサービスタグをお知らせください。
- Microsoft<sup>®</sup> Windows® デスクトップに、PC **◎開催者** というファイルを作成します。名前、 住所、および電話番号などの情報をこのファイルに記入しておきます。
- クレジットカード会社に問い合わせて、ID タグコードを発行しているかを確認します。

#### コンピュータの梱包

- コンピュータに取り付けられているすべての外付けデバイスを取り外して、安全な場所に保管 します。
- コンピュータをなるべく軽くするため、モジュールベイにあるすべてのデバイスを取り外して、 Dell TravelLite™ モジュールを取り付けます。
- メインバッテリーおよび携帯するすべての予備バッテリーをフル充電します。
- コンピュータをシャットダウンします。
- AC アダプタを取り外します。
- **□ 注意** : ディスプレイを閉じる際に、キーボードまたはパームレスト上に物が残っているとディスプレイ に損傷を与える恐れがあります。
- ペーパークリップ、ペン、および紙などの物をキーボードまたはパームレスト上から取り除い た後、ディスプレイを閉じます。
- コンピュータとアクセサリを一緒に入れる場合は、オプションの Dell™ キャリングケースをご 利用ください。
- 荷造りの際、コンピュータをシェービングクリームやコロン、香水、食べ物などと一緒に入れ ないでください。

**□ 注意:**低温の環境から暖かいところに、または高温の環境から涼しいところにコンピュータを移動する 場合は、1 時間程室温にならしてから電源を入れてください。

- コンピュータ、バッテリー、およびハードドライブは、直射日光、汚れ、ほこり、液体などか ら保護し、極端に高温や低温になる場所を避けてください。
- コンピュータは、車のトランクまたは飛行機の手荷物入れの中で動かないように梱包してくだ さい。

## 携帯中のヒントとアドバイス

- 注意 **:** データ損失を防ぐためにオプティカルドライブを使用している間は、コンピュータを動かさない でください。
- **□ 注意 :** コンピュータを荷物として預けないでください。
- バッテリーの動作時間を最大にするために、ワイヤレスアクティビティを無効にしてみます。 ワイヤレスアクティビティを無効にするには、<Fn><F2> を押します。
- バッテリーの動作時間を最大にするために、電力の管理のオプション設定を変更してみます。 37 [ページの](#page-36-0)「雷力の管理」を参照してください。
- 海外にコンピュータを携帯する場合、通関での処理を早めるために所有や使用権を証明する書 類(会社所有のコンピュータの場合)を所持します。訪問予定国の通関規則を調べた上で、自 国政府から国際通行許可証(商品パスポートとも呼ばれます)を取得するようお勧めします。
- 国によっては電源が頻繁に途絶えることがあります。海外では充電したバッテリーを常に携帯 してください。
- クレジットカード会社の多くは、困ったときに便利なサービスをノートブックコンピュータ ユーザーに提供していますのでご確認ください。

#### 飛行機の利用

- 注意 **:** コンピュータは、金属探知機には絶対に通さないでください。X 線探知機に通すか、手検査を依 頼してください。
- 手荷物チェックの際に、コンピュータに電源を入れてチェックする場合もあるので、必ず充電 されたバッテリーか、AC アダプタと電源ケーブルを携帯してください。
- 飛行機に搭乗する前に、コンピュータの使用が許可されていることを確認してください。航空 会社によっては、飛行中の電子機器の使用を禁止している場合があります。すべての航空会社 が離着陸の際の使用を禁止しています。

#### コンピュータを紛失するか、盗難された場合

- 警察に、コンピュータの紛失または盗難を届け出ます。コンピュータの説明をする際に、サー ビスタグをお知らせください。届け出番号などをもらったら控えておきます。できれば、応対 した担当者の名前も尋ねておきます。
- メモ **:** コンピュータを紛失した場所または盗難された場所を覚えている場合、その地域の警察に届け出 ます。覚えていない場合は、現在住んでいる地域の警察に届け出てください。
- コンピュータが会社所有の場合は、会社の担当部署へ連絡します。
- デルカスタマーサービスに、コンピュータの紛失を届け出ます。コンピュータのサービスタグ、 警察への届け出番号、コンピュータの紛失を届け出た警察の名称、住所、電話番号をお知らせ ください。できれば、担当者名もお知らせください。

デルのカスタマーサービス担当者は、コンピュータのサービスタグをもとに、コンピュータを紛失ま たは盗難に遭ったコンピュータとして登録します。連絡されたサービスタグを使ってデルテクニカル サポートに連絡した人物がいた場合、そのコンピュータは自動的に紛失または盗難に遭ったものと認 識されます。担当者は連絡してきた人物の電話番号と住所の照会を行います。その後、デルは紛失ま たは盗難に遭ったコンピュータについて警察に連絡を取ります。

## コンピュータのクリーニング

警告 **:** 本項の手順を開始する前に、『製品情報ガイド』の安全手順に従ってください。

#### コンピュータ、キーボード、および ディスプレイ

- 警告 **:** コンピュータをクリーニングする前に、コンピュータのプラグをコンセントから外し、取り付けら れているすべてのバッテリーを取り外します。コンピュータのクリーニングには、水で湿らせた柔らか い布をお使いください。液体クリーナーやエアゾールクリーナーは使用しないでください。可燃性物質 を含んでいる場合があります。
- 圧縮エアースプレーを使って、キーボード上のキーの間などにあるゴミを取り除き、ディスプ レイの埃や糸くずを取り除きます。

注意 **:** コンピュータやディスプレイへの損傷を防ぐため、ディスプレイに直接クリーナーをスプレーし ないでください。ディスプレイ専用のクリーニング用品のみお使いいただき、その製品に付属している 手順書に従ってください。

- 糸くずのでない柔らかい布を水またはディスプレイ専用クリーナーで湿らせます。アルコール やアンモニアベースのクリーナーは使用しないでください。ディスプレイの中心から端に向 かって丁寧に拭き取り、ディスプレイの汚れや指紋を取り除きます。力を入れ過ぎないでくだ さい。
- 水で湿らせた柔らかく糸くずの出ない布で、コンピュータとキーボードを拭きます。布から水 がにじみ出てタッチパッドやパームレストにしみ込まないようにしてください。

#### タッチパッド

- **1** シャットダウンして、コンピュータの電源を切ります。101 ページの「[コンピュータの電源を](#page-100-1) [切](#page-100-1)る」を参照してください。
- **2** コンピュータに取り付けられているすべてのデバイスを取り外して、コンセントから抜きます。
- **3** 取り付けられているすべてのバッテリーを取り外します。104 ページの「[バッテリー](#page-103-3)」を参照 してください。
- **4** 水で湿らせた柔らかく糸くずの出ない布で、タッチパッドの表面をそっと拭きます。布から水 がにじみ出てタッチパッドやパームレストにしみ込まないようにしてください。

#### フロッピードライブ

**□ 注意** : 綿棒でドライブヘッドを拭かないでください。ヘッドの位置がずれてドライブが動作しなくなる ことがあります。

市販のクリーニングキットでフロッピードライブをクリーニングします。これらのキットには、通常 の使用によって付いたドライブヘッドの汚れを落とすように前処理されたフロッピーが入っています。

#### **CD** と **DVD**

**□ 注意: CD/DVD ドライブのレンズの手入れには、必ず圧縮空気を使用して、圧縮空気に付属しているマ** ニュアルに従ってください。ドライブのレンズには絶対に触れないでください。

CD や DVD がスキップしたり、音質や画質が低下したりする場合、ディスクを掃除します。

- **1** ディスクの外側の縁を持ちます。中心の穴の縁にも触ることができます。
- 注意 **:** 円を描くようにディスクを拭くと、ディスク表面に傷を付ける恐れがあります。

**2** 柔らかく、糸くずの出ない布でディスクの裏側(ラベルのない側)を中央から外側の縁に向 かって放射状にそっと拭きます。

頑固な汚れは、水、または水と刺激性の少ない石鹸の希釈溶液で試してください。ディスクの 汚れを落とし、ほこりや指紋、ひっかき傷などからディスクを保護する市販のディスククリー ナーもあります。CD 用のクリーナーは DVD にも使用できます。

## **Macrovision** 製品通知

この製品には、米国特許権および知的所有権によって保護されている著作権保護技術が組み込まれて います。本製品の著作権保護テクノロジは Macrovision に使用権限があり、同社の許可がない限り、 家庭内および限定的な表示にのみ使用することを目的としています。リバースエンジニアリングや分 解は禁止されています。

## デルへのお問い合わせ

インターネット上でのデルへのアクセスは、次のアドレスをご利用ください。

- **www.dell.com/jp**
- **support.jp.dell.com**(テクニカルサポート)
- **premier.dell.co.jp/premier/**(教育機関、行政機関、医療機関、および中企業 / 大企業のカ スタマー、ならびにプレミア、プラチナ、およびゴールドカスタマーのためのテクニカルサ ポート)

メモ **:** 一部の国では、別に表示されている電話番号で Dell XPS ノートブックコンピュータ専用のテクニカルサ ポートをご利用いただけます。XPS ノートブックコンピュータ専用の電話番号が表示されていない場合は、表 示されているテクニカルサポートの番号でデルに電話をかけると、担当者に転送されます。

デルへお問い合わせになる場合は、次の表の E- メールアドレス、電話番号、およびコードをご利用 ください。国際電話のかけ方に関しては、国内または国際電話会社にお問い合わせください。

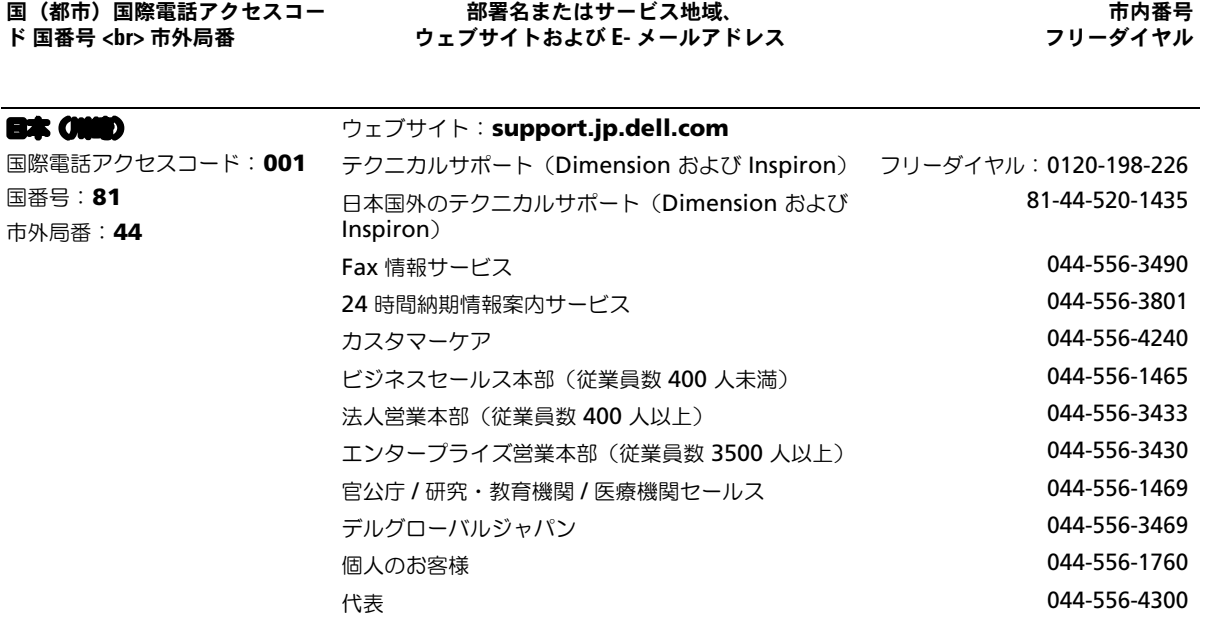

www.dell.com | support.dell.com www.dell.com | support.dell.com

用語集

この用語集に収録されている用語は、情報の目的として提供されています。お使いのコンピュータに搭載されてい る機能についての記載がない場合もあります。

## **A**

**AC** — alternating current (交流) — コンピュー タの AC アダプタ電源ケーブルをコンセントに差し 込むと流れる電気の様式です。

**ACPI** — advanced configuration and power interface — Microsoft® Windows® オペレー ティングシステムがコンピュータをスタンバイモード や休止状態モードにして、コンピュータに接続されて いる各デバイスに供給される電力量を節約できる電源 管理規格です。

**AGP** — accelerated graphics port — システムメ モリをビデオ関連の処理に使用できるようにする専用 のグラフィックスポートです。AGP を使うとビデオ 回路とコンピュータメモリ間のインタフェースが高速 化され、True-Color のスムーズなビデオイメージを 伝送できます。

**APR** — advanced port replicator — ノートブッ クコンピュータでモニター、キーボード、マウス、お よびその他のデバイスを便利に使えるようにするドッ キングデバイスです。

**ASF** — alert standards format — ハードウェアお よびソフトウェアの警告を管理コンソールに報告する 方式を定義する標準です。ASF は、どのプラット フォームやオペレーティングシステムにも対応できる よう設計されています。

## **B**

**BIOS** — basic input/output system (基本入出力 システム)— コンピュータのハードウェアとオペ レーティングシステム間のインタフェース機能を持つ プログラム(またはユーティリティ)です。設定が コンピュータにどのような影響を与えるのか理解でき ていない場合は、このプログラムの設定を変更しない でください。セットアップユーティリティとも呼ばれ ます。

**Bluetooth® ワイヤレステクノロジ** — 短距離内(9) メートル)にある複数のネットワークデバイスが、お 互いを自動的に認識できるようにするワイヤレステク ノロジ標準です。

**bps** — ビット / 秒 — データの転送速度を計測する 標準単位です。

**BTU** — British thermal unit (英国熱量単位) — 熱量の単位です。

## **C**

**C** — セルシウス(摂氏)— 温度の単位で、水の氷点 を 0 度、沸点を 100 度としています。

**CD** — compact disc — 光学形式のストレージメ ディアです。通常、音楽やソフトウェアプログラムに 使用されます。

**CD** ドライブ — 光学技術を使用してデータを CD か ら読み取るドライブです。

**CD** プレーヤ — 音楽 CD を再生するソフトウェアで す。CD プレーヤーのウィンドウに表示されるボタン を使用して CD を再生することができます。

**CD-R** — CD recordable — 書き込み可能な CD で す。CD-R にはデータを一度だけ記録できます。一度 記録したデータは消去したり、上書きしたりすること はできません。

**CD-RW** — CD rewritable — 書き換え可能な CD です。データを CD-RW ディスクに書き込んだ後、 削除したり上書きしたりできます(再書き込み)。

**CD-RW drive** — CD のデータを読み取ったり、 CD-RW(書き換え可能な CD)ディスクや CD-R (書き込み可能な CD) ディスクにデータを書き込む ことができるドライブです。CD-RW ディスクには、 繰り返し書き込むことが可能ですが、CD-R ディスク には一度しか書き込むことができません。

**CD-RW/DVD ドライブ** — コンボドライブとも呼ば れます。CD および DVD のデータを読み取ったり、 CD-RW(書き換え可能な CD)ディスクや CD-R (書き込み可能な CD)ディスクにデータを書き込ん だりすることができるドライブです。CD-RW ディス クには、繰り返し書き込むことが可能ですが、CD-R ディスクには一度しか書き込むことができません。

**COA** — Certificate of Authenticity (実物証明書) — Windows の英数文字のコードで、コンピュータ のラベルに印刷されています。Product Key(プロ ダクトキー)や Product ID (プロダクト ID) とも呼 ばれます。

**CRIMM** — continuity rambus in-line memory module(連続式 RIMM)— メモリチップのない特 別なモジュールで、使用されていない RIMM スロッ トに取り付けます。

## **D**

**DDR SDRAM** — double-data-rate SDRAM (ダ ブルデータ速度 SDRAM)— データバーストサイク ルを倍にして、システムの性能を向上させる SDRAM の一種です。

**DDR2 SDRAM** — double-data-rate 2 SDRAM (ダブルデータ速度 2 SDRAM)— 4 ビットのプリ フェッチおよびその他のアーキテクチャの変更を使用 して、メモリスピードを 400 MHz 以上に向上させ る、DDR SDRAM の一種です。

**デバイスドライバ** — ドライバを参照してください。

**DIMM** — Dual Inline Memory Module(デュア ルインラインメモリモジュール)の略です。

**DIN コネクタ** — 丸い、6 ピンのコネクタで、DIN (ドイツ工業規格)に準拠しています。通常は、PS/2 キーボードまたはマウスケーブルのコネクタを接続す るために使用します。

**DMA** — direct memory access — DMA チャネル を使うと、ある種の RAM とデバイス間でのデータ 転送がプロセッサを介さずに行えるようになります。

**DMTF** — Distributed Management Task Force — 分散型デスクトップ、ネットワーク、企業、およ びインターネット環境における管理基準を開発する ハードウェアおよびソフトウェア会社の団体です。

**DRAM** — dynamic random-access memory — コンデンサが搭載された集積回路に情報を保存するメ モリです。

**DSL** — Digital Subscriber Line (デジタル加入者 回線)— アナログ電話回線を介して高速インター ネット接続を常時提供するテクノロジです。

**DVD** — digital versatile disc — 通常は、映画を録 画するために使われるディスクです。DVD ドライブ はほとんどの CD を読み取ることができます。

**DVD** ドライブ — DVD および CD から、光学技術 を使用してデータを読み取るドライブです。

**DVD プレーヤー** — DVD 映画を鑑賞するときに使 用するソフトウェアです。DVD プレーヤーのウィン ドウに表示されるボタンを使用して映画を鑑賞するこ とができます。

**DVD-R** — DVD recordable — 記録可能な DVD <sup>で</sup> す。DVD-R にはデータを一度だけ記録できます。一 度記録したデータは消去したり、上書きしたりするこ とはできません。

**DVD+RW** — DVD rewritable — 書き換え可能な DVD です。データを DVD+RW ディスクに書き込ん だ後、削除したり上書きしたりできます(再書き込 み)。(DVD+RW テクノロジは DVD-RW テクノロ ジとは異なります。)

**DVD+RW** ドライブ — DVD とほとんどの CD メ ディアを読み取ることができるドライブです。 DVD+RW(書き換え可能な DVD)ディスクに書き 込むこともできます。

**DVI** — digital video interface(デジタルビデオ インタフェース)— コンピュータとデジタルビデオ ディスプレイ間のデジタル送信の標準です。

# **E**

**ECC** — error checking and correction(エラー チェックおよび訂正)— メモリにデータを書き込ん だり、メモリからデータを読み取る際に、データの正 確さを検査する特別な回路を搭載しているメモリ です。

**ECP** — extended capabilities port — 改良された 双方向のデータ転送を提供するパラレルコネクタの拡 張仕様の 1 つです。EPP に似て、ECP はデータ転送 にダイレクトメモリアクセスを使用して性能を向上さ せます。

**EIDE** — enhanced integrated device electronics — ハードドライブと CD ドライブ用の IDE インタフェースの改良バージョンです。

**EMI** — electromagnetic interference (電磁波障 害)— 電磁放射線によって引き起こされる電気障害 です。

**ENERGY STAR®** — Environmental Protection Agency(米国環境保護局)が規定する、全体的な電 力の消費量を減らす要件です。

**EPP** — enhanced parallel port — 双方向のデータ 転送を提供するパラレルコネクタの仕様の 1 つです。

**ESD** — electrostatic discharge (静電気放出) — 静電気の急速な放電のことです。ESD は、コン ピュータや通信機器に使われている集積回路を損傷す ることがあります。

**ExpressCard** — PCMCIA 規格に準拠している取り 外し可能な I/O カードです。ExpressCard の一般的 なものに、モデムやネットワークアダプタがありま す。ExpressCard は、PCI Express と USB 2.0 の両 規格をサポートします。

## **F**

**FCC** — Federal Communications Commission

(米国連邦通信委員会)— コンピュータやその他の電 子機器が放出する放射線の量を規制する通信関連の条 例を執行するアメリカの機関です。

**FSB** — front side bus — マイクロプロセッサと RAM 間のデータ経路と物理的なインタフェース です。

**FTP** — file transfer protocol (ファイル転送プロト コル)— インターネットに接続されたコンピュータ 間で、ファイルを交換するための標準インターネット プロトコルです。

## **G**

**G** — グラビティ — 重力の計測単位です。

**GB** — ギガバイト — データの単位です。1 GB は 1024 MB(1,073,741,824 バイト)です。ハードド ライブの記憶領域容量を示す場合に、 1,000,000,000 バイトに切り捨てられることもあり ます。

**GHz** — ギガヘルツ — 周波数の計測単位です。1 GHz は 10 億 Hz または 1,000 MHz です。通常、 コンピュータのプロセッサ、バス、インタフェースの 処理速度は GHz 単位で計測されます。

**GUI** — graphical user interface —  $\times$   $\equiv$   $\pm$   $\sim$ . ウィンドウ、およびアイコンでユーザーと相互にやり 取りするソフトウェアです。Windows オペレー ティングシステムで動作するほとんどのプログラムは GUI です。

## **H**

**HTML** — hypertext markup language — イン ターネットブラウザ上で表示できるよう、インター ネットのウェブページに挿入されるコードセット です。

**HTTP** — hypertext transfer protocol — インター ネットに接続されたコンピュータ間でファイルを交換 するためのプロトコルです。

**Hz** — ヘルツ — 周波数の単位です。1 秒間 1 サイク ルで周波数 1 Hz です。コンピュータや電子機器で は、キロヘルツ(kHz)、メガヘルツ(MHz)、ギガ ヘルツ(GHz)、またはテラヘルツ(THz)単位で計 測される場合もあります。

**I**

**IC** — Industry Canada — 米国での FCC と同様、 電子装置からの放射を規制するカナダの規制団体 です。

**IC** — integrated circuit (集積回路) — コンピュー タ、オーディオ、およびビデオ装置用に製造された、 何百万もの小電子コンポーネントが搭載されている半 導体基板、またはチップです。

**IDE** — integrated device electronics — ハードド ライブまたは CD ドライブにコントローラが内蔵さ れている大容量ストレージデバイス用のインタフェー スです。

**IEEE 1394** — Institute of Electrical and Electronics Engineers, Inc. — コンピュータにデジ タルカメラや DVD プレーヤーなどの、IEEE 1394 互換デバイスを接続するのに使用される高性能シリア ルバスです。

**I/O** — input/output(入出力)— コンピュータに データを入力したり、コンピュータからデータを出力 する動作、またはデバイスです。キーボードやプリン タは I/O デバイスです。

**I/O** アドレス — 特定のデバイス(シリアルコネクタ、 パラレルコネクタ、または拡張スロットなど)に関連 する RAM のアドレスで、プロセッサがデバイスと 通信できるようにします。

**IrDA** — Infrared Data Association — 赤外線通信 の国際規格を標準化する団体です。

**IRO** — interrupt request (割り込み要求) — デバ イスがプロセッサと通信できるように、特定のデバイ スに割り当てられた電子的経路です。すべてのデバイ ス接続に IRQ を割り当てる必要があります。2 つの デバイスに同じ IRQ を割り当てることはできますが、 両方のデバイスを同時に動作させることはできま せん。

**ISP** — Internet service provider (インターネット サービスプロバイダ)— ホストサーバーへのアクセ スを可能にし、インターネットへの直接接続、E-メールの送受信、およびウェブサイトへのアクセスな どのサービスを提供する会社です。通常、ISP はソフ トウェアのパッケージ、ユーザー名、およびアクセス 用の電話番号を有料(月払い)で提供します。

## **K**

**Kb** — キロビット — データの単位です。1 Kb は、 1,024 ビットです。メモリ集積回路の容量の単位 です。

**KB** — キロバイト — データの単位です。1 KB は 1,024 バイトです。または、1,000 バイトとするこ ともあります。

**kHz** — キロヘルツ — 1,000 Hz に相当する周波数の 単位です。

## **L**

**LAN** — local area network (ローカルエリアネッ トワーク)— 狭い範囲にわたるコンピュータネット ワークです。LAN は通常、1 棟の建物内や隣接する 2、3 棟の建物内に限定されます。LAN は電話回線や 電波を使って他の離れた LAN と接続し、WAN (ワ イドエリアネットワーク)を構成できます。

**LCD** — liquid crystal display (液晶ディスプレイ) — ノートブックコンピュータのディスプレイやフ ラットパネルディスプレイに用いられる技術です。

**LED** — light-emitting diode (発光ダイオード) — コンピュータの状態を示す光を発する電子部品 です。

**LPT** — line print terminal — プリンタや他のパラ レルデバイスへのパラレルポート接続の指定です。

## **M**

**Mb** — メガビット — メモリチップ容量の単位です。 1 Mb は 1,024 Kb です。

**Mbps** — メガビット / 秒 — 1,000,000 ビット / 秒 です。通常、ネットワークやモデムなどのデータ転送 速度の計測単位に使用します。

**MB** — メガバイト — 1,048,576 バイトに相当する データストレージの単位です。または 1,024 KB を 表します。ハードドライブの記憶領域容量を示す場合 に、1,000,000 バイトに切り捨てられて表示される こともあります。
**MB/sec** — メガバイト / 秒 — 1,000,000 バイト / 秒です。通常、データの転送速度の計測単位に使用し ます。

**MHz** — メガヘルツ — 周波数の単位です。1 秒間に 1,000,000 サイクルで 1 MHz です。通常、コン ピュータのマイクロプロセッサ、バス、インタフェー スの処理速度は MHz 単位で計測されます。

**ms** — ミリ秒 — 1,000 分の 1 秒に相当する時間の 単位です。ストレージデバイスなどのアクセス速度の 計測に使用します。

# **N**

**NIC** — ネットワークアダプタを参照してください。

**ns** — ナノ秒 — 10 億分の 1 秒に相当する時間の単 位です。

**NVRAM** — nonvolatile random access memory (不揮発性ランダムアクセスメモリ)— コンピュータ の電源が切られたり、外部電源が停止した場合にデー タを保存するメモリの一種です。NVRAM は、日付、 時刻、およびお客様が設定できるその他のセットアッ プオプションなどのコンピュータ設定情報を維持する のに利用されます。

# **P**

**PC カード** — PCMCIA 規格に準拠している取り外し 可能な I/O カードです。PC カードの一般的なもの に、モデムやネットワークアダプタがあります。

**PCI** — peripheral component interconnect — PCI は、32 ビットおよび 64 ビットのデータ経路を サポートするローカルバスで、プロセッサとビデオ、 各種ドライブ、ネットワークなどのデバイス間に高速 データ経路を提供します。

**PCI Express** — プロセッサとそれに取り付けられ たデバイスとのデータ転送速度を向上させる、PCI インタフェースの修正版です。PCI Express は、 250 †MB/ 秒~ 4 GB/ 秒の速度でデータを転送でき ます。PCI Express チップセットおよびデバイスが異 なる速度で使用できる場合は、動作速度が遅くなり ます。

**PCMCIA** — Personal Computer Memory Card International Association — PC カードの規格を協 議する国際的組織です。

**PIN** — personal identification number (個人識 別番号)— コンピュータネットワークやその他の安 全が保護されているシステムへの不正なアクセスを防 ぐために使用される一連の数字や文字です。

**PIO** — programmed input/output — データパス の一部としてプロセッサを経由した、2 つのデバイス 間のデータ転送方法です。

**POST** — power-on self-test(電源投入時の自己診 断)— BIOS が自動的にロードする診断プログラム です。メモリ、ハードドライブ、およびビデオなどの コンピュータの主要コンポーネントに基本的なテスト を実行します。POST で問題が検出されなかった場 合、コンピュータは起動を続行します。

**PS/2** — personal system/2 — PS/2 互換のキーボー ド、マウス、またはキーパッドを接続するコネクタの 一種です。

**PXE** — pre-boot execution environment — WfM (Wired for Management)標準で、オペ レーティングシステムのないネットワークコンピュー タを設定して、リモートで起動できるようにします。

# **R**

**RAID** — redundant array of independent disks — データの冗長性を提供する方法です。一般的に実 装される RAID には RAID 0、RAID 1、RAID 5、 RAID 10、および RAID 50 があります。

**RAM** — random-access memory(ランダムアク セスメモリ)— プログラムの命令やデータを保存す るコンピュータの主要な一時記憶領域です。RAM に 保存されている情報は、コンピュータをシャットダ ウンすると失われます。

**readme** ファイル — ソフトウェアのパッケージま たはハードウェア製品に添付されているテキストファ イルです。通常、readme ファイルには、インス トール手順、新しく付け加えられた機能の説明、マ ニュアルに記載されていない修正などが記載されてい ます。

**RFI** — radio frequency interference (無線電波 障害)— 10 kHz から 100,000 MHz までの範囲の 通常の無線周波数で発生する障害です。無線周波は電 磁周波数帯域の低域に属し、赤外線や光などの高周波 よりも障害を起こしやすい傾向があります。

**ROM** — read-only memory (読み取り専用メモ リ)— コンピュータが削除したり書き込みできない データやプログラムを保存するメモリです。RAM と 異なり、ROM はコンピュータの電源が切れても内容 を保持します。コンピュータの動作に不可欠のプログ ラムで ROM に常駐しているものがいくつかあり ます。

**RPM** — revolutions per minute — 1 分間に発生 する回転数です。ハードドライブ速度の計測に使用し ます。

**RTC** — real time clock(リアルタイムクロック) — システム基板上にあるバッテリーで動く時計で、 コンピュータの電源を切った後も、日付と時刻を保持 します。

**RTCRST** — real-time clock reset(リアルタイムク ロックリセット)— いくつかのコンピュータに搭載 されているシステム基板上のジャンパで、問題が発生 した場合のトラブルシューティングに利用できます。

# **S**

**SDRAM** — synchronous dynamic randomaccess memory (同期ダイナミックランダムアクセ スメモリ)— DRAM のタイプで、プロセッサの最適 クロック速度と同期化されています。

**S/PDIF** — Sony/Philips Digital Interface — ファ イルの質が低下する可能性があるアナログ形式に変換 せずに、1 つのファイルから別のファイルにオーディ オを転送できるオーディオ転送用ファイルフォーマッ トです。

**Strike Zone™** — (コンピュータの電源がオンまた はオフに関わらず)コンピュータが共振ショックを受 けた場合、または落下した場合に、制動装置として機 能してハードドライブを保護する、プラットフォーム ベースの強化領域です。

**SVGA** — super-video graphics array — ビデオ カードとコントローラ用のビデオ標準です。SVGA の通常の解像度は 800 × 600 および 1024 × 768 です。

プログラムが表示する色数と解像度は、コンピュータ に取り付けられているモニター、ビデオコントローラ とドライバ、およびビデオメモリの容量によって異な ります。

**S** ビデオ **TV** 出力 — テレビまたはデジタルオーディ オデバイスをコンピュータに接続するために使われる コネクタです。

**SXGA** — super-extended graphics array — 1280 × 1024 までの解像度をサポートするビデオ カードやコントローラのビデオ標準です。

**SXGA+** — super-extended graphics array plus — 1400 × 1050 までの解像度をサポートするビデ オカードやコントローラのビデオ標準です。

# **T**

**TAPI** — telephony application programming interface — 音声、データ、ファックス、ビデオな どの各種テレフォニーデバイスが Windows のプロ グラムで使用できるようになります。

# **U**

**UMA** — unified memory allocation (統合メモリ 振り分け)— ビデオに動的に振り分けられるシステ ムメモリです。

**UPS** — uninterruptible power supply(無停電電 源装置)— 電気的な障害が起きた場合や、電圧レベ ルが低下した場合に使用されるバックアップ電源で す。UPS を設置すると、電源が切れた場合でも限ら れた時間コンピュータは動作することができます。通 常、UPS システムは、過電流を抑え電圧を調整しま す。小型の UPS システムで数分間電力を供給するの で、コンピュータをシャットダウンすることが可能 です。

**USB** — universal serial bus(ユニバーサルシリア ルバス)— USB 互換キーボード、マウス、ジョイス ティック、スキャナー、スピーカー、プリンタ、ブ

ロードバンドデバイス(DSL およびケーブルモデ ム)、撮像装置、またはストレージデバイスなどの低 速デバイス用ハードウェアインタフェースです。コン ピュータの 4 ピンソケットかコンピュータに接続さ れたマルチポートハブに直接デバイスを接続します。 USB デバイスは、コンピュータの電源が入っていて も接続したり取り外したりすることができます。ま た、デイジーチェーン型に接続することもできます。

**UTP** — unshielded twisted pair(シールドなしツ イストペア)— ほとんどの電話回線利用のネット ワークやその他の一部のネットワークで利用されてい るケーブルの種類です。電磁波障害から保護するため にワイヤのペアに金属製の被覆をほどこす代わりに、 シールドなしのワイヤのペアがねじられています。

**UXGA** — ultra extended graphics array — 1600 × 1200 までの解像度をサポートするビデオ カードやコントローラのビデオ標準です。

# **V**

**V** — ボルト — 電位または起電力の計測単位です。 1 ボルトは、1 アンペアの電流を通ずる抵抗 1 オーム の導線の両端の電位の差です。

# **W**

**W** — ワット — 電力の計測単位です。1 ワットは 1 ボルトで流れる 1 アンペアの電流を指します。

**WHr** — ワット時 — バッテリーのおおよその充電容 量を表すのに通常使われる単位です。たとえば、66 WH r のバッテリーは 66 W の電力を 1 時間、33 W を 2 時間供給できます。

**WXGA** — wide-aspect extended graphics array 1280 × 800 までの解像度をサポートするビデオ カードやコントローラのビデオ標準です。

# **X**

**XGA** — extended graphics array — 1024  $\times$  768 までの解像度をサポートするビデオカードやコント ローラのビデオ標準です。

# **Z**

**ZIF** — zero insertion force — コンピュータチップ またはソケットのどちらにもまったく力を加えない で、チップを取り付けまたは取り外しできるソケット やコネクタの一種です。

**Zip** — 一般的なデータの圧縮フォーマットです。 Zip フォーマットで圧縮されているファイルを Zip ファイルといい、通常、ファイル名の拡張子が **.zip** となります。特別な Zip ファイルに自己解凍型ファ イルがあり、ファイル名の拡張子は **.exe** となりま す。自己解凍型ファイルは、ファイルをダブルクリッ クするだけで自動的に解凍できます。

**Zip** ドライブ — Iomega Corporation によって開 発された大容量のフロッピードライブで、Zip ディス クと呼ばれる 3.5 インチのリムーバルディスクを使 用します。Zip ディスクは標準のフロッピーディスク よりもやや大きく約二倍の厚みがあり、100 MB の データを保持できます。

# あ

アンチウイルスソフトウェア — お使いのコンピュー タからウイルスを見つけ出して隔離し、検疫して、除 去するように設計されたプログラムです。

ウイルス — 嫌がらせ、またはコンピュータのデータ を破壊する目的で作られたプログラムです。ウイルス プログラムは、ウイルス感染したディスク、インター ネットからダウンロードしたソフトウェア、または E- メールの添付ファイルを経由してコンピュータか ら別のコンピュータへ感染します。ウイルス感染した プログラムを起動すると、プログラムに潜伏したウイ ルスも起動します。

一般的なウイルスに、フロッピーディスクのブートセ クターに潜伏するブートウイルスがあります。フロッ ピーディスクを挿入したままコンピュータをシャット ダウンすると、次の起動時に、コンピュータはオペ レーティングシステムを探すためフロッピーディスク のブートセクターにアクセスします。このアクセスで コンピュータがウイルスに感染します。一度コン ピュータがウイルスに感染すると、ブートウイルスは 除去されるまで、読み書きされるすべてのフロッピー ディスクにウイルスをコピーします。

www.dell.com | support.dell.com m | support.dell.co www.dell.co

Ε

エクスプレスサービスコード — Dell™ コンピュー タのラベルに付いている数字のコードです。デルにお 問い合わせの際は、エクスプレスサービスコードをお 伝えください。エクスプレスサービスコードが利用で きない国もあります。

オプティカルドライブ — CD、DVD、または DVD+RW から、光学技術を使用してデータを読み 書きするドライブです。オプティカルドライブには、 CD ドライブ、DVD ドライブ、CD-RW ドライブ、 および CD-RW/DVD コンボドライブが含まれます。

オンボード — 通常、コンピュータのシステム基板上 に物理的に搭載されているコンポーネントを指しま す。ビルトインとも呼ばれます。

# か

カーソル — キーボード、タッチパッド、またはマウ スが次にどこで動作するかを示すディスプレイや画面 上の目印です。通常は点滅する棒線かアンダーライン、 または小さな矢印で表示されます。

■ — プリンタで印刷される画像や、またはモニ ターに表示される画像がどのくらい鮮明かという度合 です。解像度を高い数値に設定しているほど鮮明です。

書き込み保護 — ファイルやメディアのデータ内容を 変更不可に設定することです。書き込み保護を設定し データを変更または破壊されることのないように保護 します。3.5 インチのフロッピーディスクに書き込み 保護を設定する場合、書き込み保護設定タブをスライ ドさせて書き込み不可の位置にします。

■エム・トレコンピュータのシステム基板上の拡張 スロットに装着する電子回路基板で、コンピュータの 性能を向上させます。ビデオカード、モデムカード、 サウンドカードなどがあります。

**総置スロット** — 拡張カードを挿入してシステムバス に接続する、システム基板上のコネクタです(コン ピュータによって異なる場合もあります)。

**益盛ディスプレイモード** — お使いのディスプレイの 拡張として、2 台目のモニターを使えるようにする ディスプレイの設定です。デュアルディスプレイモー <u>ド</u>とも呼ばれます。

 **全国型 PC カード** — 拡張型 PC カードは、取り付け た際に PC カードスロットからカードの端が突き出し ています。

壁紙 — Windows デスクトップの背景となる模様や 絵柄です。壁紙を変更するには Windows コント ロールパネルから変更します。また、気に入った絵柄 を読み込んで壁紙を作成することができます。

キーの組み合わせ – 複数のキーを同時に押して実行 するコマンドです。

■■ — コンピュータが起動を試みるデバイスの 順序を指定します。

**■動ディスク —** コンピュータを起動するために使用 するディスクです。ハードドライブが損傷した場合 や、コンピュータがウイルスに感染した場合など、起 動 CD または起動ディスクが必要になりますので、 常備しておきます。

**■■ CD** — コンピュータを起動するために使用する CD です。ハードドライブが損傷した場合や、コン ピュータがウイルスに感染した場合など、起動 CD または起動ディスクが必要になりますので、常備して おきます。『Drivers and Utilities CD』または 『Resource CD』が起動 CD です。

**キャッシュ** — 特殊な高速ストレージ機構で、メイン メモリの予約領域、または独立した高速ストレージデ バイスです。キャッシュは、プロセッサのオペレー ションスピードを向上させます。

**L1 キャッシュ** — プロセッサの内部に設置されてい るプライマリキャッシュ。

**L2 キャッシュ** — プロセッサに外付けされた、また はプロセッサアーキテクチャに組み込まれたセカンダ リキャッシュ。

**依止状態モード** — メモリ内のすべてをハードドライ ブ上の予約領域に保存してからコンピュータの電源を 切る、省電力モードです。コンピュータを再起動する と、ハードドライブに保存されているメモリ情報が自 動的に復元されます。

**グラフィックスモード** — <u>x</u> 水平ピクセル数 × <u>v</u> 垂直 ピクセル数 X z 色数で表されるビデオモードです。 グラフィックスモードは、どんな形やフォントも表現 できます。

クロックスピード — システムバスに接続されている コンピュータコンポーネントがどのくらいの速さで動 作するかを示す、MHz で示される速度です。

コントローラ – プロセッサとメモリ間、またはプロ セッサとデバイス間のデータ転送を制御するチップ です。

コントロールパネル — 画面設定などのオペレーティ ングシステムやハードウェアの設定を変更するための ユーティリティです。

# さ

サージプロテクタ — コンセントを介してコンピュー 夕に影響を与える電圧変動(雷などの原因で)から、 コンピュータを保護します サージプロテクタは、落 雷や通常の AC ライン電圧レベルが 20 % 以上低下 する電圧変動による停電からはコンピュータを保護す ることはできません。

ネットワーク接続はサージプロテクタでは保護できま せん。雷雨時は、必ずネットワークケーブルをネット ワークコネクタから外してください。

サービスタグ — コンピュータに貼ってあるバーコー ドラベルのことで、デルサポートの

**support.jp.dell.com** にアクセスしたり、デルの カスタマーサービスやテクニカルサポートに電話で問 い合わせたりする場合に必要な識別番号が書いてあり ます。

システム基板 — コンピュータのメイン回路基板で す。マザーボードとも呼ばれます。

システムトレイ — 通知領域を参照してください。

シャットダウン — ウィンドウを閉じてプログラムを 終了し、オペレーティングシステムを終了して、コン ピュータの電源を切るプロセスです。シャットダウン が完了する前にコンピュータの電源を切ると、データ を損失する恐れがあります。

**ショートカット** — 頻繁に使用するプログラム、ファ イル、フォルダ、およびドライブにすばやくアクセス できるようにするアイコンです。ショートカットを Windows デスクトップ上に作成し、ショートカッ トアイコンをダブルクリックすると、それに対応する フォルダやファイルを検索せずに開くことができま す。ショートカットアイコンは、ファイルが置かれて いる場所を変更するわけではありません。ショート カットアイコンを削除しても、元のファイルには何の 影響もありません。また、ショートカットのアイコン 名を変更することもできます。

シリアルコネクタ — I/O ポートは、コンピュータに ハンドヘルドデジタルデバイスやデジタルカメラなど のデバイスを接続するためによく使用されます。

スマートカード — プロセッサとメモリチップに内蔵 されているカードです。スマートカードは、スマート カード搭載のコンピュータでのユーザー認証に利用で きます。

スキャンディスク — Microsoft のユーティリティ で、ファイル、フォルダ、ハードディスクの表面のエ ラーをチェックします。コンピュータの反応が止まっ て、コンピュータを再起動した際にスキャンディスク が実行されることがあります。

スタンバイモード — コンピュータの不必要な動作を シャットダウンして節電する、省電力モードです。

**血外線センサー —** ケーブルを利用しなくても、コン ピュータと赤外線互換デバイス間のデータ転送ができ るポートです。

セットアッププログラム — ハードウェアやソフト ウェアをインストールしたり設定するために使うプロ グラムです。**setup.exe** または **install.exe** とい うプログラムが Windows 用ソフトウェアに付属し ています。セットアッププログラムは、セットアップ ユーティリティとは異なります。

セットアップユーティリティ — コンピュータのハー ドウェアとオペレーティングシステム間のインタ フェース機能を持つユーティリティです。セットアッ プユーティリティは BIOS で日時やシステムパスワー ドなどのようなユーザーが選択可能なオプションの設 定ができます。設定がコンピュータにどのような影響 を与えるのか理解できていない場合は、このプログラ ムの設定を変更しないでください。

ソフトウェア — コンピュータファイルやプログラム など、電子的に保存できるものすべてを指します。

# た

■信頼で ■ — 物品を外国へ一時的に持ち込む場合、 一時輸入通関ができる通関手帳です。商品パスポート とも呼ばれます。

通知領域 — コンピュータの時計、音量調節、および プリンタの状況など、プログラムやコンピュータの機 能に素早くアクセスできるアイコンが表示されている Windows タスクバーの領域です。システムトレイ とも呼ばれます。

テキストエディター — たとえば、Windows のメモ 帳など、テキストファイルを作成および編集するため のアプリケーションプログラムです。テキストエディ タには通常、ワードラップやフォーマット(アンダー ラインのオプションやフォントの変換など)の機能は ありません。

**ディスクストライビング** — 複数のディスクドライブ にまたがってデータを分散させる技術です。ディスク のストライピングは、ディスクストレージからデータ を取り出す動作を高速化します。通常、ディスクのス トライピングを利用しているコンピュータではユー ザーがデータユニットサイズまたはストライプ幅を選 ぶことができます。

デバイス — コンピュータ内部に取り付けられている か、またはコンピュータに接続されているディスクド ライブ、プリンタ、キーボードなどのハードウェア です。

デュアルディスプレイモード — お使いのディスプレ イの拡張として、2 台目のモニターを使えるようにす るディスプレイの設定です。拡張ディスプレイモード とも呼ばれます。

トラベルモジュール — ノートブックコンピュータの 重量を減らすために、モジュールベイの中に設置でき るよう設計されているプラスチック製のデバイスです。

**ドッキングデバイス** — APR を参照してください。

ドメイン — ネットワーク上のコンピュータ、プログ ラム、およびデバイスのグループで、特定のユーザー グループによって使用される共通のルールと手順のあ る単位として管理されます。ユーザーは、ドメインに ログオンしてリソースへのアクセスを取得します。

ドライバ — プリンタなどのデバイスが、オペレー ティングシステムに制御されるようにするためのソフ トウェアです。多くのデバイスは、コンピュータに正 しいドライバがインストールされていない場合、正常 に動作しません。

# な

ネットワークアダプタ — ネットワーク機能を提供す るチップです。コンピュータのシステム基板にネット ワークアダプタが内蔵されていたり、アダプタが内蔵 されている PC カードもあります。ネットワークアダ プタは、NIC(ネットワークインタフェースコント ローラ)とも呼ばれます。

# は

ハードドライブ — ハードディスクのデータを読み書 きするドライブです。ハードドライブとハードディス クは同じ意味としてどちらかが使われています。

**パイト** — コンピュータで使われる基本的なデータ単 位です。1 バイトは 8 ビットです。

バス — コンピュータのコンポーネント間で情報を通 信する経路です。

バス速度 — バスがどのくらいの速さで情報を転送で きるかを示す、MHz で示される速度です。

 $\mathsf{Ny}$ クアップ — フロッピーディスク、CD、DVD、 またはハードドライブなどにプログラムやデータをコ ピーすることをバックアップといいます。不測の事態 に備えて、定期的にハードドライブ上のデータファイ ルのバックアップを取ることをお勧めします。

バッテリー — ノートブックコンピュータが AC アダプ タおよびコンセントに接続されていない場合に、コン ピュータを動作させるために使われる内蔵の電源です。

 $N$ ッテリー $\square$ いい — ノートブックコンピュータの バッテリーでコンピュータを駆動できる持続時間(分 または時間)です。

バッテリーの寿命 — ノートブックコンピュータの バッテリーが、消耗と再充電を繰り返すことのできる 期間(年数)です。

パーティション — ハードドライブ上の物理ストレー ジ領域です。1 つ以上の論理ストレージ領域(論理ド ライブ)に割り当てられます。それぞれのパーティ ションは複数の論理ドライブを持つことができます。

パラレルコネクタ — I/O ポートは、コンピュータに パラレルプリンタを接続する場合などに使用されま す。LPT ポートとも呼ばれます。

ヒートシンク — 放熱を助けるプロセッサに付属する 金属板です。

ピット — コンピュータが認識するデータの最小単位 です。

ビデオ解像度 — 解像度を参照してください。

**ビデオコントローラ** – お使いのコンピュータに(モ ニターの組み合わせにおいて)ビデオ機能を提供す る、ビデオカードまたは(オンボードビデオコント ローラ搭載のコンピュータの)システム基板の回路 です。

ビデオメモリ — ビデオ機能専用のメモリチップで構 成されるメモリです。通常、ビデオメモリはシステム メモリよりも高速です。取り付けられているビデオメ モリの量は、主にプログラムが表示できる色数に影響 を与えます。

 $E$ デオモード — テキストやグラフィックスをモニ ターに表示する際のモードです。グラフィックスを ベースにしたソフトウェア(Windows オペレー ティングシステムなど)は、x 水平ピクセル数 × y 垂直ピクセル数 × z 色数で表されるビデオモードで 表示されます。文字をベースにしたソフトウェア(テ キストエディタなど)は、x 列 × y 行の文字数で表 されるビデオモードで表示されます。

ピクセル — ディスプレイ画面のシングルポイントで す。ピクセルが縦と横に並び、イメージを作ります。 ビデオの解像度 (800 × 600 など)は、上下左右に 並ぶピクセルの数で表します。

ファーレンハイト(華氏) — 温度の単位で、水の氷 点を 32 度、沸点を 212 度としています。

フォーマット — ファイルを保存するためにドライブ やディスクを準備することです。ドライブまたはディ スクをフォーマットするとデータはすべて消失します。

フォルダ — ディスクやドライブ上のファイルを整頓 したりグループ化したりする入れ物です。フォルダ中 のファイルは、名前や日付やサイズなどの順番で表示 できます。

フロッピー — 電磁気式のストレージメディアです。 フロッピーディスケットまたはフロッピーディスクと もいいます。

フロッピードライブ — フロッピーディスクにデータ を読み書きできるディスクドライブです。

プラグアンドプレイ — デバイスを自動的に設定する コンピュータの機能です。BIOS、オペレーティング システム、およびすべてのデバイスがプラグアンドプ レイ対応の場合、プラグアンドプレイは、自動インス トール、設定、既存のハードウェアとの互換性を提供 します。

プログラム — 表計算ソフト、ワープロソフト、デー タベースソフト、ゲームソフトなどデータ処理をする ソフトウェアです。これらのプログラムは、オペレー ティングシステムの実行を必要とします。

**プロセッサ** — コンピュータ内部で中心的に演算を行 うコンピュータチップです。プロセッサは、CPU (中央演算処理装置)とも呼ばれます。

ヘルプファイル — 製品の説明や各種手順を記した ファイルです。ヘルプファイルの中には、Microsoft Word の『ヘルプ』のように特定のプログラムに適 用されるものがあります。他に、単独で参照できるヘ ルプファイルもあります。通常、ヘルプファイルの拡 張子は、**.hlp** または **.chm** です。

# ま

マウス — 画面上のカーソルを移動させるポイン ティングデバイスです。通常は、マウスを硬くて平ら な面で動かし、画面上のカーソルやポインタを移動し ます。

ミニ **PCI** — モデルや NIC など、通信に重点を置い た内蔵周辺機器の標準です。ミニ PCI は、標準の PCI 拡張カードと機能的に同等の小さいカードです。

メモリ — コンピュータ内部にある、一時的にデータ を保存する領域です。メモリにあるデータは一時的に 格納されているだけなので、作業中は時々ファイルを 保存するようお勧めします。また、コンピュータを シャットダウンするときもファイルを保存してくださ い。コンピュータのメモリには、RAM、ROM、お よびビデオメモリなど何種類かあります。通常、メモ リというと RAM メモリを指します。

メモリアドレス — データを一時的に RAM に保存す る特定の場所です。

メモリマッピング — スタートアップ時に、コン ピュータが物理的な場所にメモリアドレスを割り当て る処理です。デバイスとソフトウェアが、プロセッサ によりアクセスできる情報を識別できるようになり ます。

**メモリモジュール** — システム基板に接続されてい る、メモリチップを搭載した小型回路基板です。

モジュールベイ — オプティカルドライブ、セカンド バッテリー、または Dell TravelLite™ モジュールな どのようなデバイスをサポートするベイです。

モデム — アナログ電話回線を介して他のコンピュー タと通信するためのデバイスです。モデムには、外付 けモデム、PC カードまたは ExpressCard モデム、 および内蔵モデムの 3 種類があります。通常、モデ ムはインターネットへの接続や E-メールの交換に使 用されます。

**モニター** — 高解像度のテレビのようなデバイスで、 コンピュータの出力を表示します。

# や

**論み取り専用 — 表示することはできますが、編集し** たり削除したりすることができないデータやファイル です。次のような場合にファイルを読み取り専用に設 定できます。

- フロッピーディスク、CD、または DVD を書き 込み防止に設定している場合
- ファイルがネットワーク上のディレクトリにあ り、システム管理者がアクセス権限に特定の個人 だけを許可している場合

# ら

**リフレッシュレート** — 画面上のビデオイメージが再 描画される周波数です。単位は Hz で、このリフレッ シュレートの周波数で画面の水平走査線(垂直周波数 とも呼ばれます)が再描画されます。リフレッシュ レートが高いほど、ビデオのちらつきが少なく見え ます。

**ローカルパス** — デバイスにプロセッサへの高速ス ループットを提供するデータバスです。

# 索引

## 記号

5-in-1 メディアメモリカード リーダー [, 69](#page-68-0)

## **B**

Bluetooth ワイヤレス テクノロジカード デバイスステータスライト [, 18](#page-17-0) 取り付け [, 123](#page-122-0)

## **C**

CD[, 50](#page-49-0) オペレーティングシステム [, 13](#page-12-0) 再生 [, 47](#page-46-0) CD ドライブ 問題 [, 78](#page-77-0) CD のコピー 全般的な情報 [, 50](#page-49-0) 手順 [, 50](#page-49-1) 便利なヒント [, 52](#page-51-0) CD の再生 [, 47](#page-46-0) CD-RW ドライブ 問題 [, 78](#page-77-1)

## **D**

Dell サポートサイト [, 13](#page-12-1) Dell Diagnostics (診断) プログラム Drivers and Utilities CD から 起動する場合 [, 76](#page-75-0) ハードドライブから起動する 場合 [, 75](#page-74-0)

Dell MediaDirect[, 17,](#page-16-0) [52](#page-51-1) 問題 [, 86](#page-85-0) Drivers and Utilities CD[, 94](#page-93-0) DVD[, 50](#page-49-0) 再生 [, 47](#page-46-0) DVD ドライブ 問題 [, 78](#page-77-0) DVD のコピー 全般的な情報 [, 50](#page-49-0) 手順 [, 50](#page-49-1) 便利なヒント [, 52](#page-51-0) DVD の再生 [, 47](#page-46-0)

## **E**

ExpressCard カードバステクノロジ [, 43,](#page-42-0) [65](#page-64-0) スロット [, 43,](#page-42-0) [65](#page-64-0) タイプ [, 43,](#page-42-0) [65](#page-64-0) ダミーカード [, 65-](#page-64-1)[66](#page-65-0) 取り付け [, 65](#page-64-2) 取り外し [, 66](#page-65-0) 拡張 [, 43,](#page-42-0) [65](#page-64-0) ExpressCard スロット

**I**

説明 [, 20](#page-19-0)

IEEE 1394 コネクタ 説明 [, 20](#page-19-1) 問題 [, 84](#page-83-0) IRQ コンフリクト [, 95](#page-94-0)

#### **M**

Microsoft Windows ラベル [,](#page-11-0) [12](#page-11-0)

# **P**

PC の復元 [, 97](#page-96-0)

### **Q**

QuickSet[, 34,](#page-33-0) [42,](#page-41-0) [52](#page-51-2)

#### **R**

[RAM](#page-107-0)。メモリを参照 Resource CD Dell Diagnostics (診断)  $J$ ログラム[, 75](#page-74-1)

### **S**

S ビデオ TV 出力コネクタ 解説 [, 20](#page-19-2) S/PDIF デジタルオーディオ 有効化 [, 62](#page-61-0)

#### **U**

UPS[, 30](#page-29-0) USB コネクタ 説明 [, 21-](#page-20-0)[22](#page-21-0)

#### **W**

Windows XP 再インストール [, 95](#page-94-1) システムの復元 [, 95](#page-94-2) スタンバイモード [, 39](#page-38-0) デバイスドライバのロール バック [, 93](#page-92-0) テレビの表示設定の有効化 [, 64](#page-63-0) 電源オプションのプロパティ [,](#page-39-0) 40 [ネットワークセットアップ](#page-39-0) ウィザード [, 71](#page-70-0) ハードウェアに関するトラブル シューティング [, 95](#page-94-0) ファイルと設定の転送 ウィザード [, 26](#page-25-0) プログラム互換性ウィザード [,](#page-85-1) 86 ヘ[ルプとサポートセンター](#page-85-1) [, 13](#page-12-2) 休止状態モード [, 40](#page-39-1) 再インストール [, 13](#page-12-0)

### あ

アイコン サイズの調整 [, 42](#page-41-0) 新しいコンピュータへの情報の 転送 [, 26](#page-25-0) 安全にお使いいただくための 注意 [,12](#page-11-1)

#### い

インターネット接続 オプション [, 25](#page-24-0) セットアップ [, 25](#page-24-1) 説明 [, 25](#page-24-0)

#### う

ウィザード ネットワークセットアップ ウィザード [, 71](#page-70-0) ファイルと設定の転送 ウィザード [, 26](#page-25-0) プログラム互換性ウィザード [,](#page-85-1) [86](#page-85-1)

# え

エラーメッセージ [, 80](#page-79-0) エンドユーザーライセンス 同意書 [, 12](#page-11-1)

### お

オーディオコネクタ [, 20](#page-19-3) オーディオデバイス 接続 [, 53](#page-52-0) 有効化 [, 62](#page-61-0) [オーディオ。サウンドを参照](#page-89-0) オプティカルドライブ 説明 [, 21](#page-20-1) オプティカルドライブトレイ 取り出しボタン 説明 [, 21](#page-20-2) オペレーティングシステム CD[, 13](#page-12-0) Windows XP の再 インストール [, 95](#page-94-1) 再インストール [, 13](#page-12-0) オペレーティングシステム CD[, 13](#page-12-0) 音量

調節 [, 90](#page-89-1)

#### か

カードバステクノロジ ExpressCard[, 43,](#page-42-0) [65](#page-64-0) メディアメモリカード [, 69](#page-68-0) 解像度 設定 [, 32](#page-31-0) 画面[。モニターを参照](#page-90-0)

#### き

キーパッド 数字 [, 33](#page-32-0) テンキーパッド [, 33](#page-32-0) キーボード ショートカット [, 34](#page-33-1) 説明 [, 17](#page-16-1) 取り外し [, 121](#page-120-0) 問題 [, 84](#page-83-1) キーボードステータスライト 説明 [, 18](#page-17-1) 輝度 調節 [, 31](#page-30-0) 起動順序 [, 134](#page-133-0) 休止状態モード [, 40-](#page-39-1)[41](#page-40-0)

# く

クリーニング タッチパッド [, 137](#page-136-0)

### こ

コントロールパネル 電源オプション [, 40](#page-39-0) コンピュータ 応答しない [, 85](#page-84-0) クラッシュ [, 85-](#page-84-0)[86](#page-85-2) 仕様 [, 127](#page-126-0) パフォーマンスの低下 [, 80,](#page-79-1) [87](#page-86-0)

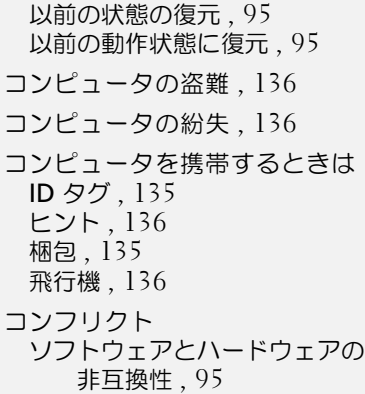

# さ

サービスタグ [, 12](#page-11-0) 再インストール Windows XP[, 95](#page-94-1) サウンド 音量 [, 90](#page-89-0) 問題 [, 90](#page-89-0) 作業姿勢に関する情報[, 12](#page-11-1) サポート デルへのお問い合わせ [, 138](#page-137-0) サポートウェブサイト [, 13](#page-12-1)

## し

システムの復元 [, 95](#page-94-2) 仕様 [, 127](#page-126-0) 診断 Dell[, 75](#page-74-1)

#### す

スキャナー 問題 [, 89](#page-88-0) スタンバイモード 情報 [, 39,](#page-38-0) [41](#page-40-0) パスワードオプション [, 41](#page-40-0) スパイウェア [, 80,](#page-79-1) [87](#page-86-0) スピーカー 説明 [, 17](#page-16-2) 音量 [, 90](#page-89-0) 問題 [, 90](#page-89-0)

## せ

製品情報ガイド [, 12](#page-11-1) セキュリティ デバイス固定ネジ [, 107](#page-106-0) セキュリティケーブルスロット 説明 [, 19](#page-18-0) 接続 オーディオデバイス [, 53](#page-52-0) 接続する テレビ [, 53](#page-52-0) セットアップユーティリティ 表示 [, 133](#page-132-0) 目的 [, 133](#page-132-1) 画面 [, 133](#page-132-2) 通常使用するオプション [, 134](#page-133-1)

# そ

ソフトウェア 問題 [, 86](#page-85-1)

#### た

タスクバー QuickSet アイコン [, 42](#page-41-0) タッチパッド カスタマイズ [, 36](#page-35-0) クリーニング [, 137](#page-136-0) 説明 [, 17](#page-16-3) ダミーカード ExpressCard[, 65](#page-64-1) 取り外し [, 66,](#page-65-0) [70](#page-69-0)

## つ

ツールバー サイズの調整 [, 42](#page-41-0) 通行許可証 [, 136](#page-135-4)

# て

ディスクのチェック [, 79](#page-78-0) ディスプレイ アイコンのサイズの調整 [, 42](#page-41-0) 輝度の調節 [, 31](#page-30-0) 説明 [, 16](#page-15-0) ツールバーのサイズの調整 [, 42](#page-41-0) 画面モードの切り替え [, 31](#page-30-1) 解像度 [, 32](#page-31-0) ディスプレイラッチ [, 18](#page-17-2) [ディスプレイ。モニターを参照](#page-90-0) デバイス固定ネジ 説明 [, 107](#page-106-0) デバイスステータスライト [, 16](#page-15-1) デル お問い合わせ [, 138](#page-137-0) デルプレミアサポートウェブ サイト [, 12](#page-11-2)

テレビ Windows XP での表示設定の 有効化 [, 64](#page-63-0) 接続 [, 53](#page-52-0) テレビの表示設定 Windows XP での有効化 [, 64](#page-63-0) 電源 UPS[, 30](#page-29-0) サージプロテクタ [, 30](#page-29-0) スタンバイモード [, 39](#page-38-0) 電源オプションのプロパティ[,](#page-39-0) [40](#page-39-0) 保護装置 [, 30](#page-29-0) ラインコンディショナ [, 30](#page-29-0) 休止状態モード [, 40](#page-39-1) 問題 [, 88](#page-87-0) 電源ライト 状態 [, 88](#page-87-0) 電力 管理 [, 37](#page-36-0) 設定 [, 37](#page-36-0) 電力の管理 設定の調整 [, 42](#page-41-0) 電力の管理 QuickSet[, 42](#page-41-0) [電力の管理。電](#page-36-0)力を参照

## と

ドライバ [, 92](#page-91-0) 再インストール [, 93](#page-92-1) 識別 [, 93](#page-92-2) 説明 [, 92](#page-91-1) ドライブ [ハードドライブを参照](#page-103-0) 問題 [, 78](#page-77-2) トラブルシューティング Dell Diagnostics (診断) プログラム [, 75](#page-74-1) コンピュータを以前の 動作状態に復元 [, 95](#page-94-3)

コンフリクト [, 95](#page-94-0) 外付けのキーボードの問題 [, 84](#page-83-1) ハードウェアに関するトラブル シューティング [, 95](#page-94-0) ヘルプとサポートセンター [, 13](#page-12-2) 以前の状態に復元 [, 95](#page-94-2) ドルビーヘッドフォン、設定 [,](#page-62-0) [63](#page-62-0)

に 認可機関の情報 [, 12](#page-11-1)

## ね

ネットワーク セットアップ [, 71](#page-70-1) ネットワークセットアップ ウィザード [, 71](#page-70-0) 問題 [, 87](#page-86-1) ネットワークコネクタ 説明 [, 22](#page-21-1) ネットワークセットアップ ウィザード [, 71](#page-70-0)

## は

ハードウェア Dell Diagnostics (診断) プログラム [, 75](#page-74-1) ハードウェアに関するトラブル シューティング [, 95](#page-94-0) ハードドライブ 交換 [, 104](#page-103-0) 説明 [, 24](#page-23-0) デルへ返品 [, 107](#page-106-1) 問題 [, 79](#page-78-0) バッテリー 機能ゲージ [, 45](#page-44-0) 充電 [, 45](#page-44-1) 充電ゲージ [, 44](#page-43-0)

充電チェック [, 44](#page-43-1) 充電量低下の警告 [, 41](#page-40-1) 性能 [, 43](#page-42-1) 説明 [, 23](#page-22-1) 電源メーター[, 44](#page-43-2) 取り付け [, 104](#page-103-1) バッテリーの低下を知らせる 警告 [, 45](#page-44-2) 保管 [, 45](#page-44-3) 省電力 [, 37](#page-36-0) 平均寿命 [, 37](#page-36-0) バッテリーベイリリース ラッチ [, 23](#page-22-0)

#### ひ

ビデオ 問題 [, 91](#page-90-0) ビデオコネクタ 説明 [, 22](#page-21-2) ヒンジカバー 取り外し[, 119](#page-118-0)

## ふ

ファイルと設定の転送 ウィザード [, 26](#page-25-0) ファン 説明 [, 19](#page-18-1) 解説 [, 23](#page-22-2) プリンタ USB[, 29](#page-28-0) ケーブル [, 29](#page-28-1) プリンタの接続 セットアップ [, 28](#page-27-0) 問題 [, 89](#page-88-1) フロッピードライブ USB コネクタへの接続 [, 21-](#page-20-3)[22](#page-21-3)

#### $\sim$

ヘルプとサポートセンター [, 13](#page-12-2) ヘルプファイル Windows ヘルプとサポート センター [, 13](#page-12-2)

### ま

マニュアル 安全性 [, 12](#page-11-1) エンドユーザーライセンス 同意書 [, 12](#page-11-1) オンライン [, 13](#page-12-1) 作業姿勢 [, 12](#page-11-1) 製品情報ガイド [, 12](#page-11-1)

### み

ミニ PCI カード 取り付け [, 117](#page-116-0)

## む

無停電電源装置 [, 30](#page-116-0)

#### め

メッセージ エラー [, 80](#page-79-0) メディアコントロールボタン Dell MediaDirect ボタン [, 52](#page-51-3) 再生 / 一時停止 /Dell MediaDirect[, 17](#page-16-4) 説明 [, 17](#page-16-5) メディアメモリカード カードバステクノロジ [, 69](#page-68-0) スロット [, 69](#page-68-0) タイプ [, 69](#page-68-0) ダミーカード [, 70](#page-69-0)

取り付け [, 69](#page-68-1) 取り外し [, 70](#page-69-0) メモリ 取り付け [, 108](#page-107-0) 取り外し [, 110,](#page-109-0) [112](#page-111-0) 増設 [, 109,](#page-108-0) [111](#page-110-0) メモリモジュールカバー [, 23](#page-22-3)

# も

モジュールベイ デバイス固定ネジ [, 107](#page-106-0) デバイスの交換 [, 107](#page-106-2) モデム 取り付け[, 115](#page-114-0) モデムカバー 説明 [, 24](#page-23-1) モデムコネクタ 解説 [, 21](#page-20-4) モニター 画面モードの切り替え [, 31](#page-30-1) 問題 [, 91](#page-90-0) [問題](#page-29-0) CD ドライブ [, 78](#page-77-0) CD-RW ドライブ [, 78](#page-77-1) Dell Diagnostics (診断) プログラム [, 75](#page-74-1) Dell MediaDirect[, 86](#page-85-0) DVD ドライブ [, 78](#page-77-0) IEEE 1394 コネクタ [, 84](#page-83-0) エラーメッセージ,  $80$ オペレーティングシステムを 以前の状態に復元 [, 95](#page-94-2) キーボード [, 84](#page-83-1) コンピュータが起動しない [, 85](#page-84-1) コンピュータクラッシュ [, 85](#page-84-0) コンピュータの応答が 停止した [, 85](#page-84-0) コンピュータのクラッシュ [, 86](#page-85-2) コンピュータパフォーマンスの 低下 [, 80,](#page-79-1) [87](#page-86-0)

コンピュータを以前の 動作状態に復元 [, 95](#page-94-3) サウンドおよびスピーカー [, 90](#page-89-0) スキャナー [, 89](#page-88-0) スパイウェア [, 80,](#page-79-1) [87](#page-86-0) スピーカー [, 90](#page-89-0) ソフトウェア [, 85-](#page-84-2)[86](#page-85-1) 電源 [, 88](#page-87-0) 電源ライトの状態 [, 88](#page-87-0) ドライブ [, 78](#page-77-2) ネットワーク [, 87](#page-86-1) ハードドライブ [, 79](#page-78-0) ビデオおよびモニター [, 91](#page-90-0) フリーズ [, 85](#page-84-2) プリンタ [, 89](#page-88-1) ブルースクリーン [, 86](#page-85-2) プログラムがクラッシュを 繰り返す場合 [, 85](#page-84-3) プログラムと Windows の 互換性 [, 86](#page-85-1) プログラムの応答が停止する 場合 [, 85](#page-84-3)

# ら

ラベル Microsoft Windows[, 12](#page-11-0) サービスタグ [, 12](#page-11-0)

### わ

ワイヤレス アクティビティのオンとオフ [,](#page-41-0) [42](#page-41-0)